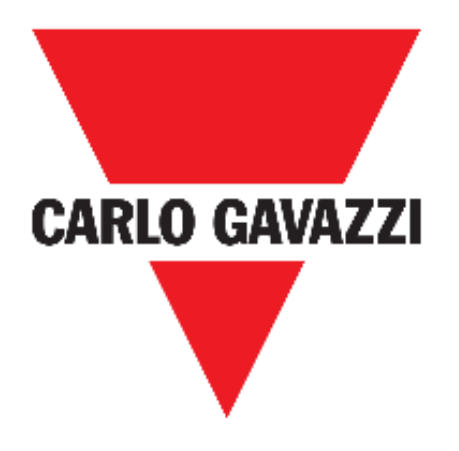

# **UWP 3.0 WEB APP**

### **BRUGERVEJLEDNING**

**sep. '18**

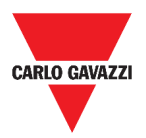

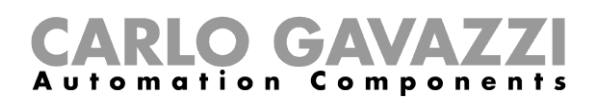

## <span id="page-1-0"></span>**Indeks**

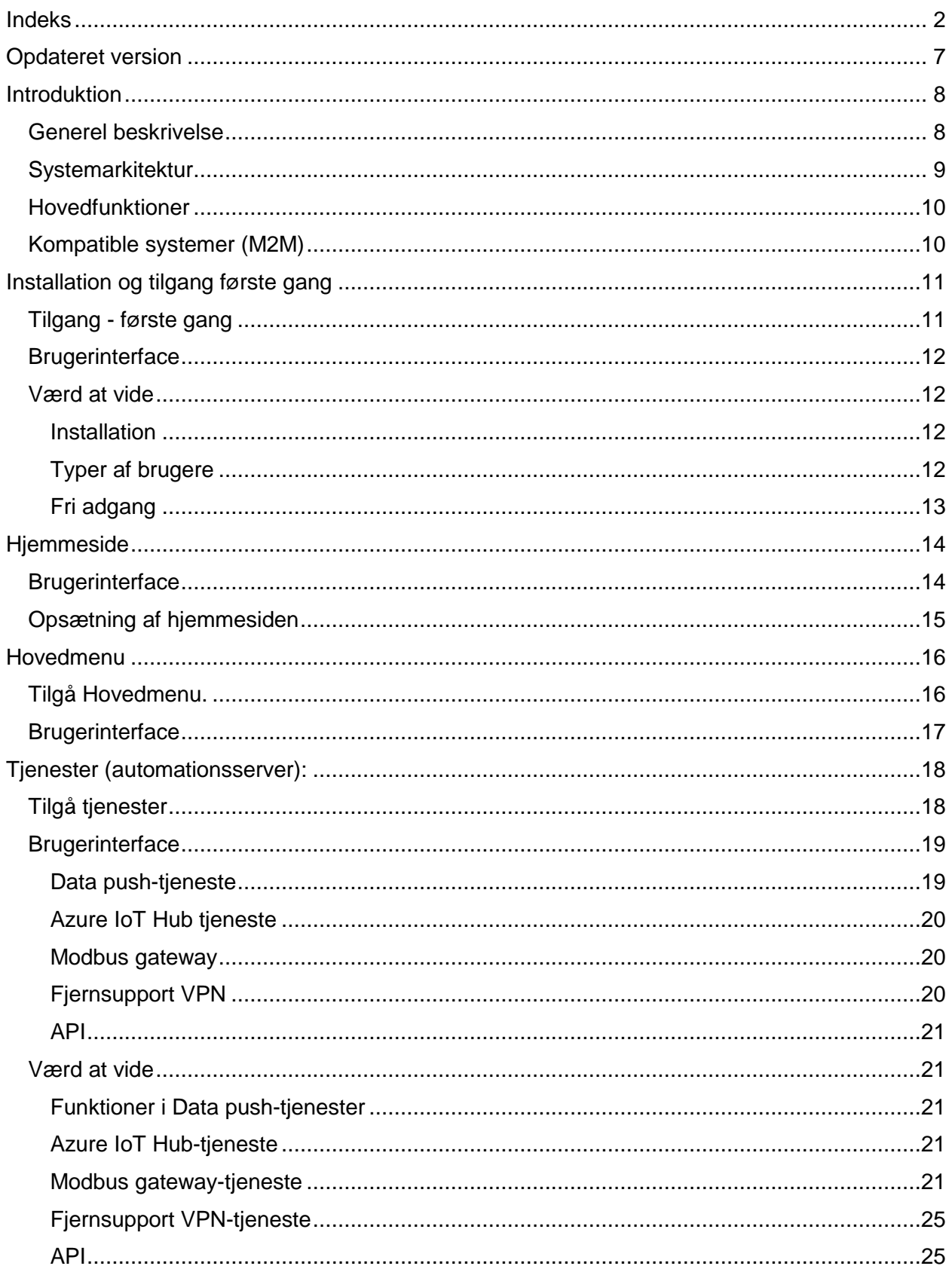

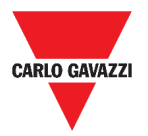

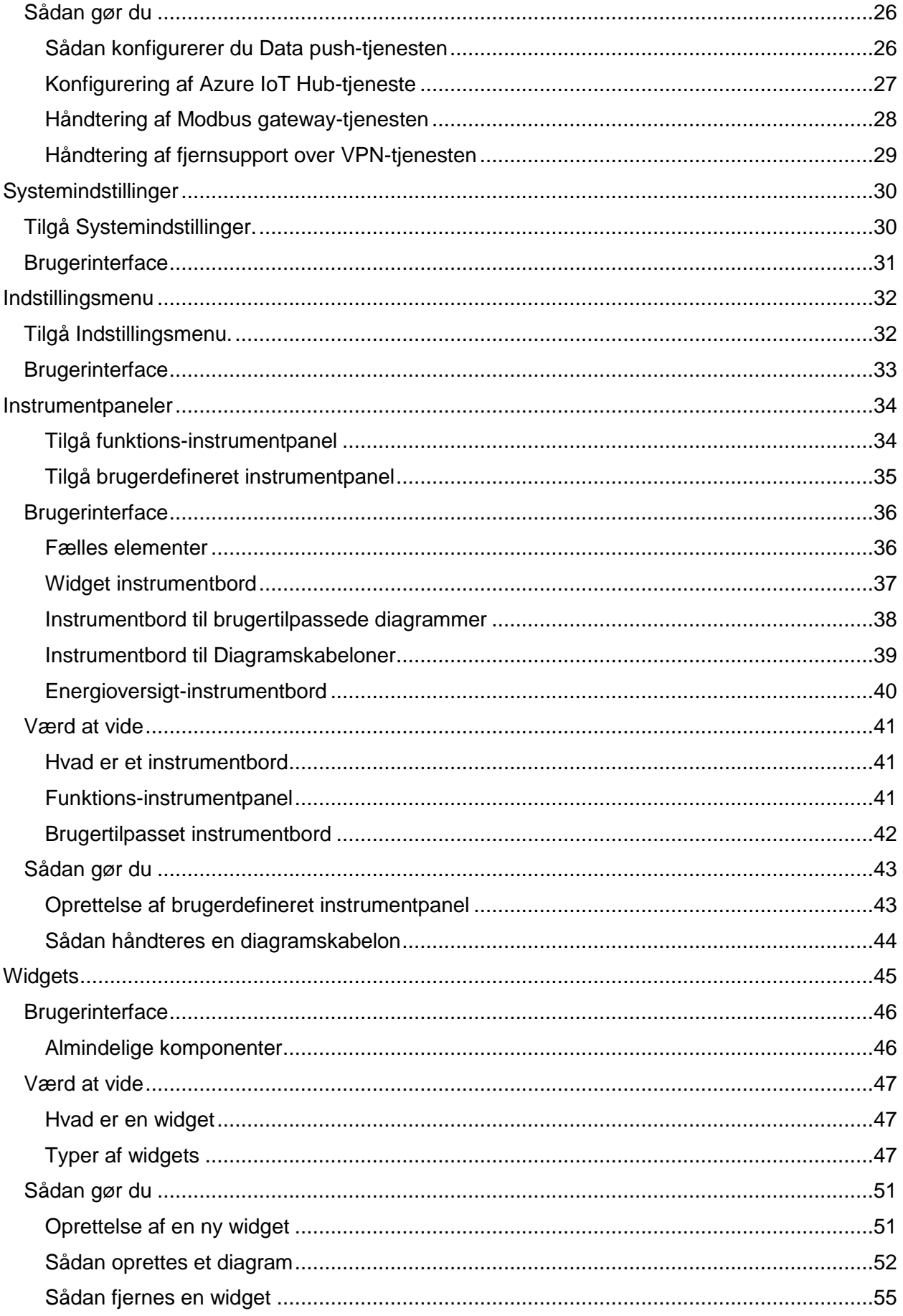

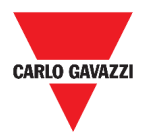

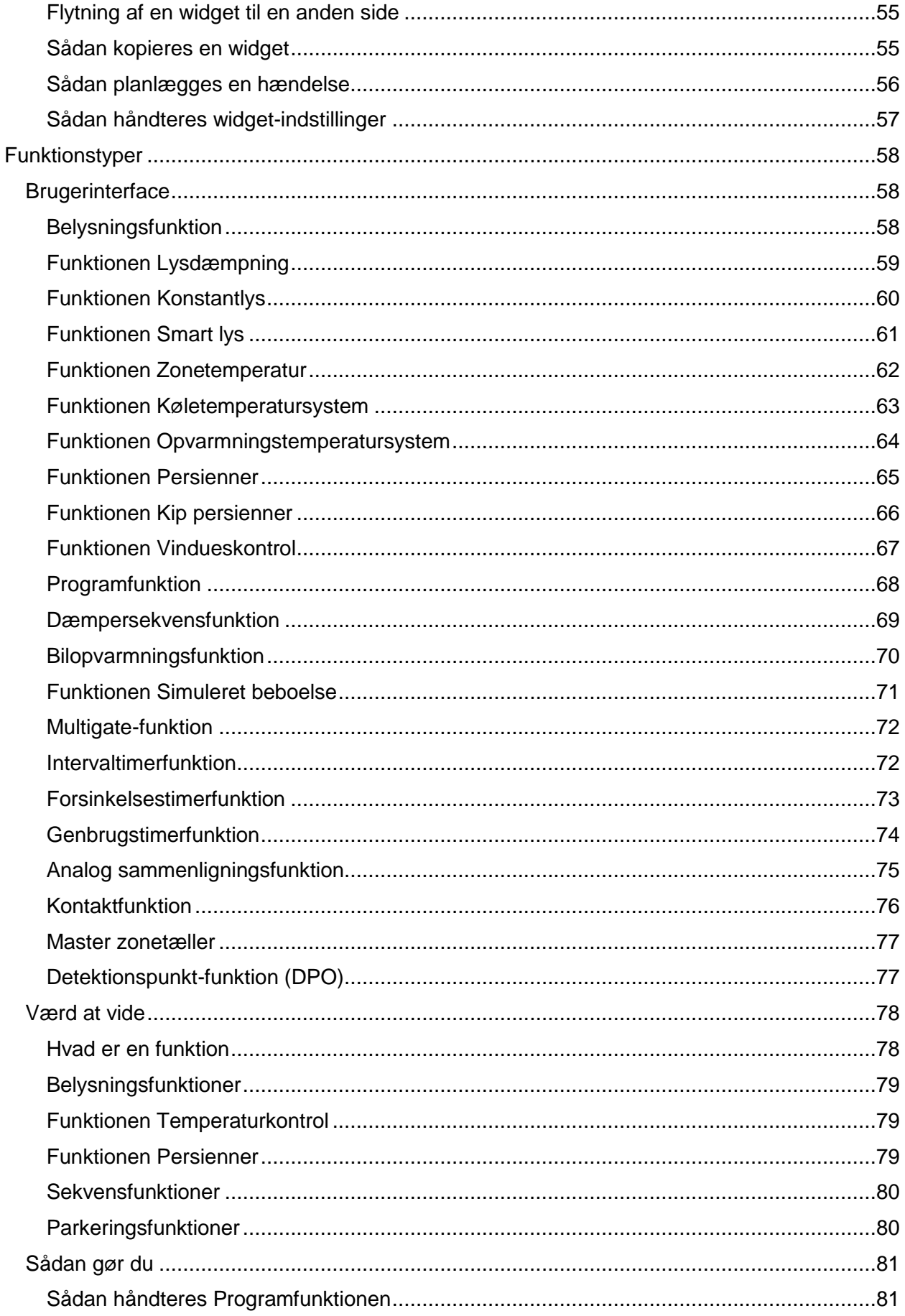

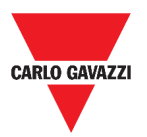

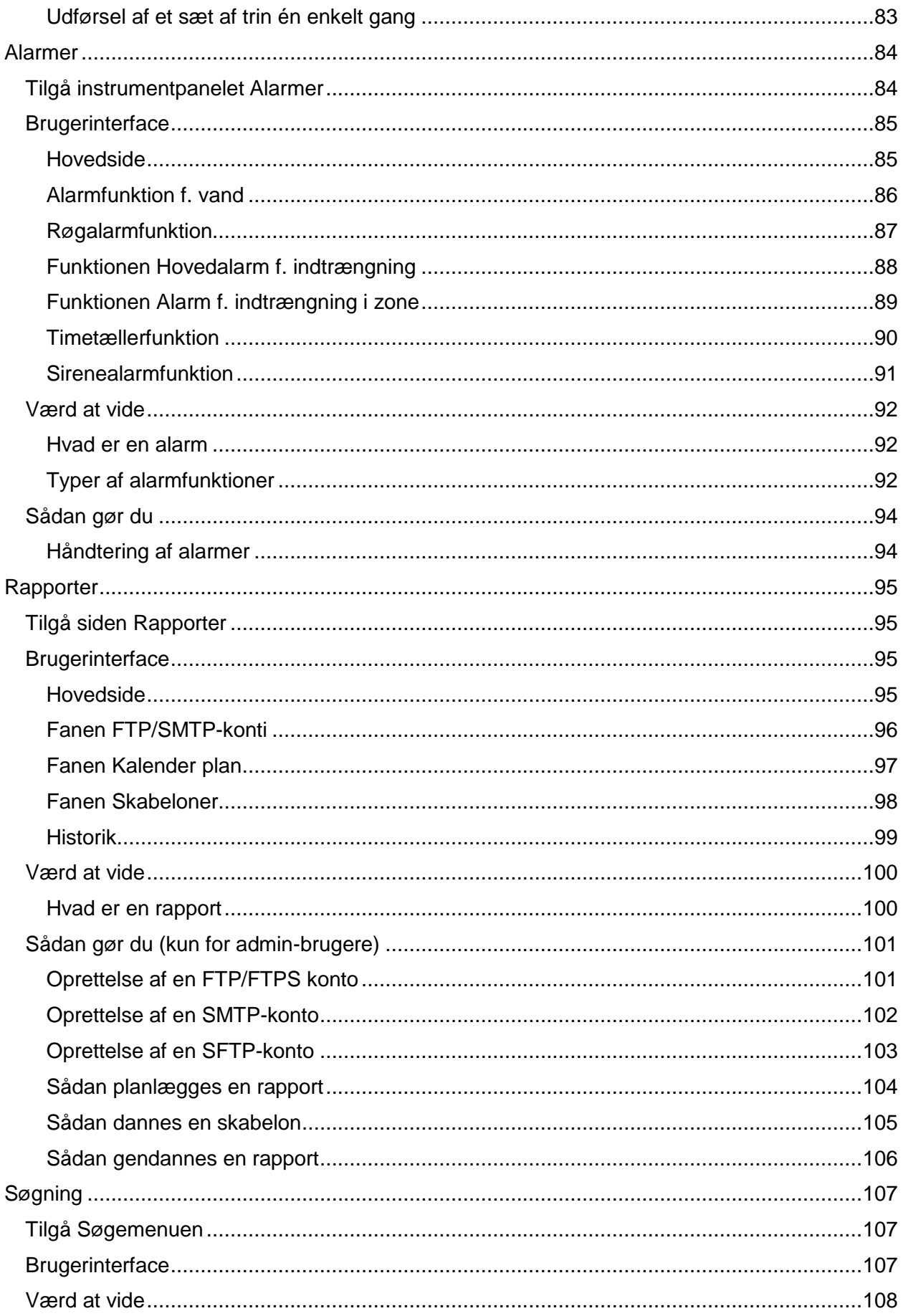

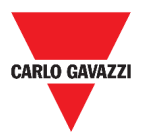

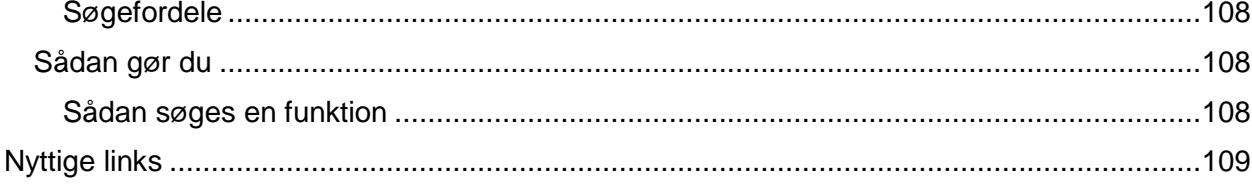

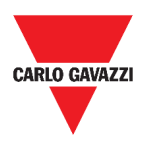

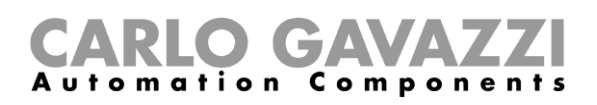

## <span id="page-6-0"></span>**Opdateret version**

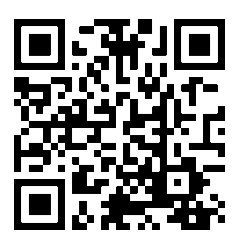

Indholdet kan ændres løbende Download den opdaterede version her: www.productselection.net

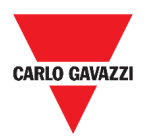

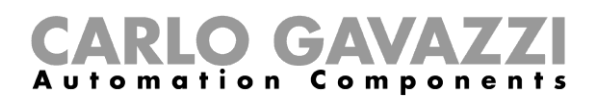

## <span id="page-7-0"></span>**Introduktion**

I dette kapitel beskrives UWP 3.0 systemet.

### <span id="page-7-1"></span>**Generel beskrivelse**

UWP 3.0 er en gateway og styreenhed til hvormed man kan overvåge og regulere installationer, hvor der er behov for styring af energieffektivitet, bygningsautomatisering og parkeringshjælp.

Systemet:

- overvåger og kontrollerer tilsluttede enheder via de indbyggede bus-styringsfunktioner;
- omfatter en web-server med en kraftfuld og intuitiv brugergrænseflade med brugertilpassede instrumentborde
- interagerer med lokale enheder og fjernsystemer.

Den indlejrede automationsserver i UWP 3.0 (ref. *Tjenester* (*[automationsserver](#page-17-0)*):) sætter dig i stand til at udveksle data lokalt eller remote via internetprotokoller.

UWP 3.0 Web App er UWP 3.0 webgrænsefladen, som kan tilgås via standardwebbrowsere såsom Google Chrome, Mozilla Firefox eller Microsoft Edge, både fra mobile eller desktopenheder.

Gennem brug af widgets, som er indbygget i foruddefinerede og brugerdefinerede instrumentborde kan du:

- se og eksportere indsamlede data
- kontrollere automatiseringsfunktionerne;
- definere specifikke indstillinger.

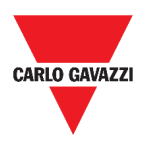

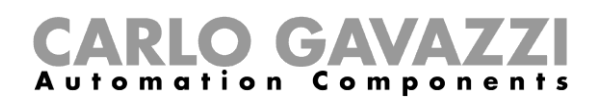

### <span id="page-8-0"></span>**Systemarkitektur**

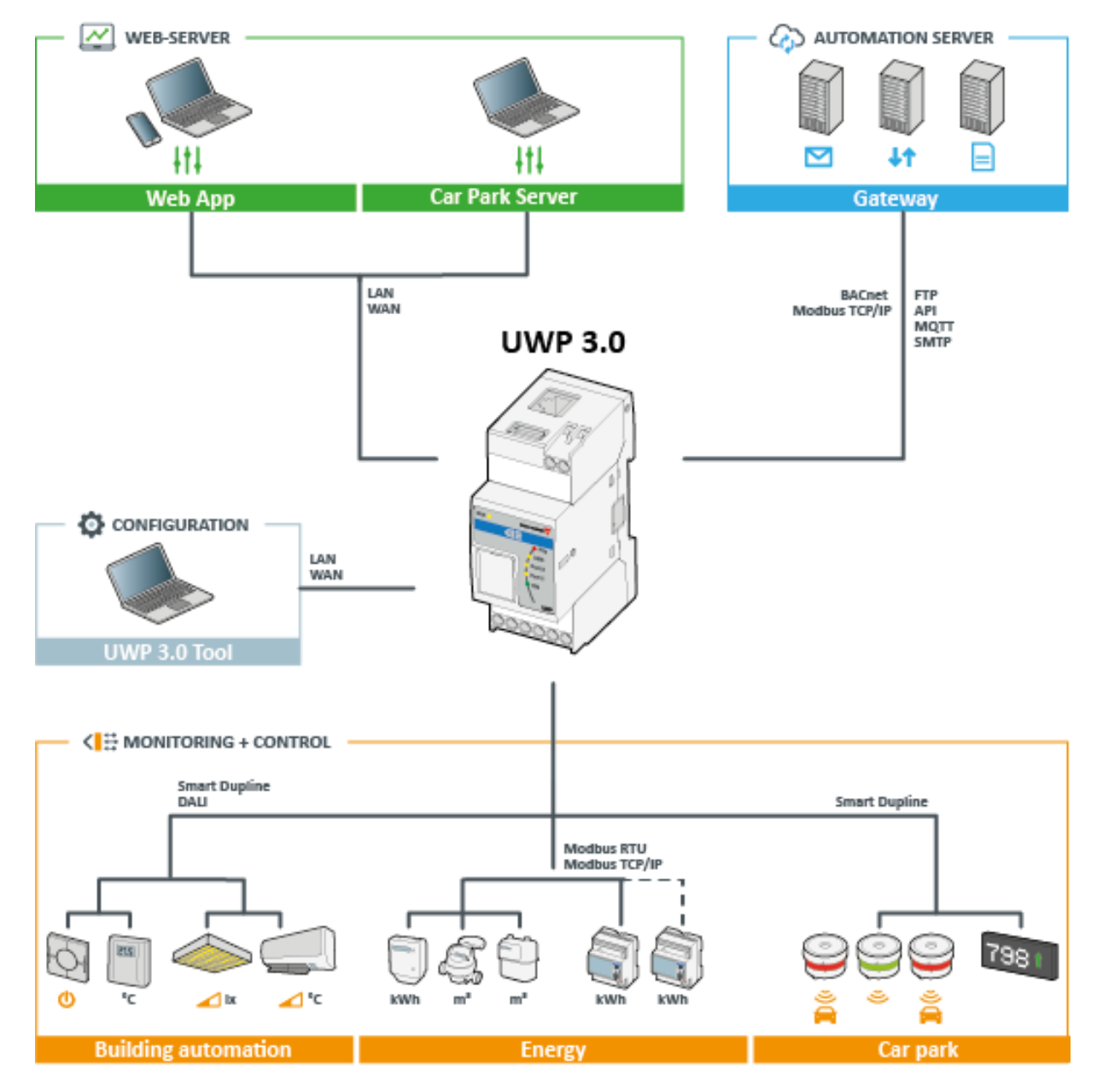

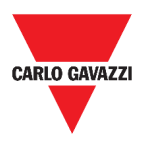

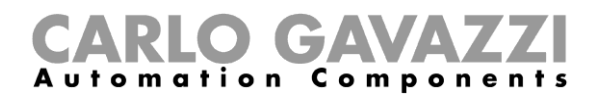

## <span id="page-9-0"></span>**Hovedfunktioner**

med Web App kan du:

- se indsamlede data som realtidsværdier eller diagrammer
- generere data- og hændelsesrapporter;
- håndtere og tilpasse funktionsparametrene (fx. modificere temperaturgrænseværdier);
- sende kommandoer (fx. tænde/slukke eller vælge scenarier);
- konfigurere Data Push-tjenester mod FTP/SFTP/FTPS servere eller Em<sup>2</sup>-Server (Carlo Gavazzi);
- konfigurere MQTT link til IoT Hubs (Microsoft Azure).

### <span id="page-9-1"></span>**Kompatible systemer (M2M)**

UWP 3.0 kompatible systemer er:

- Em<sup>2</sup>-Server (Carlo Gavazzi);
- FTP/SFTP/FTPS servere;
- Microsoft Azure IoT Hub.

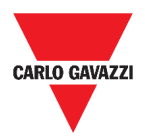

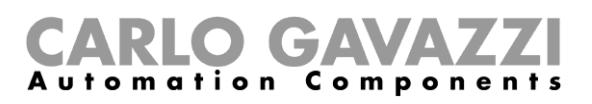

## <span id="page-10-0"></span>**Installation og tilgang første gang**

I dette kapitel beskrives installationsprocessen for UWP 3.0 Web App og tilgang første gang.

## <span id="page-10-1"></span>**Tilgang - første gang**

I dette kapitel beskrives proceduren ved tilgang af Web App.

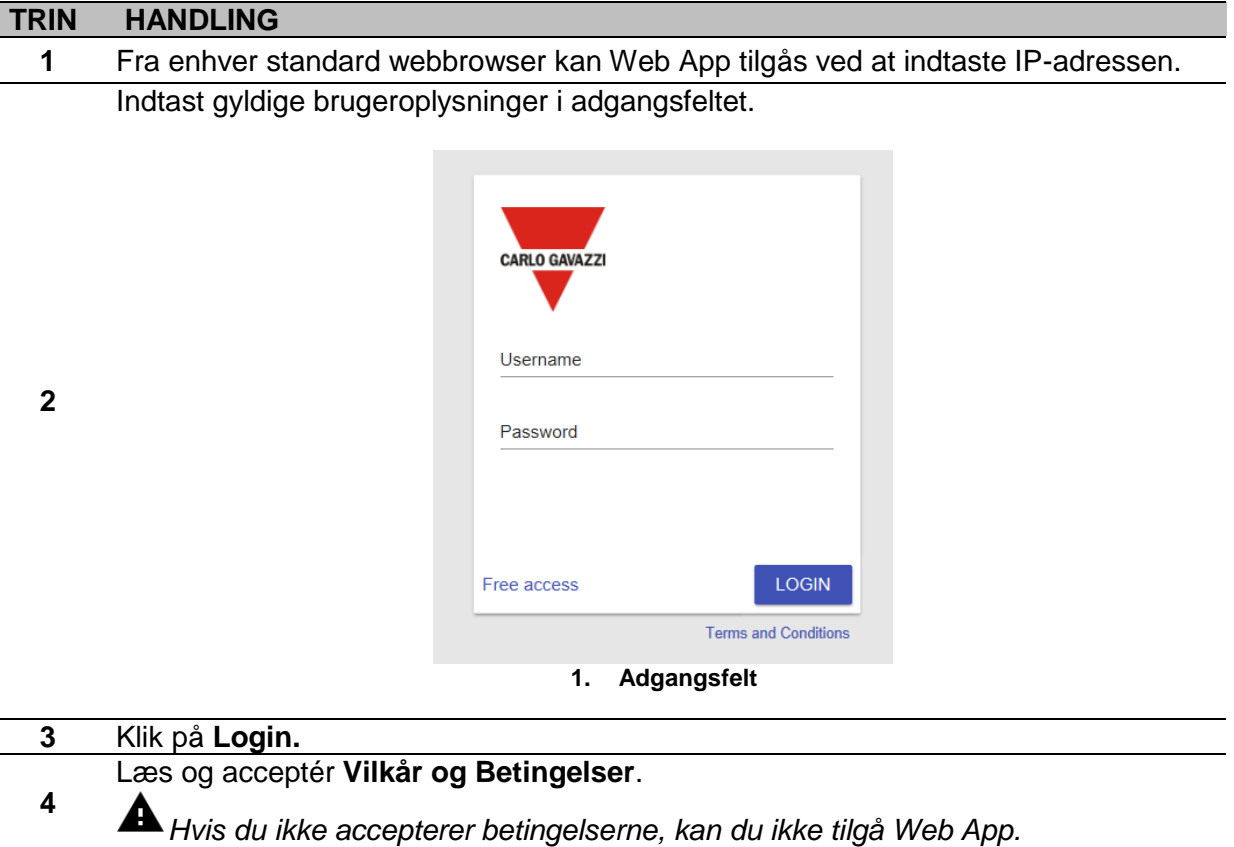

#### **Bemærkninger:**

- **Vilkår og Betingelser** vil kun blive vist første gang du bruger Web App;
- Når du har logget ind bliver du dirigeret til *[Hjemmeside](#page-13-0)*.

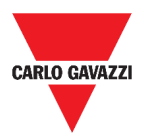

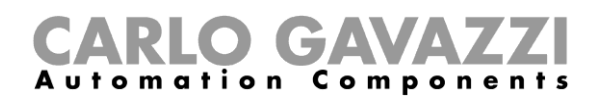

### <span id="page-11-0"></span>**Brugerinterface**

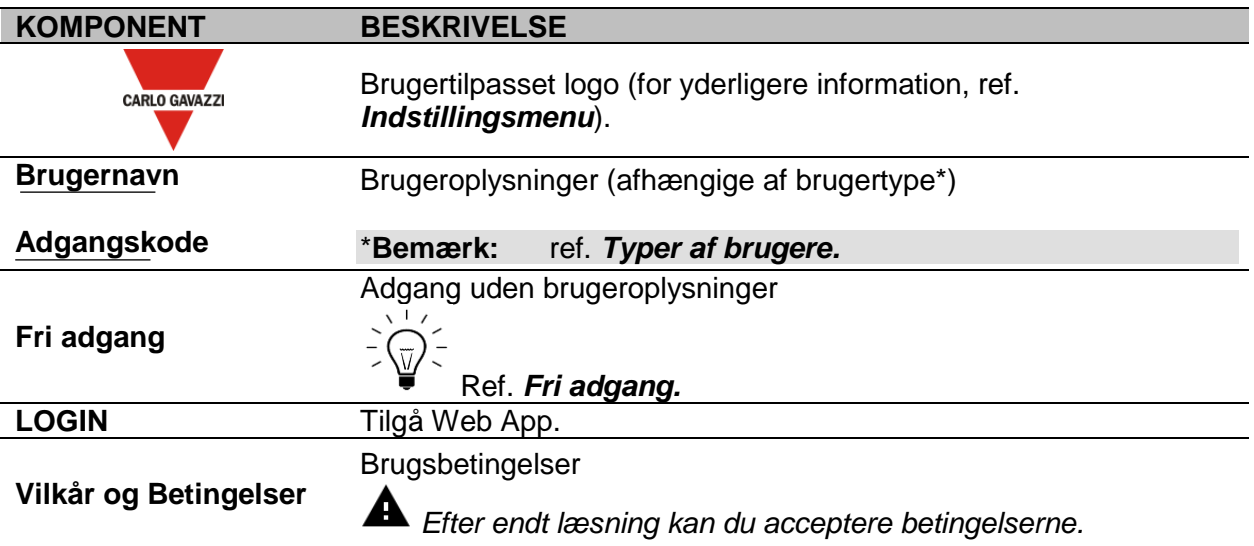

### <span id="page-11-1"></span>**Værd at vide**

I dette kapitel kan du finde information om installation af HW-komponenter og de supporterede **Brugertyper**.

#### <span id="page-11-2"></span>**Installation**

Installation af HW-komponenter og systemibrugtagelse, se nærmere i *[UWP 3.0 Værktøj](http://www.productselection.net/MANUALS/UK/sx_tool_manual.pdf)  [\(Konfigurationsmanual til software\)](http://www.productselection.net/MANUALS/UK/sx_tool_manual.pdf)[.](http://www.productselection.net/MANUALS/UK/sx_tool_manual.pdf)*

#### <span id="page-11-3"></span>**Typer af brugere**

UWP 3.0 Web App kan håndtere to forskellige typer af brugere:

- **Admin** og
- **bruger**.

Brugeren **admin** kan tilgå flere funktioner end **bruger** (se nærmere i de følgende kapitler).

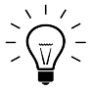

*Ref [manualen til UWP 3.0 Værktøj.](http://www.productselection.net/MANUALS/UK/sx_tool_manual.pdf)*

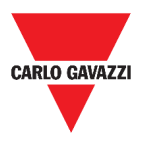

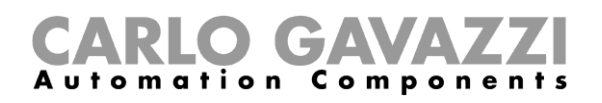

### <span id="page-12-0"></span>**Fri adgang**

Hvis du vælger **Fri adgang,** vil disse optioner ikke være til rådighed:

- **Indstillingsmenu** (ref. *[Indstillingsmenu](#page-31-0)*);
- *Redigeringstilstand* (se de følgende kapitler);
- Indstillingsmuligheder i **Hovedmenuen** (undtagen logout; ref. *[Hovedmenu](#page-15-0)*).

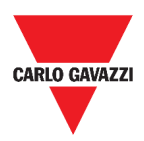

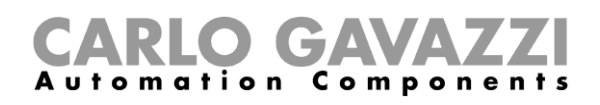

## <span id="page-13-0"></span>**Hjemmeside**

I dette kapitel beskrives Web App **Hjemmesiden**.

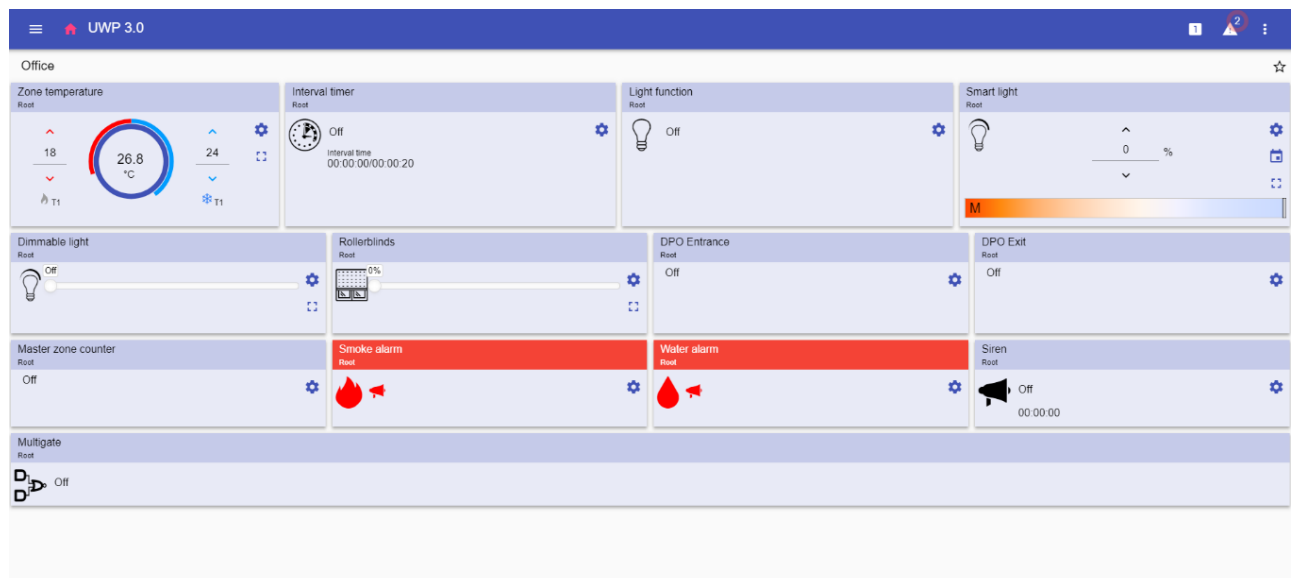

#### **2. Hjemmeside**

## <span id="page-13-1"></span>**Brugerinterface**

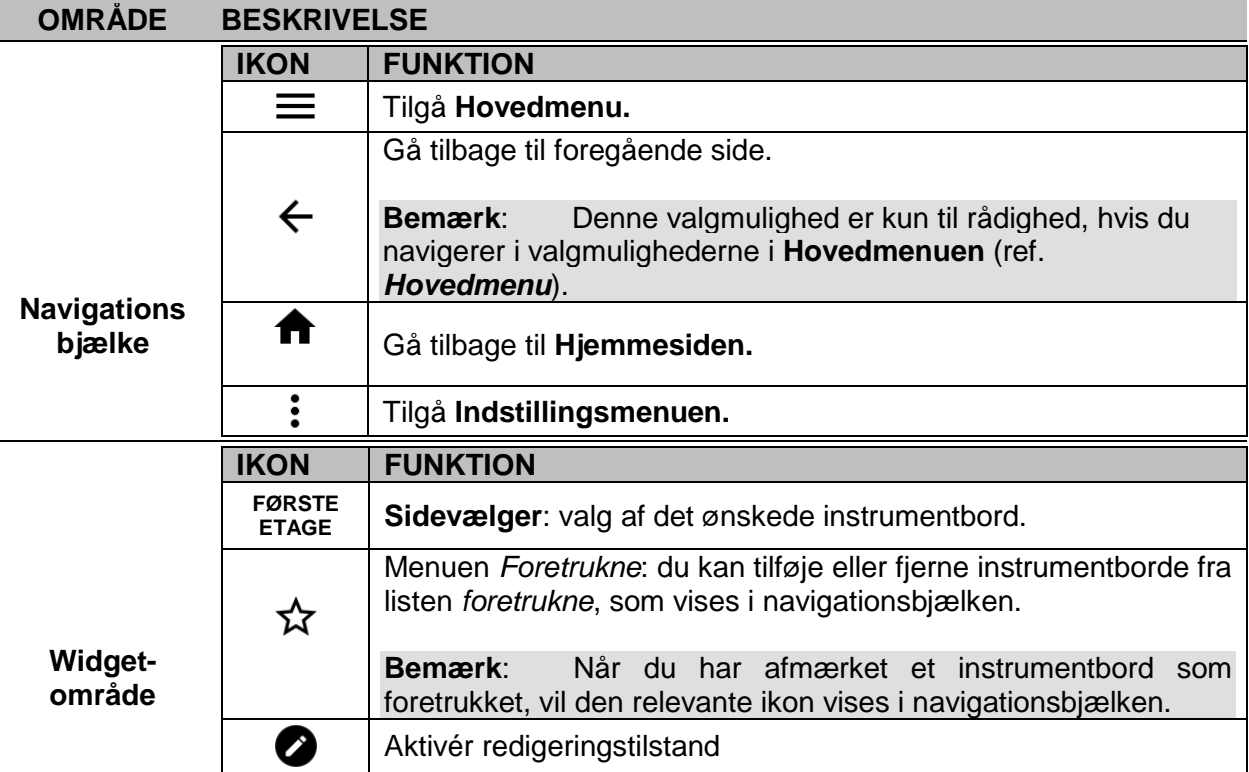

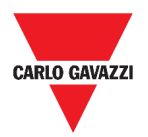

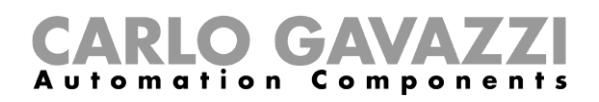

## <span id="page-14-0"></span>**Opsætning af hjemmesiden**

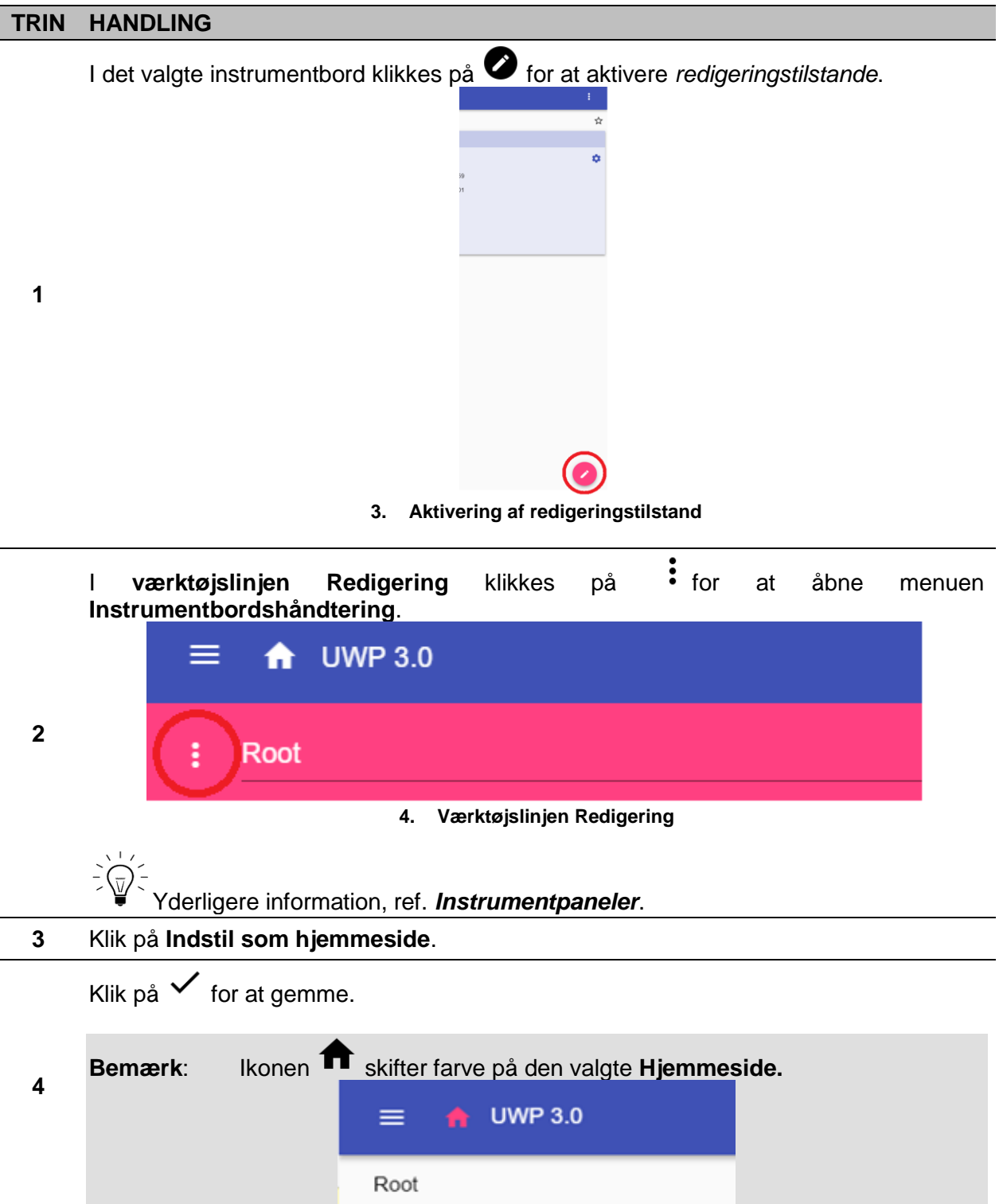

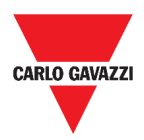

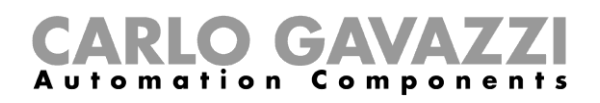

## <span id="page-15-0"></span>**Hovedmenu**

I dette kapitel beskrives **Hovedmenuen** i Web App.

## <span id="page-15-1"></span>**Tilgå Hovedmenu.**

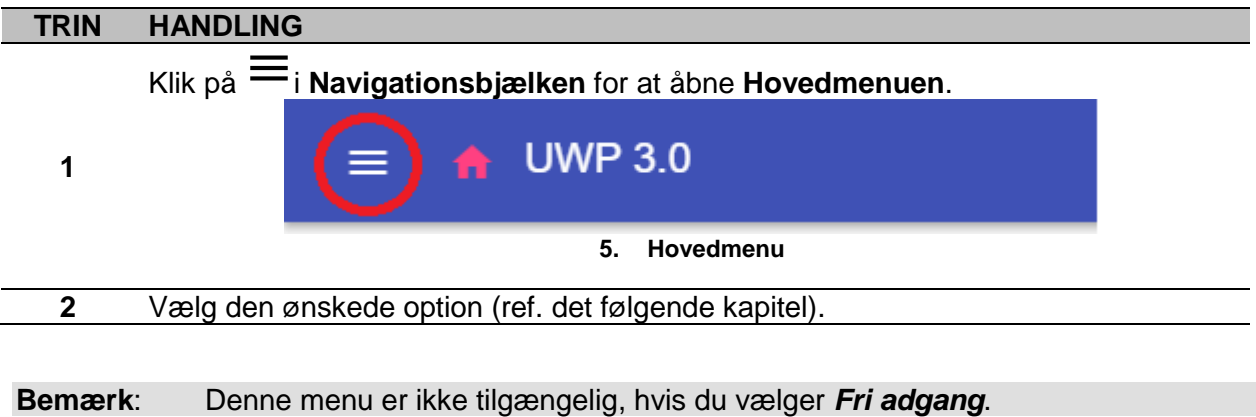

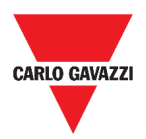

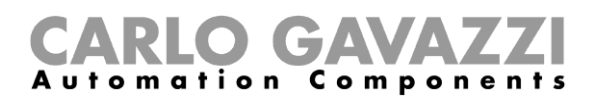

## <span id="page-16-0"></span>**Brugerinterface**

I dette kapitel kan du finde information om valgmulighederne i **Hovedmenuen**.

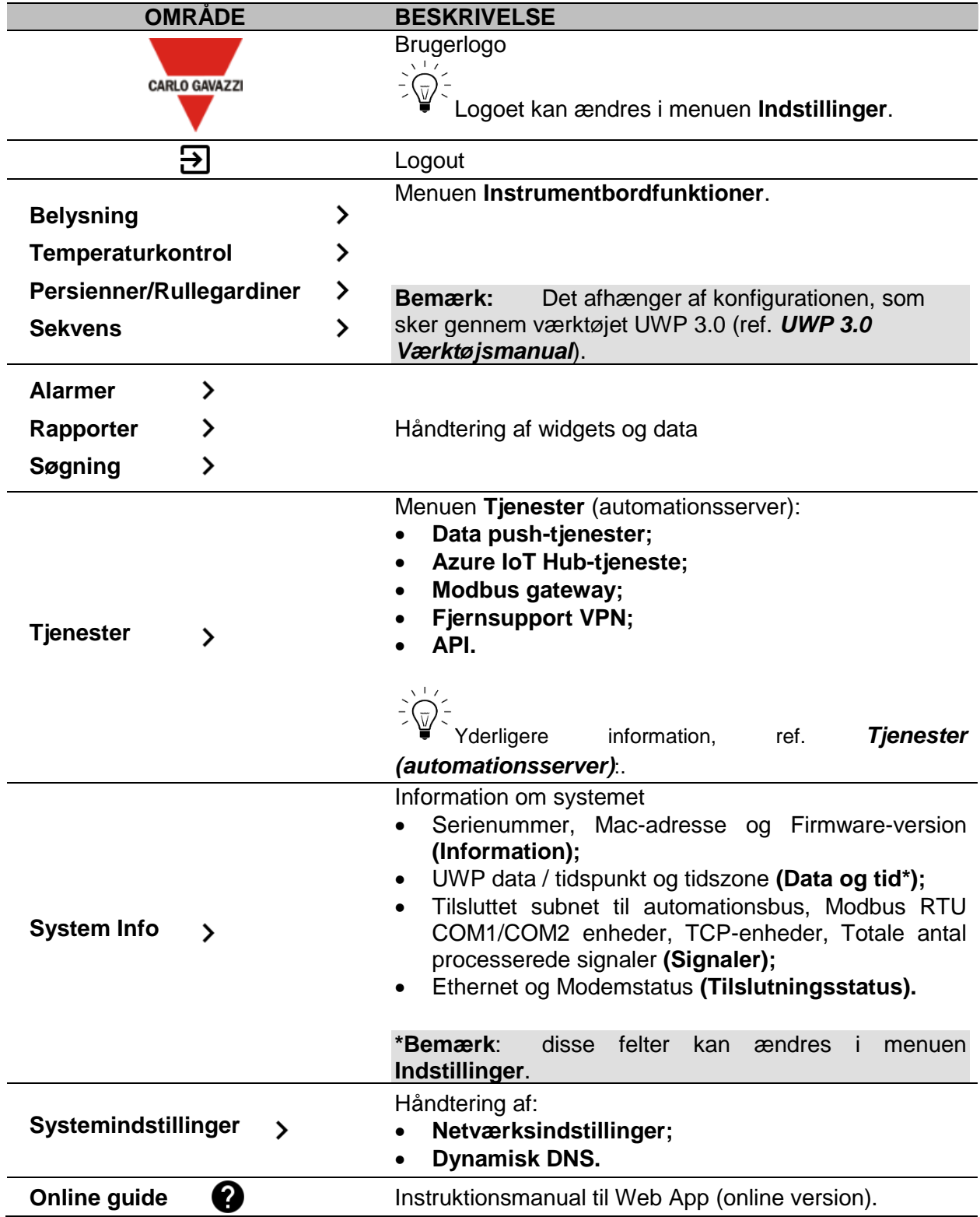

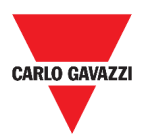

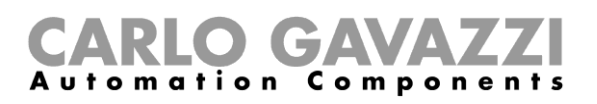

# <span id="page-17-0"></span>**Tjenester (automationsserver):**

I dette kapitel beskrives flg. tjenester: **Automationsserver**, **Data push, Azure IoT Hub, Modbus gateway, Fjernsupport VPN** og **API**.

## <span id="page-17-1"></span>**Tilgå tjenester**

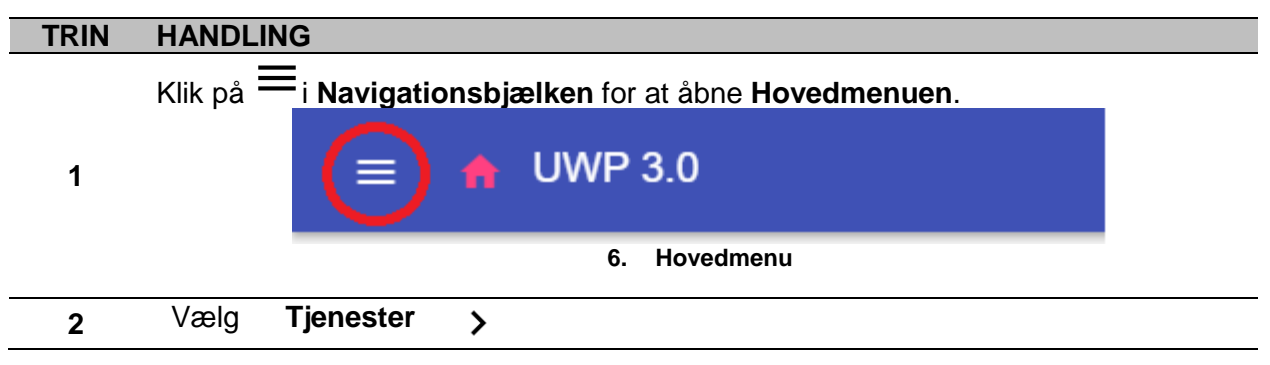

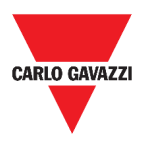

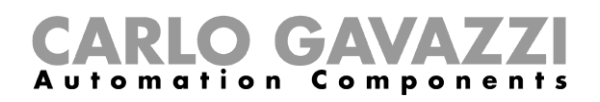

## <span id="page-18-0"></span>**Brugerinterface**

I dette kapitel beskrives strukturen på hver tjenesteside.

### <span id="page-18-1"></span>**Data push-tjeneste**

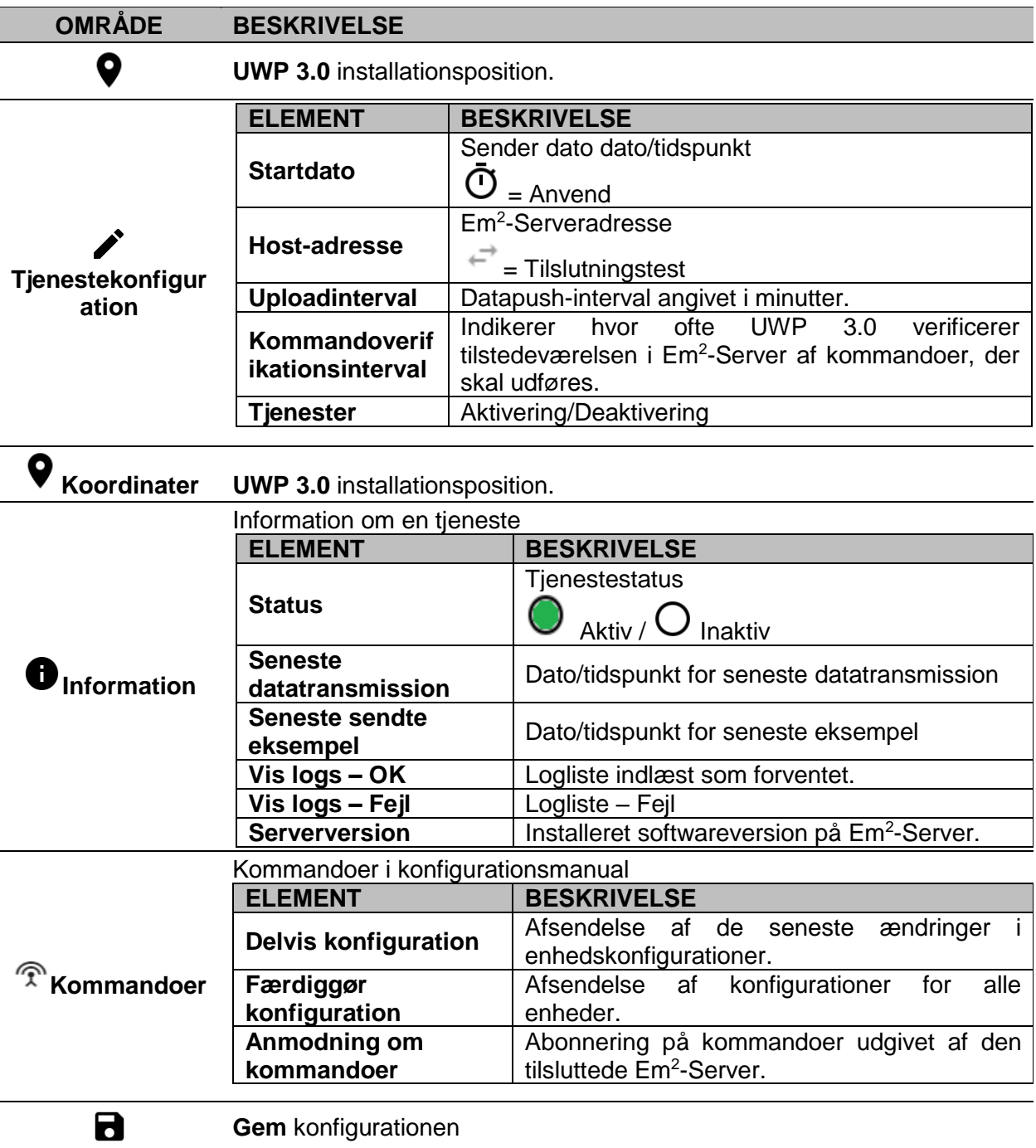

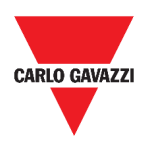

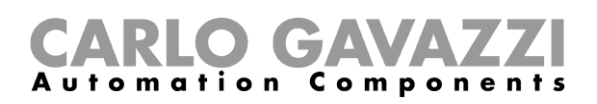

### <span id="page-19-0"></span>**Azure IoT Hub tjeneste**

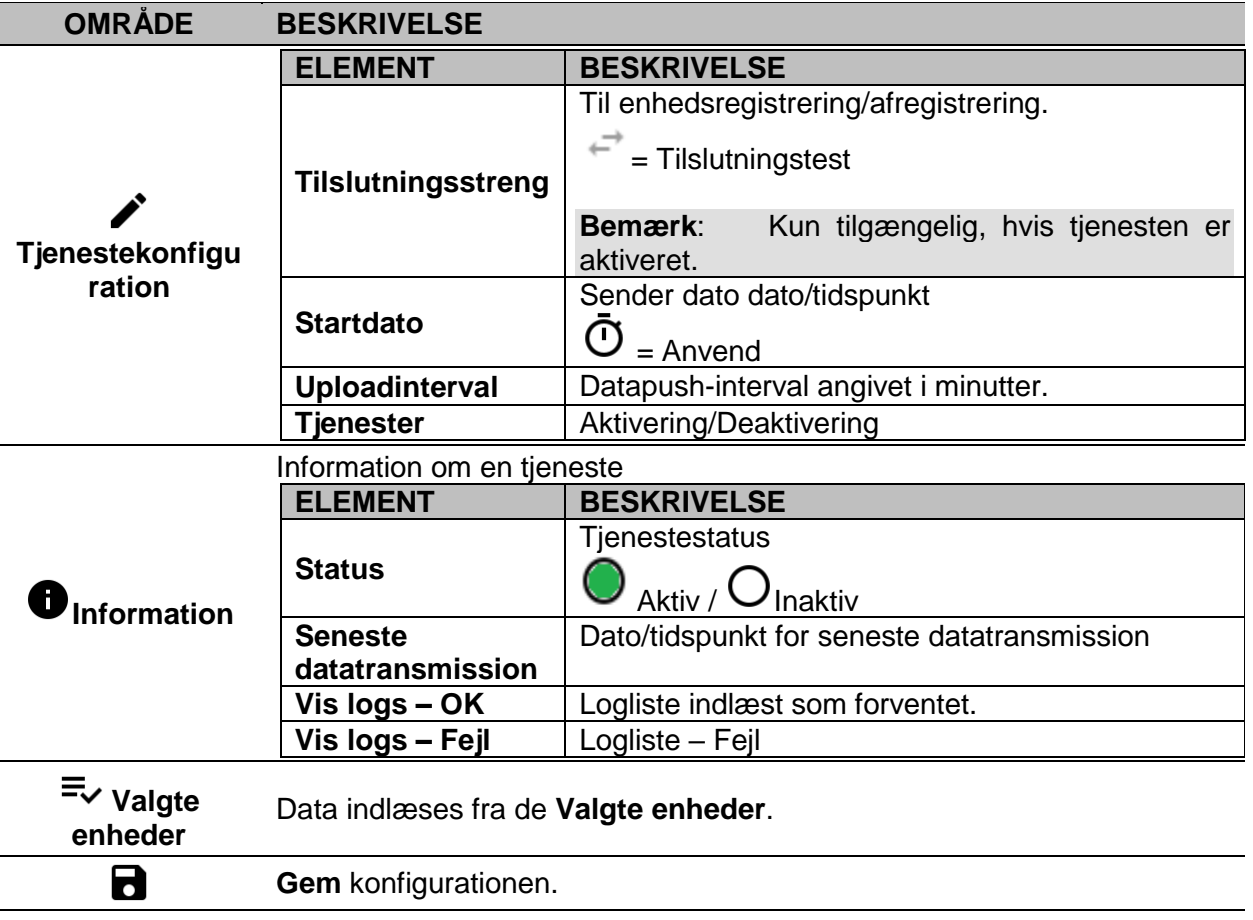

#### <span id="page-19-1"></span>**Modbus gateway**

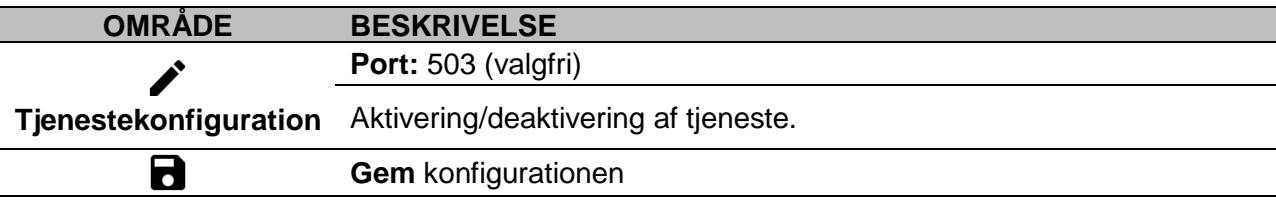

### <span id="page-19-2"></span>**Fjernsupport VPN**

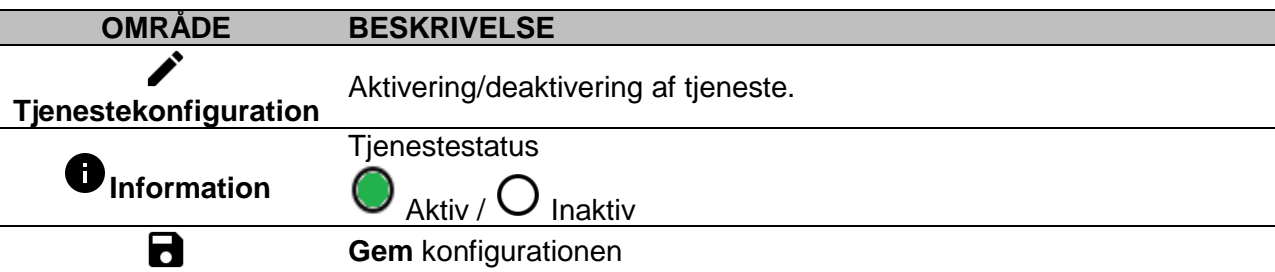

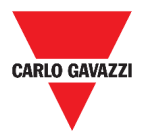

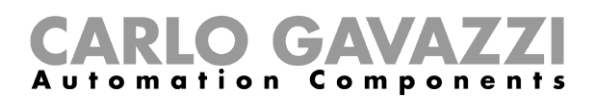

<span id="page-20-0"></span>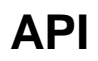

For yderligere information gå til *[www.productselection.net/Documents/UK/uwp3.0\\_API.pdf.](http://www.productselection.net/Documents/UK/uwp3.0_API.pdf)* 

### <span id="page-20-1"></span>**Værd at vide**

I dette kapitel beskrives tjenester på Web App.

#### <span id="page-20-2"></span>**Funktioner i Data push-tjenester**

Data push-tjenester gør det muligt at sende data fra UWP 3.0 til Em<sup>2</sup>-Serveren.

#### <span id="page-20-3"></span>**Azure IoT Hub-tjeneste**

Azure IoT Hub-tjeneste gør det muligt at sende data fra de valgte enheder til UWP 3.0.

#### <span id="page-20-4"></span>**Modbus gateway-tjeneste**

Med brofunktionen kan du bruge UWP 3.0 som en Modbus gateway, så du kan route enhver Modbus TCP/IP-anmodning til en specifik måler, der er tilsluttet de serielle porte (COM1 og COM2) på UWP 3.0.

Når tjenesten er blevet aktiveret, åbnes for to specifikke slave-ID'er med forbindelse til den relevante TCP-port (default: 503):

• slave ID 248: dedikeret ID til konfigurering af alle Modbus-gatewayparametre. I specifikke registre kan man korrekt indstille alle kommunikationsparametre, som er nødvendige ved tilgang af den ønskede måler, der er tilsluttet en af de serielle porte (COM1 og COM2) på UWP 3.0.

• slave-ID 249: dedikeret ID som indsamler alle Modbus TCP/IP-anmodninger fra remote SCADA/software med henblik på routning til det ønskede slave-ID (Target slave ID) tilsluttet en af portene (COM1 og COM2) på UWP 3.0.

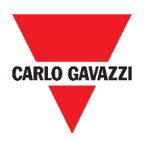

#### <span id="page-21-0"></span>**Konfigurationsparametre til Modbus gateway**

Alle følgende registre er tilgængelige i læse/skrive-tilstand via Modbus-anmodninger til slave 248:

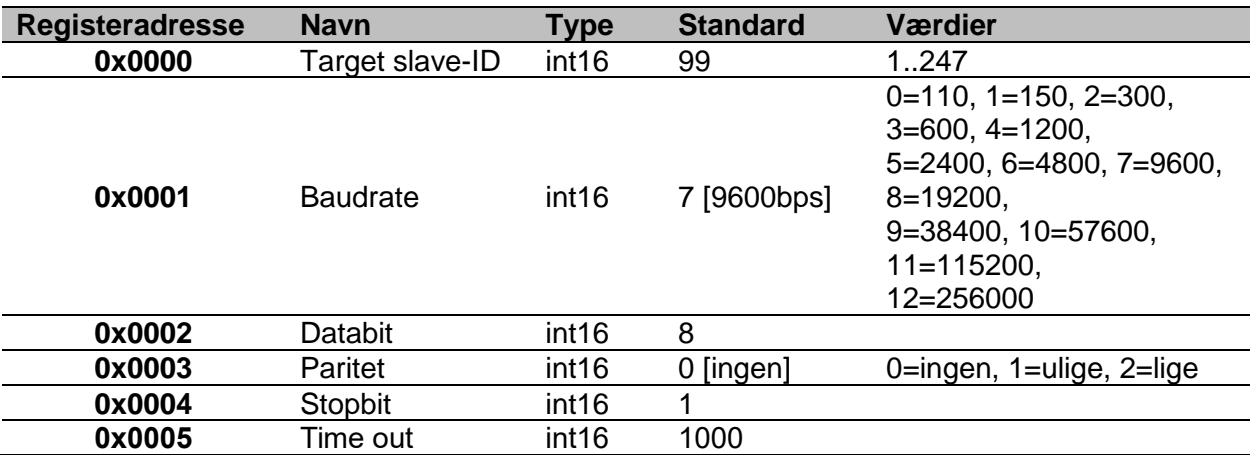

Accepterede Modbus-funktioner for Modbus-ID 248 er:

0x03 læs opbevarende register

0x06 Skriv til enkelt register

0x010 Skriv til flere registre

Accepterede Modbus-funktioner for Modbus-ID 249 er alle standard Modbus-funktioner (hvis supporteret af slaven).

#### **Bemærkninger**:

- Alle registre, som refererer til ID 248 nulstilles til default-værdier hver genstart af tjenesten eller UWP 3.0.
- Alle konfigurationsparametre, som refererer til ID 248 rapporteres ikke i den PDF eller XML Modbus-mapning, som eksporteres fra UWP 3.0.

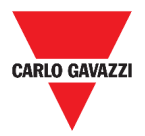

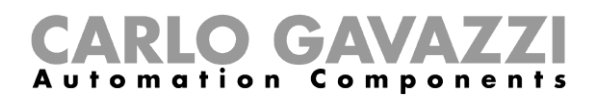

#### *Eksempel 1: læsning af alle default Modbus gatewayparametre*

For at læse alle default parametre via UWP 3.0 IP-adresser og Modbus-ID 248, skal følgende anmodning sendes:

Anmodning [00h] [00h] [00h] [00h] [00h] [06h] [F8h] [03h] [00h] [00h] [00h] [05h]

Hvor ...

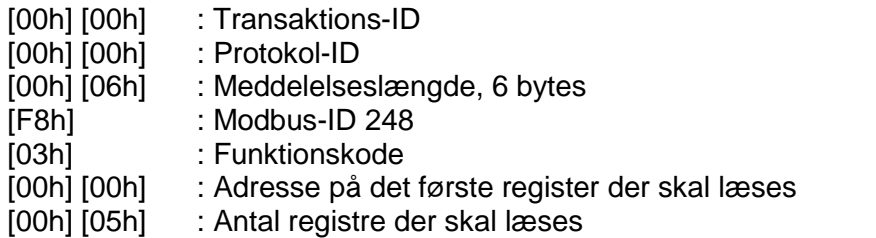

Respons [00h] [00h] [00h] [00h] [00h] [0Dh] [F8h] [03h] [0Ah] [00h] [63h] [00h] [07h] [00h] [08h] [00h] [00h] [00h] [01h]

Hvor ...

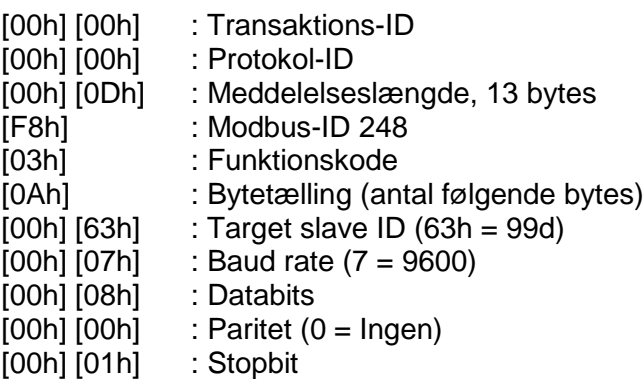

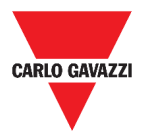

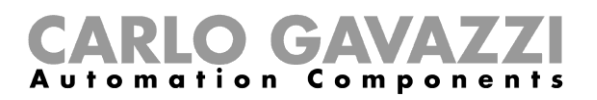

#### *Eksempel 2: læsning af 10 registre fra slave ID 99, startende fra register 0050h.*

For at læse 10 registre fra slave-ID 99 startende fra register 0050h via VMU-C IP-adresse og Modbus-ID 249, skal følgende anmodning sendes:

Anmodning [00h] [00h] [00h] [00h] [00h] [06h] [F9h] [03h] [00h] [50h] [00h] [0Ah]

Hvor ...

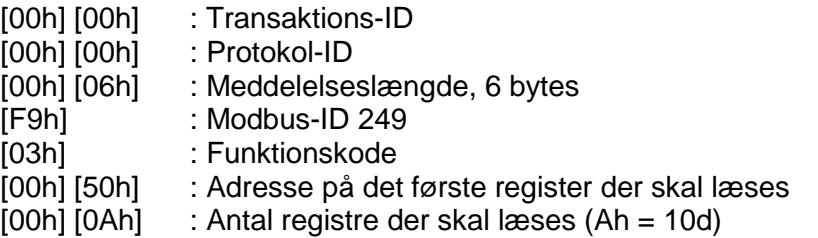

Respons [00h] [00h] [00h] [00h] [00h] [17h] [F9h] [03h] [14h] [5Fh] [8Bh] [43h] [62h] [66h] [56h] [43h] [62h] [64h] [E0h] [43h] [62h] [63h] [95h] [43h] [62h] [00h] [00h] [00h] [00h]

Hvor ...

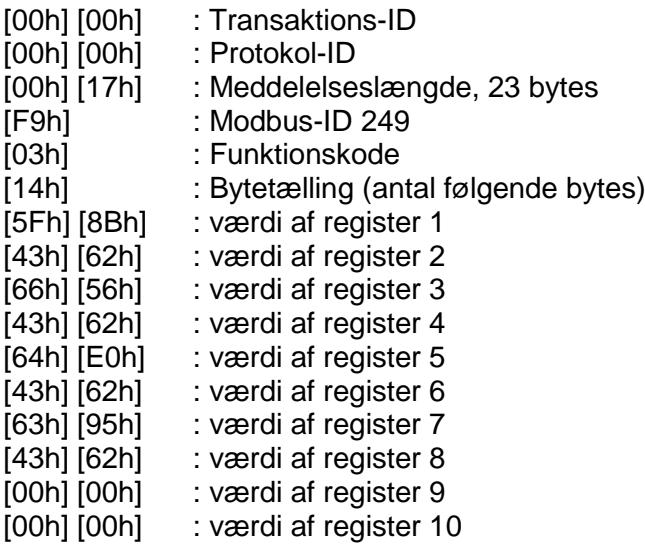

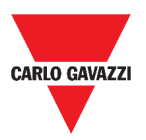

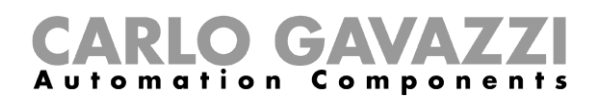

#### <span id="page-24-0"></span>**Fjernsupport VPN-tjeneste**

VPN-tjenesten er en fjerntjeneste som Carlo Gavazzi Controls benytter med henblik på fjernassistance.

### <span id="page-24-1"></span>**API**

UWP Rest-API er et RESTful<sup>1</sup> applikations programmeringsinterface<sup>2</sup> hvorigennem andre systemer kan interagere med UWP via Web Services på en sikker, skalérbar og pålidelig måde.

Gennem denne tjeneste er det muligt at systemintegratorer, softwareudviklere og systemadministratorer kan tilgå UWP-ressourcer via URL'er gennem standard HTTP-kommandoer såsom GET, POST, PUT, og DELETE. Som resultat returneres en JSON-fil.

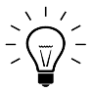

Beskrivelsen af UWPs Rest-API ligger uden for rammerne af denne dokumentation. For yderligere information gå til

*[www.productselection.net/Documents/UK/uwp3.0\\_API.pdf](http://www.productselection.net/Documents/UK/uwp3.0_API.pdf)*.

<sup>1</sup> *Representationl state transfer*

<sup>2</sup> A.P.I., *application programming interface*

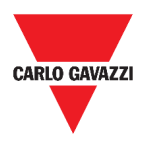

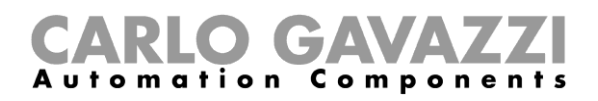

## <span id="page-25-0"></span>**Sådan gør du**

I de følgende kapitler kan du finde procedurerne til konfigurering af Data push, Azure IoT Hubtjenester og til håndtering af Modbus gateway og VPN-tjenester. Du kan også finde et link til et dokument der er dedikeret til API-tjenesten.

#### <span id="page-25-1"></span>**Sådan konfigurerer du Data push-tjenesten**

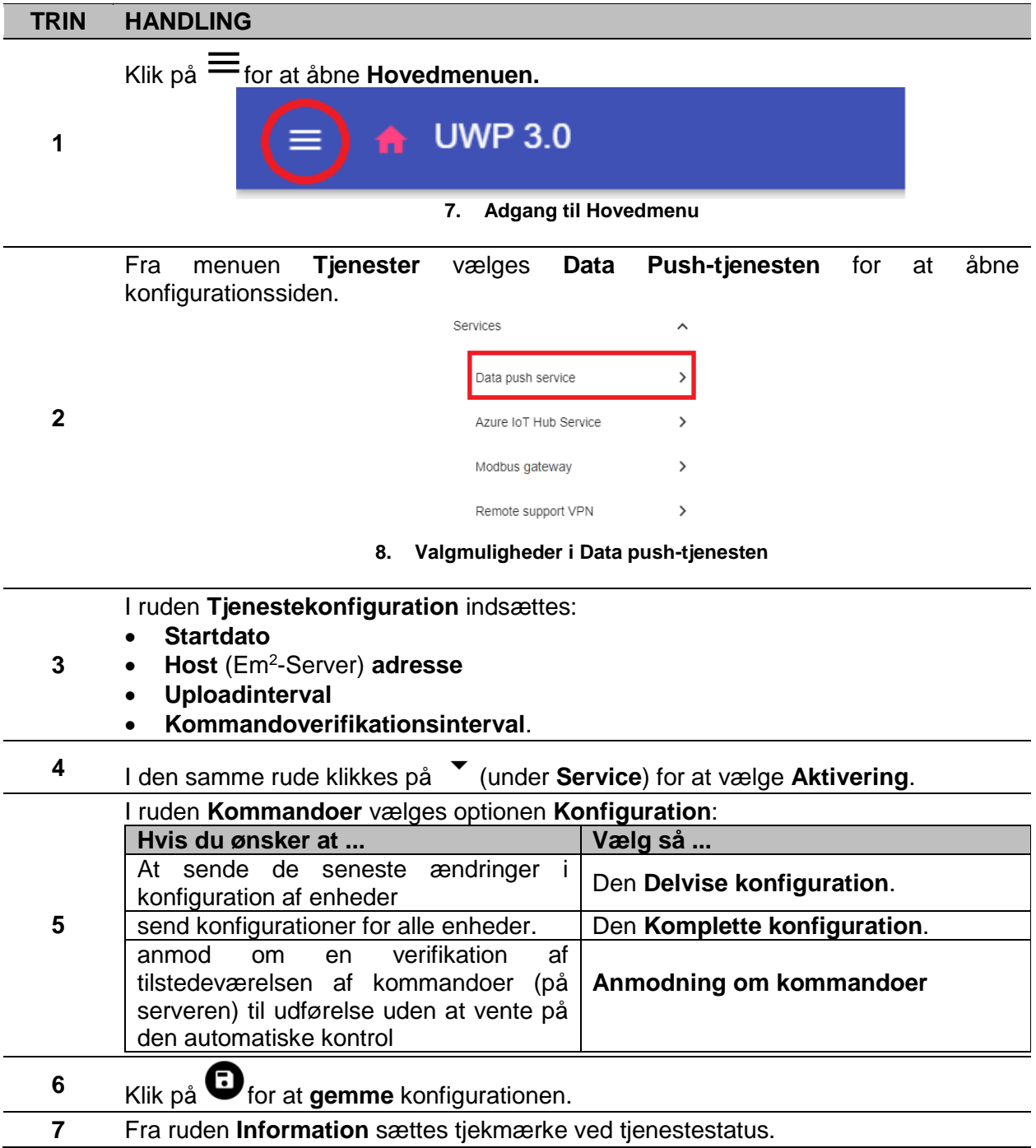

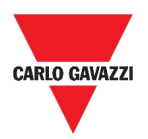

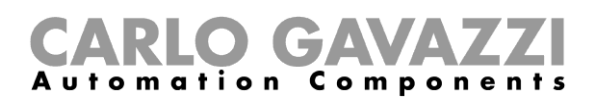

### <span id="page-26-0"></span>**Konfigurering af Azure IoT Hub-tjeneste**

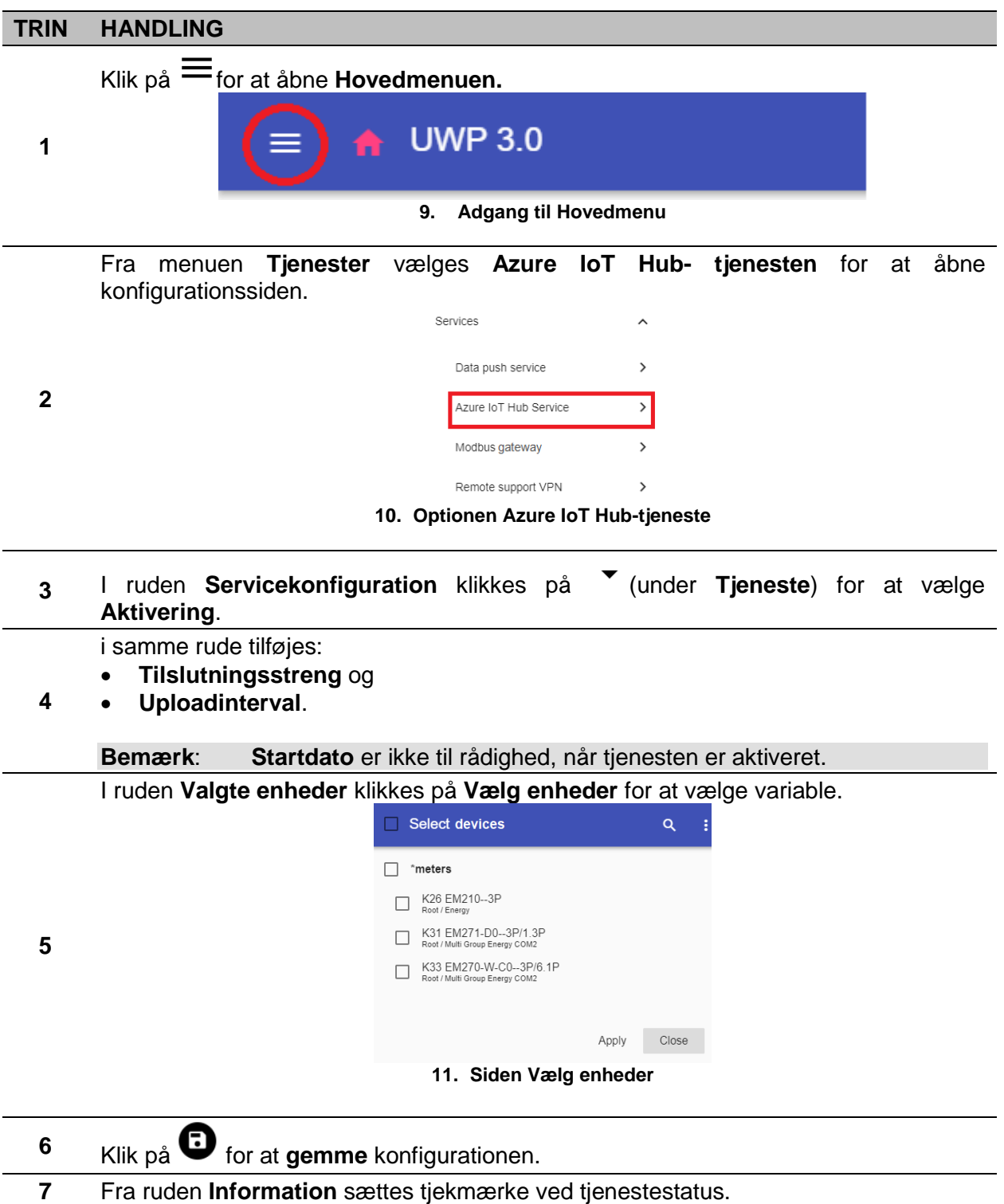

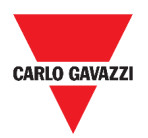

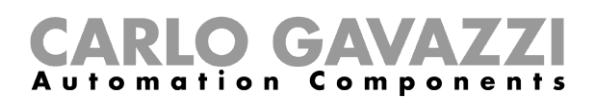

### <span id="page-27-0"></span>**Håndtering af Modbus gateway-tjenesten**

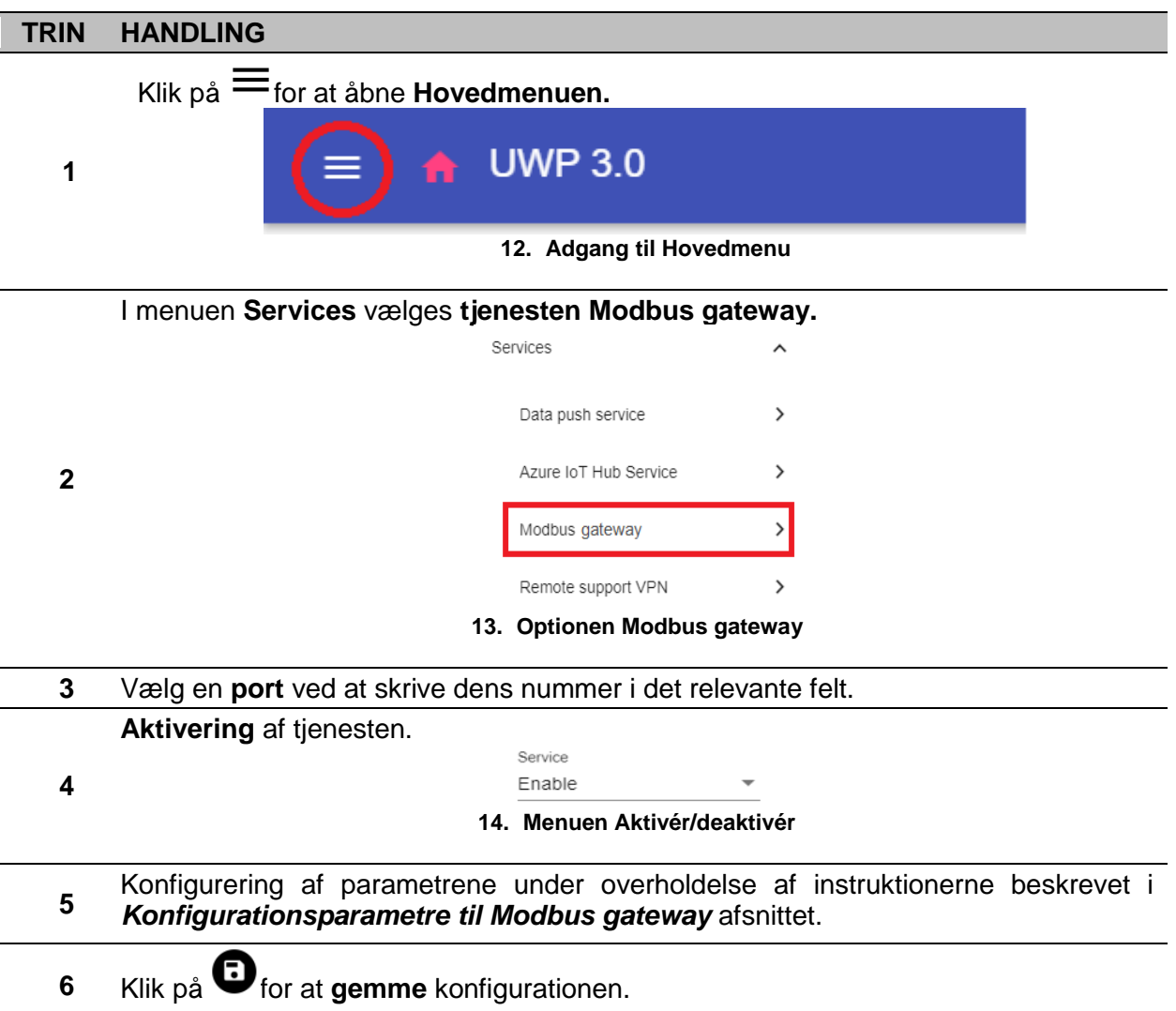

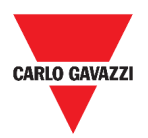

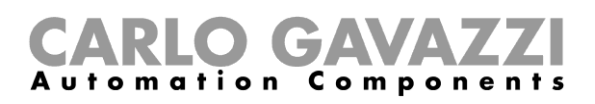

### <span id="page-28-0"></span>**Håndtering af fjernsupport over VPN-tjenesten**

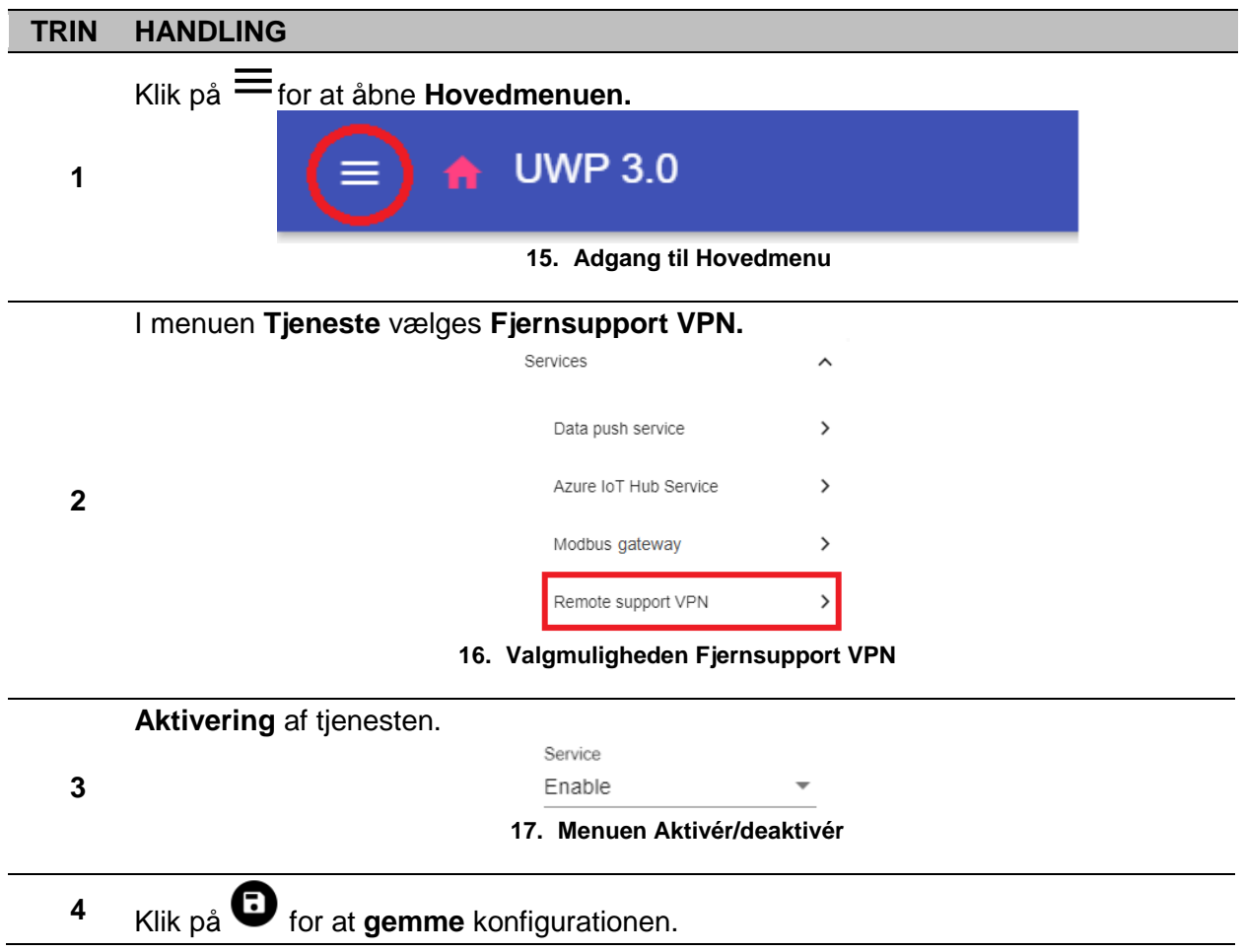

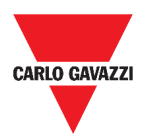

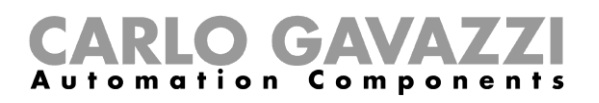

## <span id="page-29-0"></span>**Systemindstillinger**

I dette kapitel beskrives **Systemindstillinger**.

## <span id="page-29-1"></span>**Tilgå Systemindstillinger.**

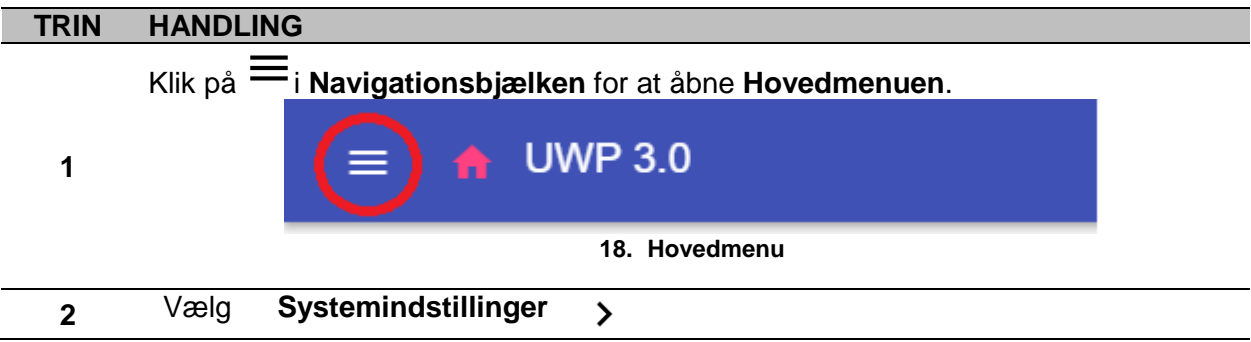

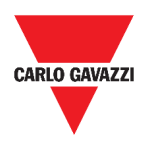

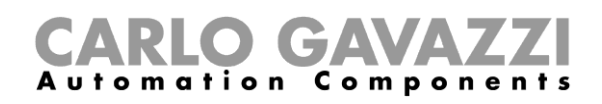

## <span id="page-30-0"></span>**Brugerinterface**

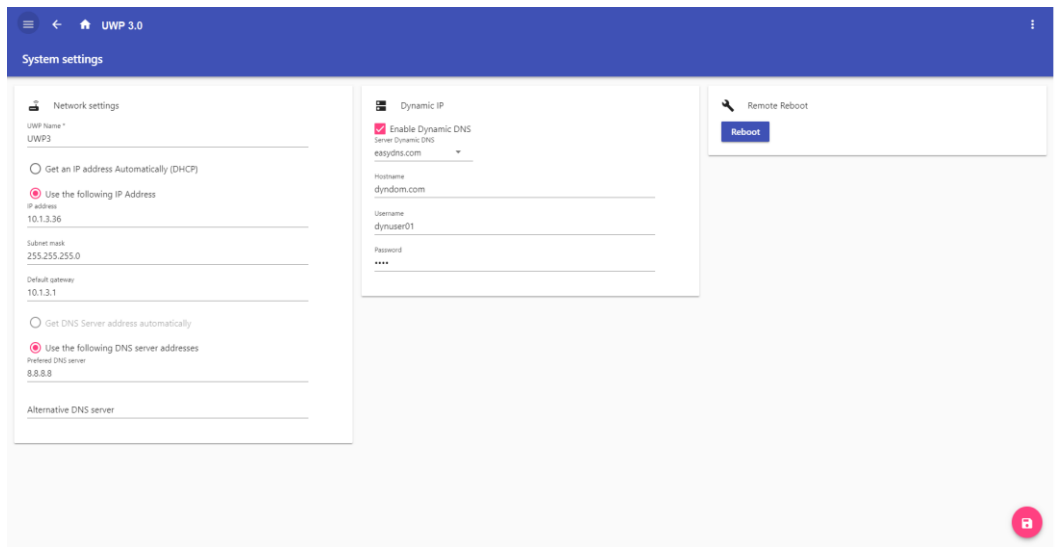

**19. Systemindstillinger**

| <b>OMRÅDE</b>         | <b>BESKRIVELSE</b>                                     |                                             |
|-----------------------|--------------------------------------------------------|---------------------------------------------|
|                       | <b>KOMPONENT</b>                                       | <b>FUNKTION</b>                             |
| Netværksindstillinger | UWP-navn*                                              | Du kan ændre UWP-navnet                     |
|                       | <b>Automatisk tildeling</b>                            |                                             |
|                       | af en IP-adresse                                       |                                             |
|                       | (DHCP,                                                 | Vælges denne mulighed, bliver en IP-        |
|                       | <b>Dynamic Host</b>                                    | adresse automatisk tildelt.                 |
|                       | Configuration                                          |                                             |
|                       | Protocol)                                              |                                             |
|                       | <b>Brug følgende IP-</b><br>adresse                    | Du kan tildele en statisk IP-adresse ved at |
|                       |                                                        | udfylde felterne:                           |
|                       |                                                        | IP-adresse                                  |
|                       |                                                        | Subnetmaske<br>$\bullet$                    |
|                       |                                                        | Default gateway.                            |
|                       | <b>Hent DNS-</b><br>serveradresse<br><b>automatisk</b> | Vælges denne mulighed, bliver en DNS-       |
|                       |                                                        | serveradresse automatisk tildelt.           |
|                       |                                                        | <b>Bemærk:</b> Denne valgmulighed           |
|                       |                                                        | gælder kun, hvis du vælger DHCP.            |
|                       | <b>Brug følgende DNS-</b>                              | Du kan tildele en DNS-serveradresse ved     |
|                       |                                                        | at udfylde felterne:                        |
|                       | serveradresse                                          | Foretrukken DNS-server<br>$\bullet$         |
|                       |                                                        | <b>Alternativ DNS-server</b>                |

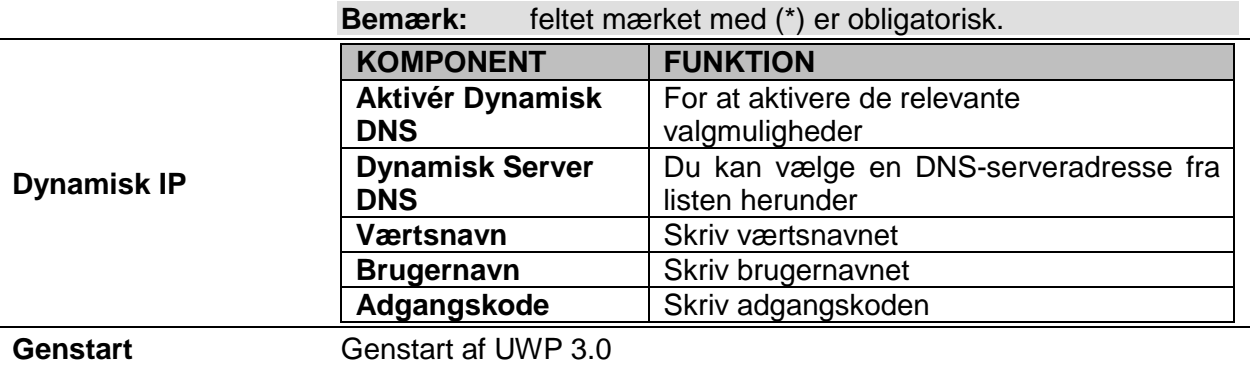

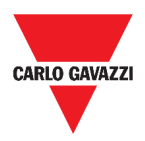

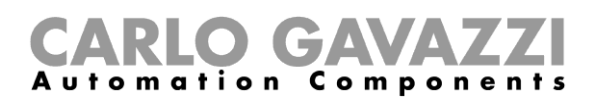

## <span id="page-31-0"></span>**Indstillingsmenu**

I dette kapitel beskrives **Indstillingsmenuen** i Web App.

**Bemærk:** Denne menu er ikke tilgængelig, hvis du vælger **Fri adgang**.

## <span id="page-31-1"></span>**Tilgå Indstillingsmenu.**

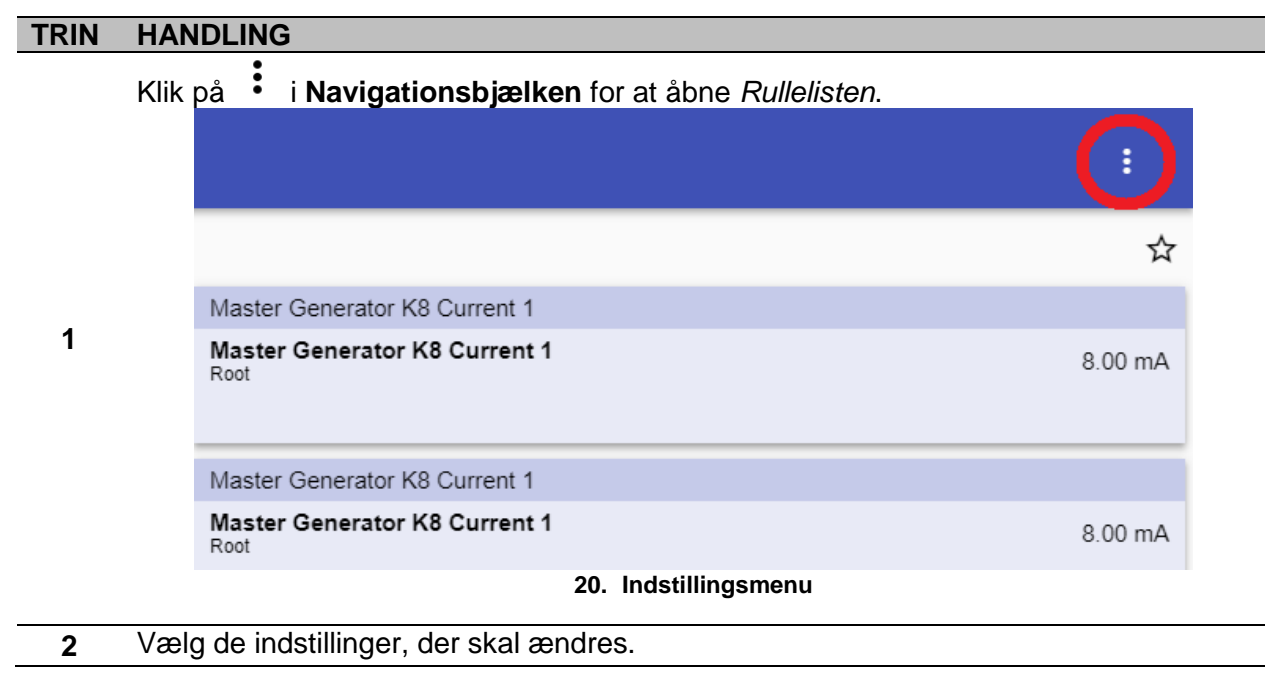

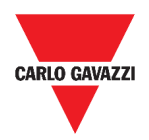

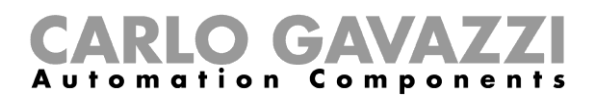

## <span id="page-32-0"></span>**Brugerinterface**

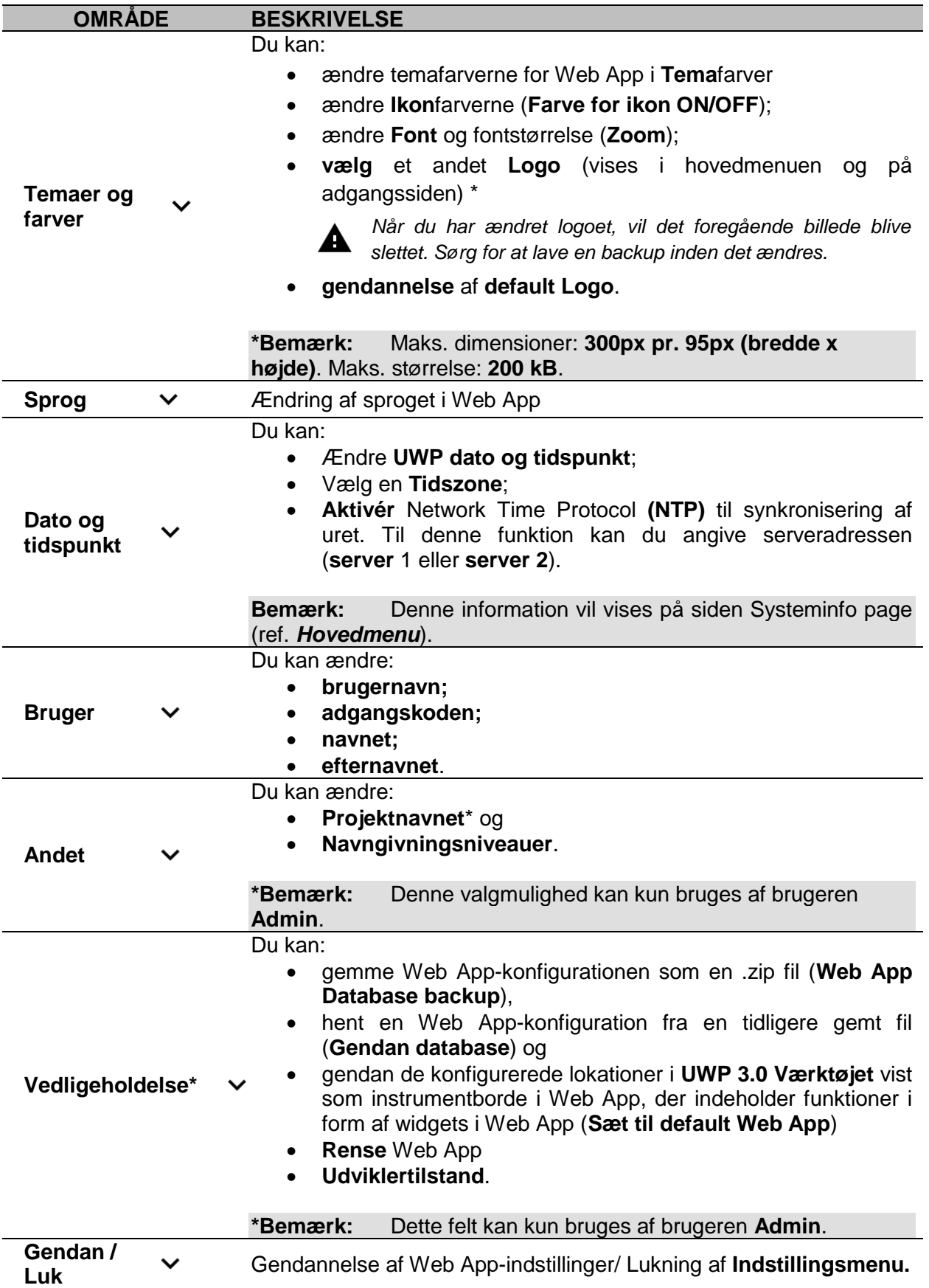

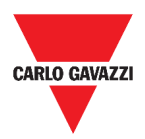

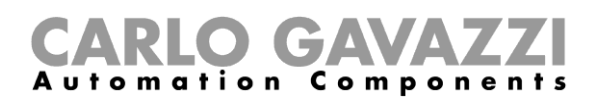

## <span id="page-33-0"></span>**Instrumentpaneler**

I dette kapitel beskrives **Instrumentpaneler** i Web App.

#### <span id="page-33-1"></span>**Tilgå funktions-instrumentpanel**

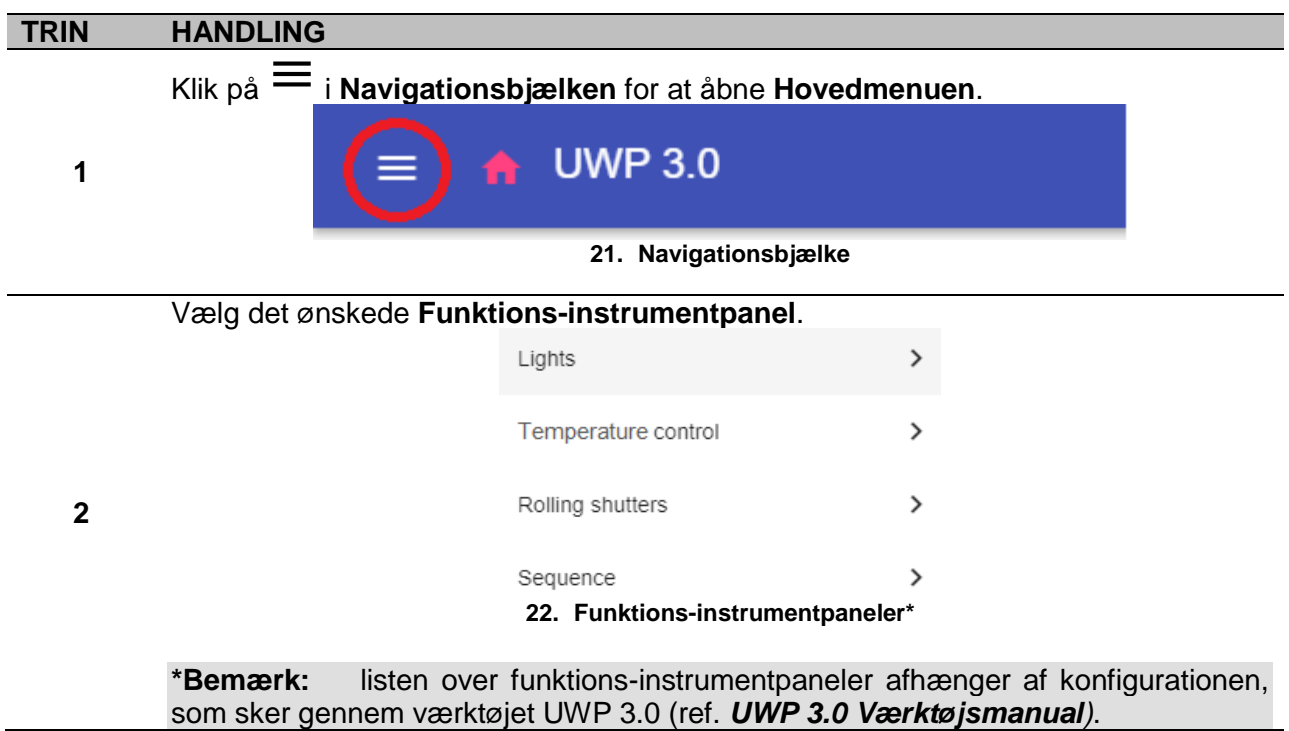

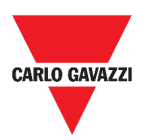

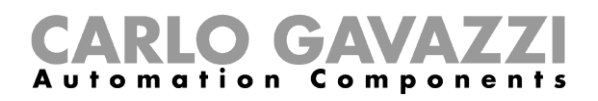

## <span id="page-34-0"></span>**Tilgå brugerdefineret instrumentpanel**

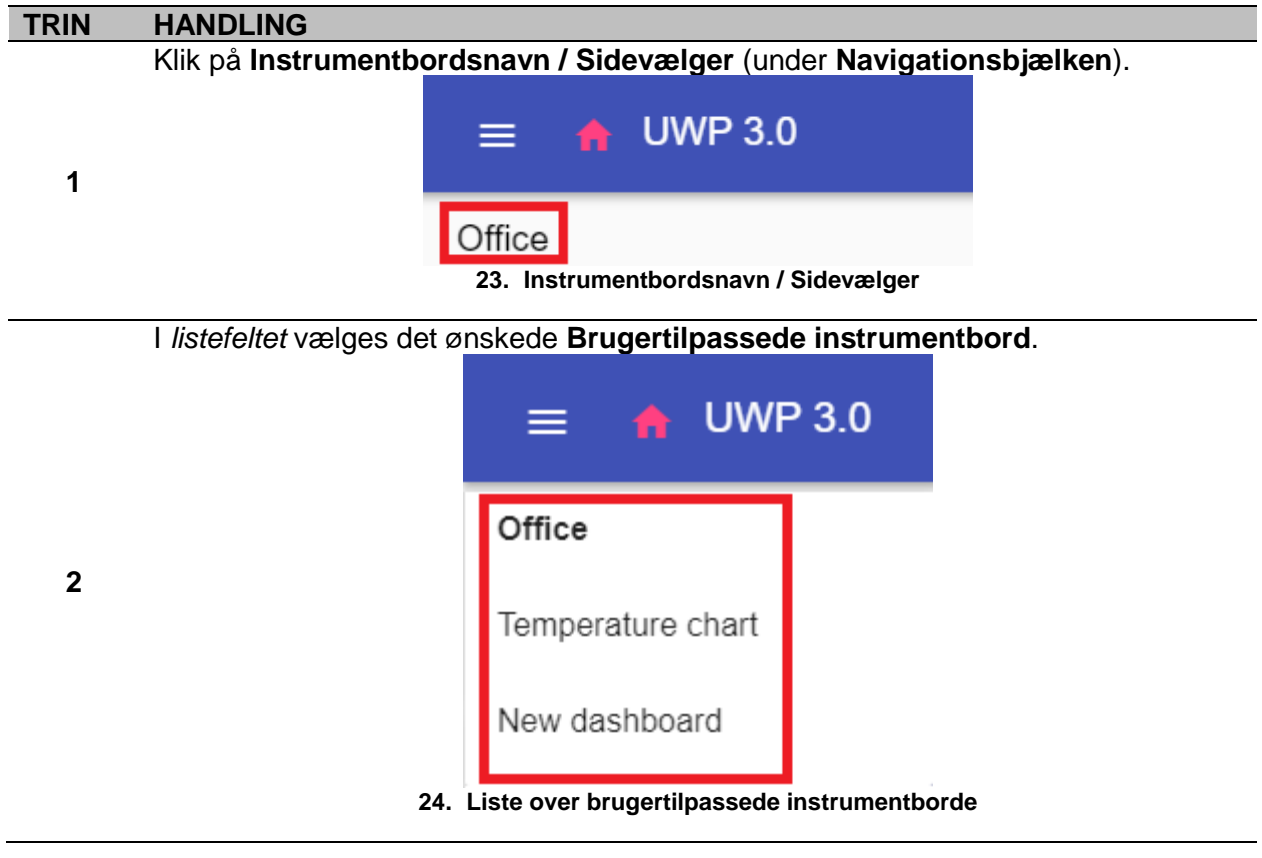

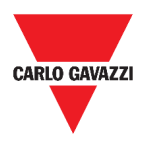

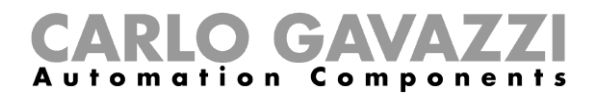

## <span id="page-35-0"></span>**Brugerinterface**

Dette kapitel beskriver de forskellige typer af instrumentbordstrukturer og deres fælles elementer.

#### <span id="page-35-1"></span>**Fælles elementer**

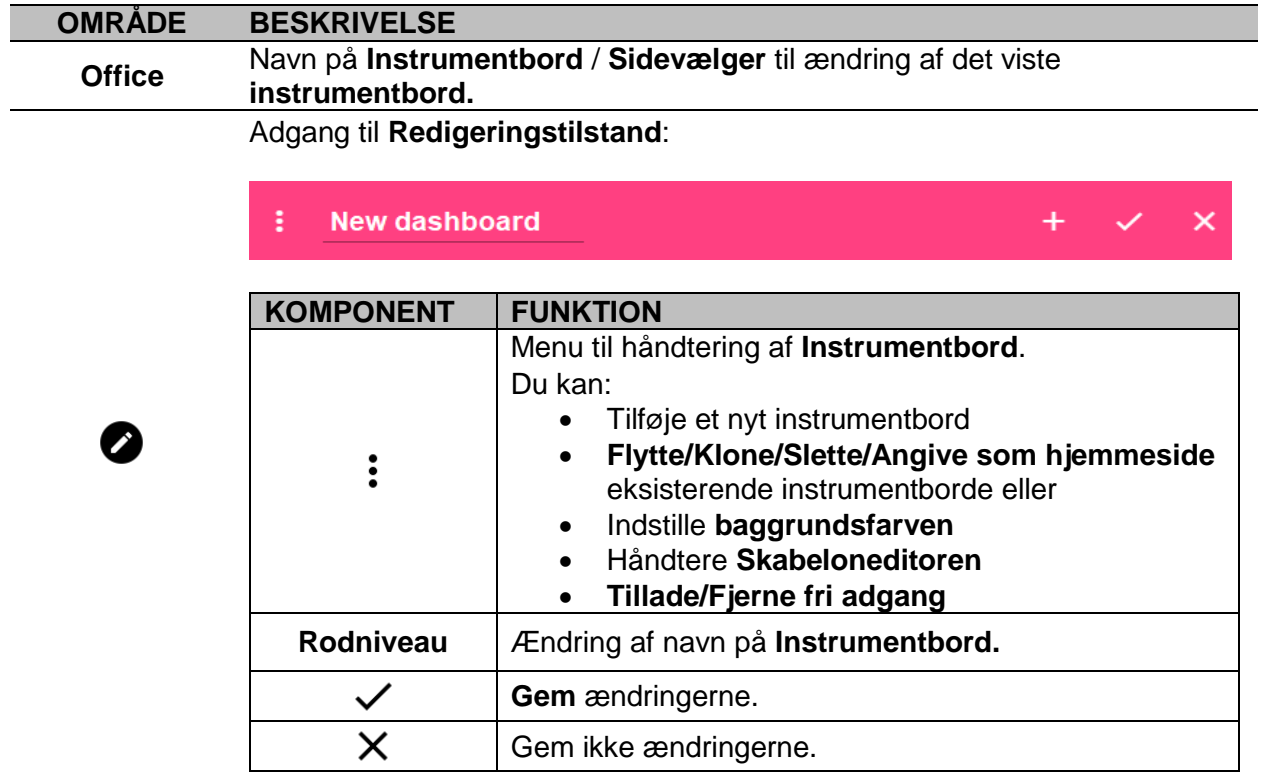
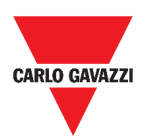

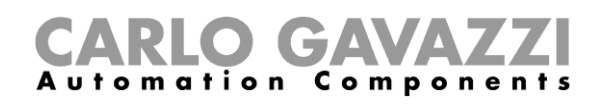

## <span id="page-36-0"></span>**Widget instrumentbord**

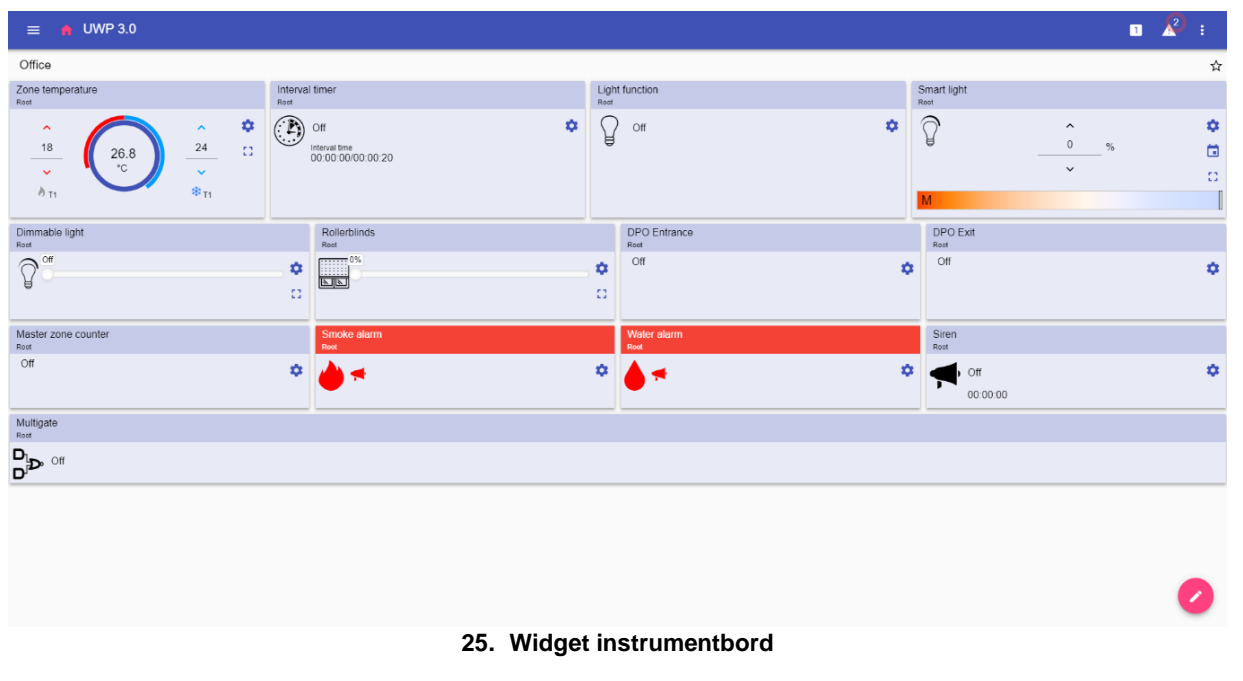

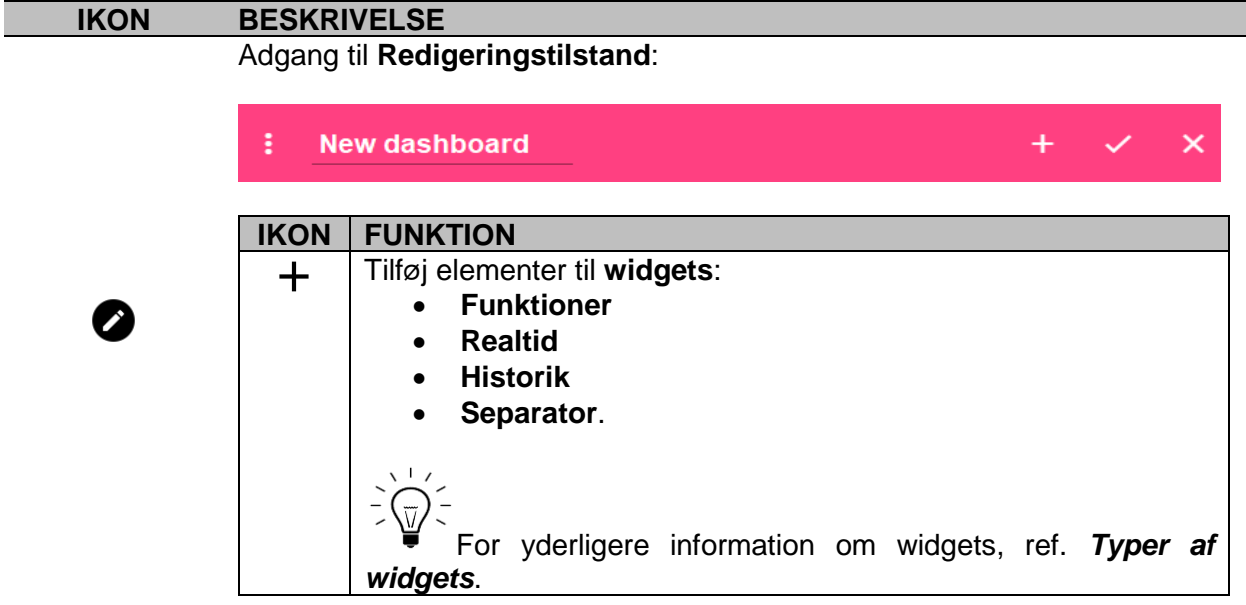

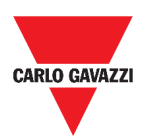

### ation Components

## <span id="page-37-0"></span>**Instrumentbord til brugertilpassede diagrammer**

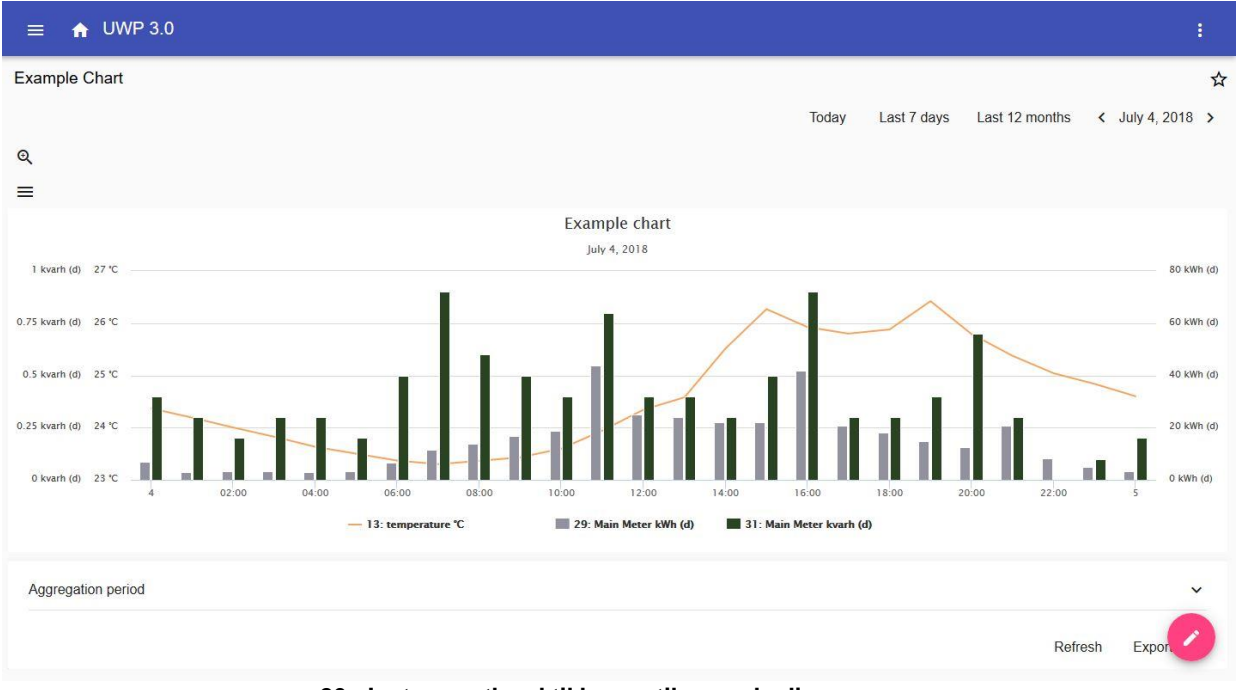

#### **26. Instrumentbord til brugertilpassede diagrammer**

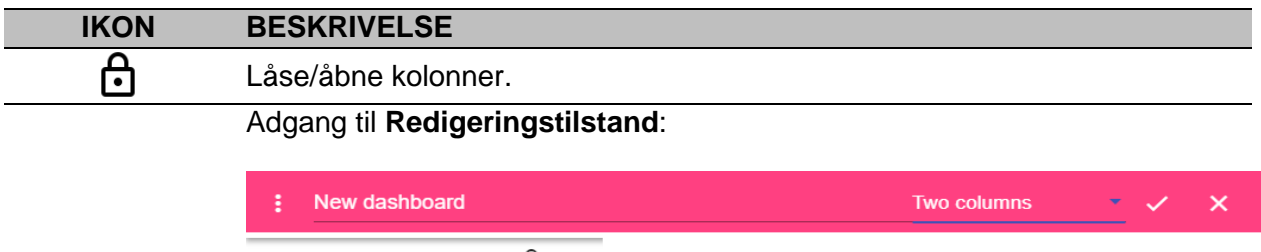

<u>යි +</u>

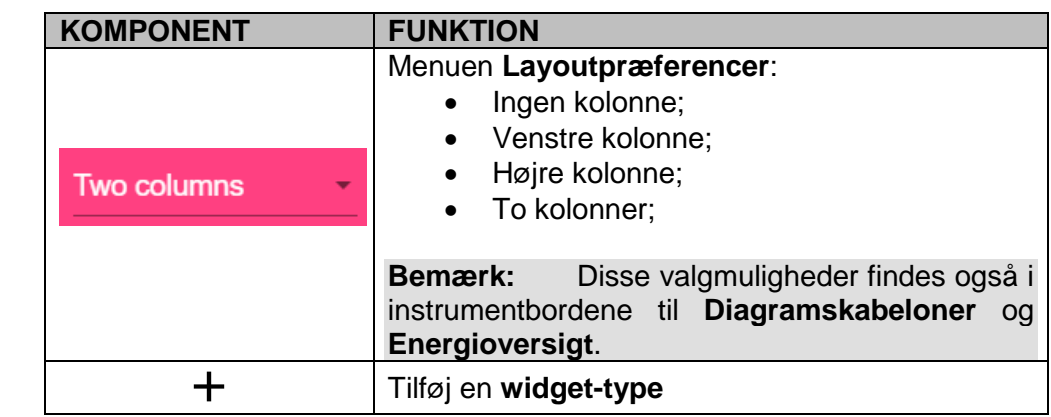

*Hvis du vælger et layout og derefter et andet, vil indholdet af det først valgte layout blive slettet.*

**Bemærk:** de andre elementer i Instrumentbordene er beskrevet i det foregående kapitel (*[Widget instrumentbord](#page-36-0)*).

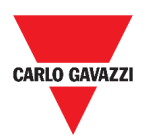

# Components

## <span id="page-38-0"></span>**Instrumentbord til Diagramskabeloner**

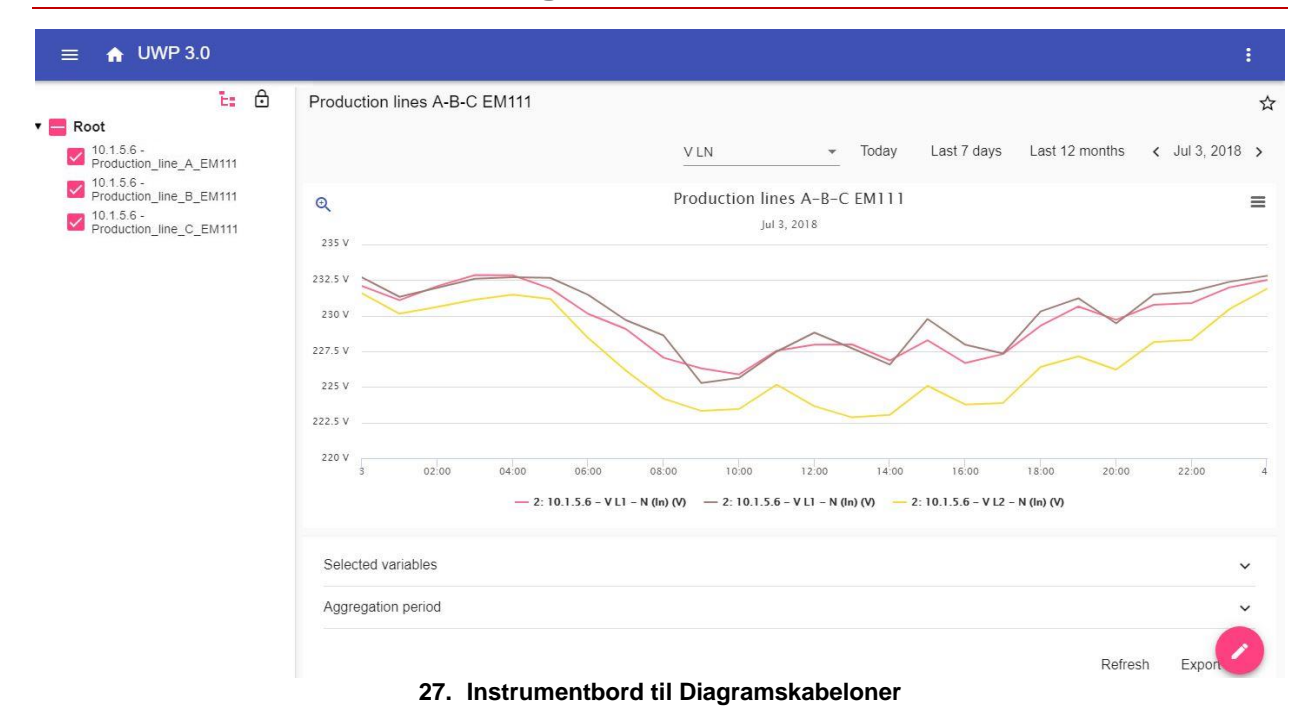

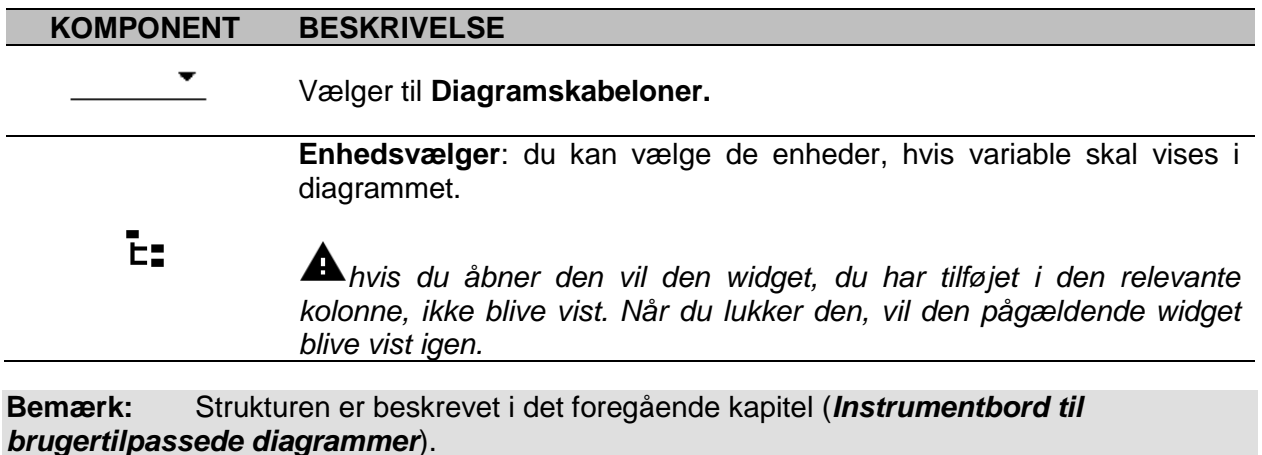

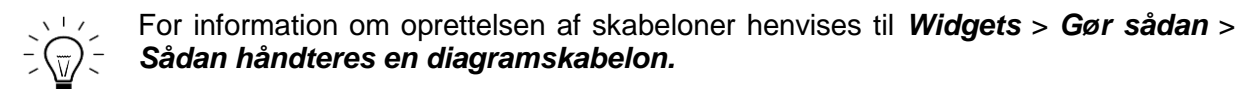

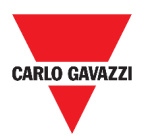

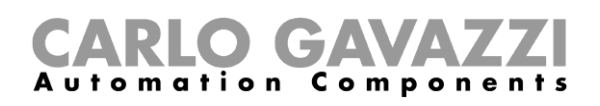

## <span id="page-39-0"></span>**Energioversigt-instrumentbord**

Dette instrumentbord indeholder **Energioversigt**: for hver enhed (første kolonne), energiforbruget (eller produktionen) vises for forskellige aggregationsperioder (de sidste fire kolonner).

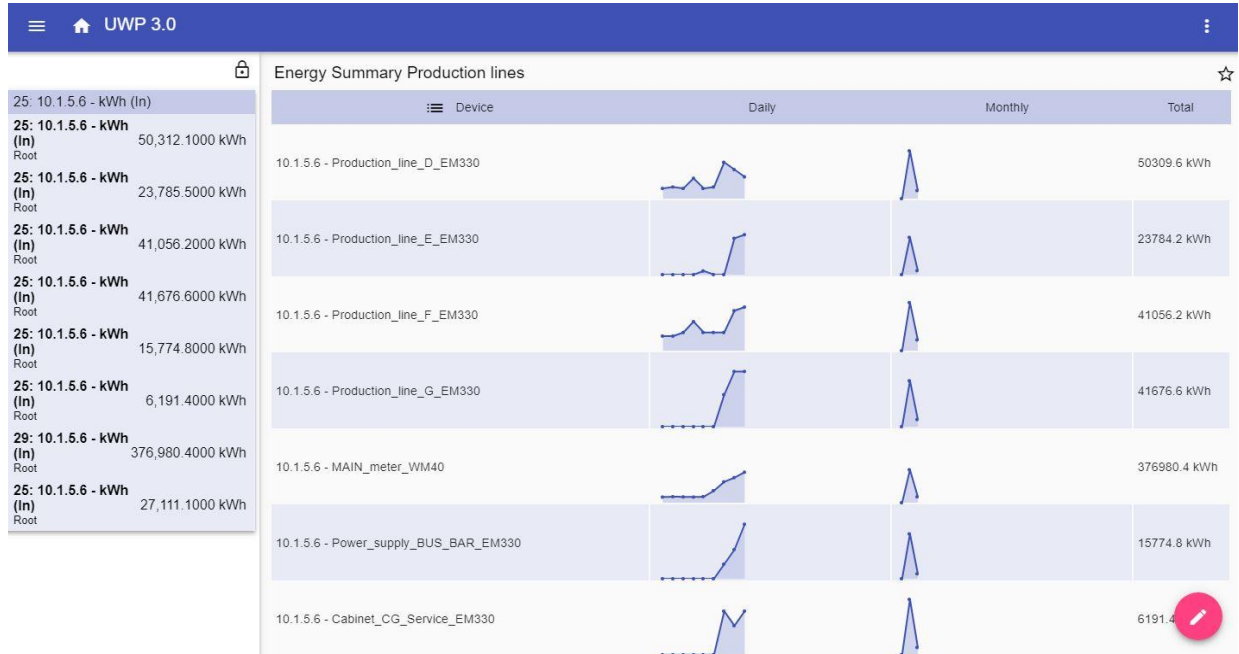

#### **28. Energioversigt-instrumentbord**

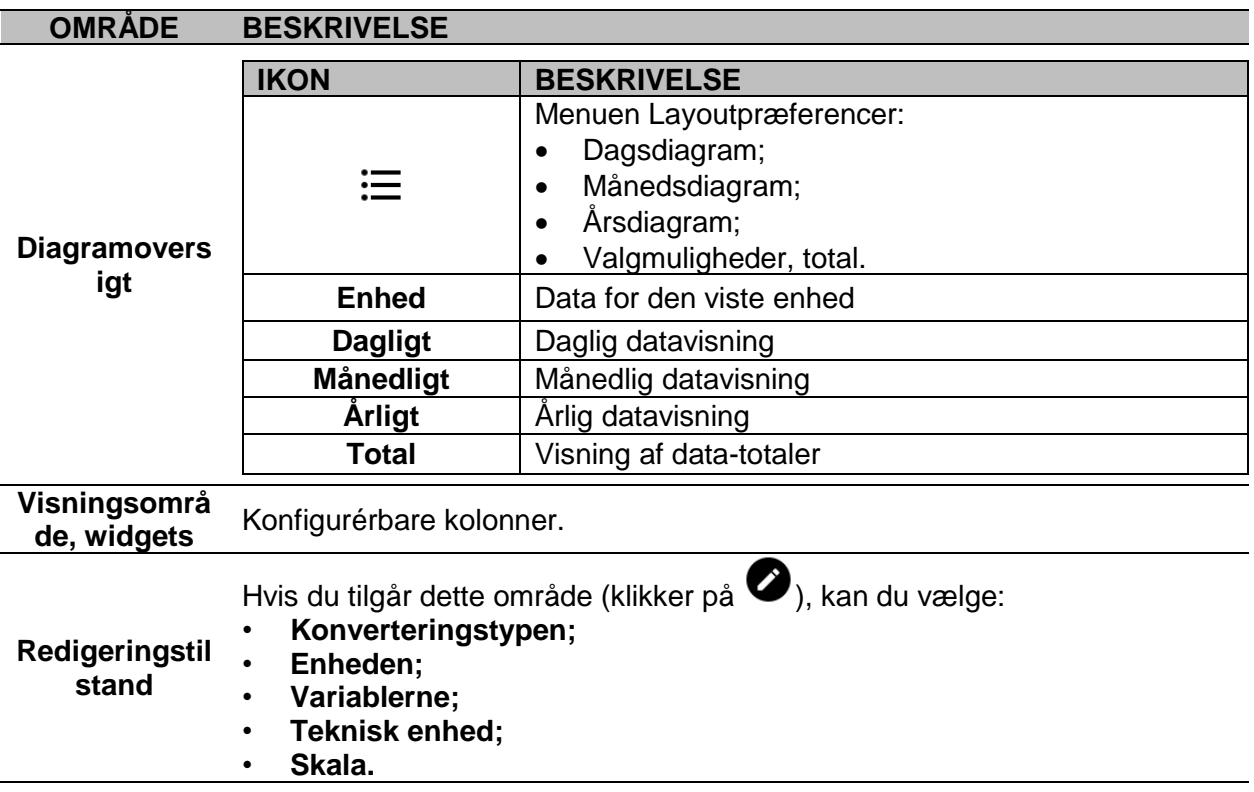

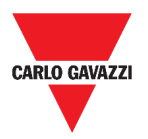

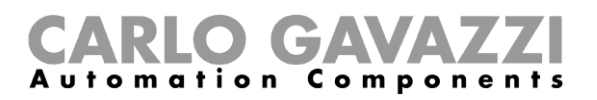

## **Værd at vide**

I disse kapitler kan du finde information om det generelle koncept bag instrumentborde og de forskellige typer af instrumentborde du kan håndtere fra UWP 3.0 Web App.

## **Hvad er et instrumentbord**

Et instrumentbord er en widget-container, hvormed du nemt kan udføre følgende handlinger:

- Vise realtidsdata og diagrammer;
- Verificere alarmer;
- Sende kommandoer (fx. tænde/slukke for belysning, indstille temperatur etc.),
- Indstilling af funktionsparametre.

Med UWP 3.0 Web App kan du se to typer af instrumentbord: **Funktions- og Brugertilpasset instrumentbord.**

Du kan stryge hen over skærmen for at komme fra det ene instrumentbord til det andet.

## **Funktions-instrumentpanel**

Et **Funktions-instrumentbord** bliver automatisk genereret af systemet under konfigureringsforløbet.

Hvert **Funktions-instrumentbord** indeholder alle de widgets, som hører til en specifik funktionstype, hvis navn afspejles i instrumentbordets navn.

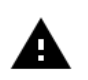

*I Web App må du ikke modificere et instrumentbord, da det rummer alle de funktioner, som er indstillet af konfigurationssoftwaren (***[UWP 3.0 Værktøj](http://www.productselection.net/MANUALS/DK/sx_tool_manual.pdf)***). Kun de funktioner, som er indstillet af konfigurationssoftwaren, er tilgængelige.* 

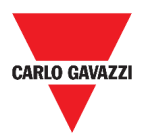

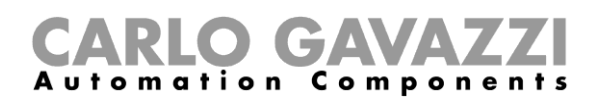

## **Brugertilpasset instrumentbord**

Et **Brugertilpasset instrumentbord** rummer de widgets, du har valgt i Web App.

I hvert instrumentbord er det muligt at indstille:

- instrumentbordets navn og
- de tilhørende widgets

Derudover er der fire typer af **Brugertilpassede instrumentborde**:

- **Widget-instrumentbord.** Her kan du oprette og håndtere widgets (ref. *[Oprettelse af en](#page-50-0)  [ny widget](#page-50-0)*).
- **Instrumentbord til brugertilpassede diagrammer**. Dette instrumentbord er dedikeret til oprettelse og håndtering af diagrammer.
- **Instrumentbord til Diagramskabeloner** Dette instrumentbord er dedikeret til de diagramskabeloner som kan tilføjes, ændres eller fjernes for at oprette et tilpasset diagram.
- **Energioversigt-instrumentbord**. Dette instrumentbord viser daglige, månedlige og årlige forbrugsdata for en ordnet liste af målere (udvalgt af brugeren). Ydermere kan man med denne side:

1. Vælge variable fra listen over tilgængelige variabler i den påtænkte måler.

2. Vælg den tekniske enhed, så alle data rettes ind efter en fælles enhed; der er en række konverteringsfaktorer til rådighed, men du er frit stillet mht. at vælge skala.

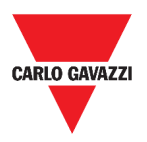

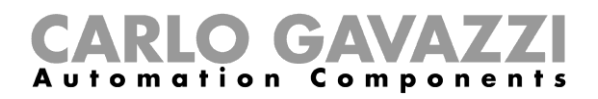

## **Sådan gør du**

I det følgende kapitel kan du finde procedurer for oprettelsen af **Brugertilpassede instrumentborde**.

## <span id="page-42-0"></span>**Oprettelse af brugerdefineret instrumentpanel**

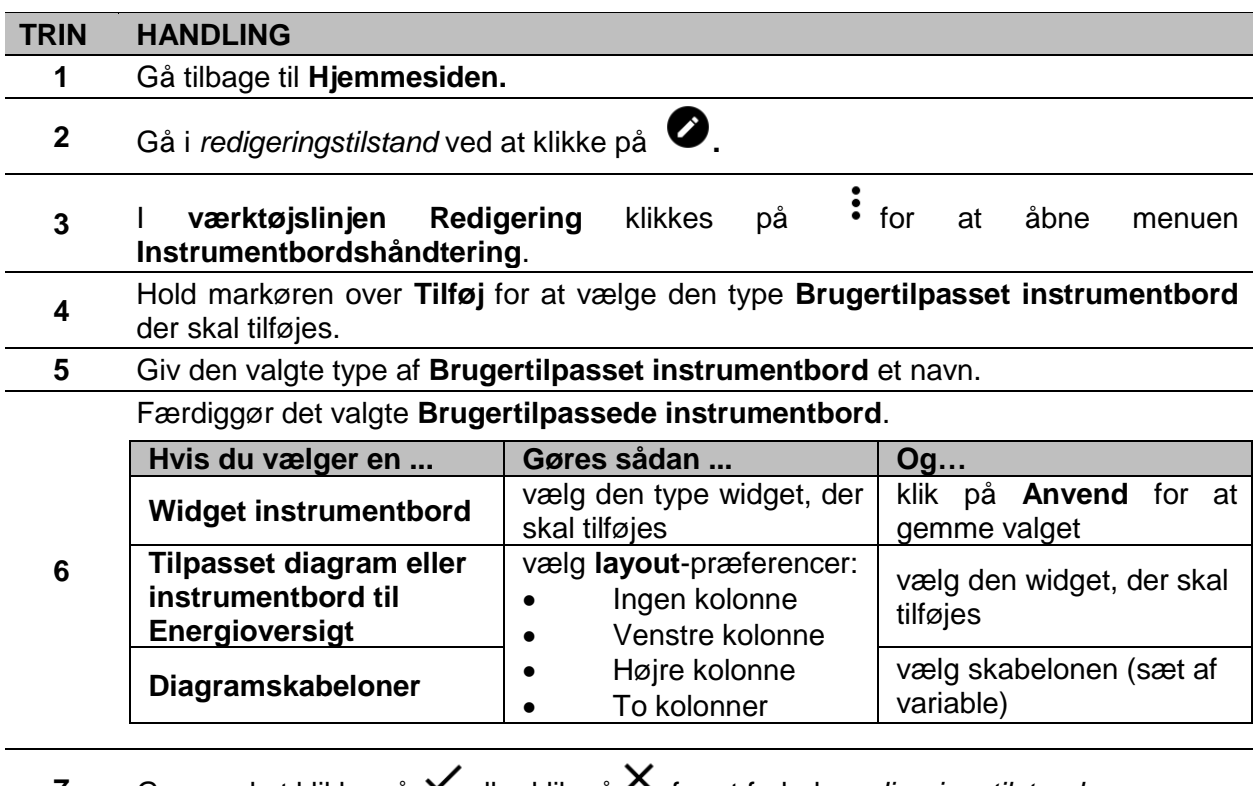

**7** Gem ved at klikke på  $\vee$  eller klik på  $\wedge$  for at forlade *redigeringstilstand.* 

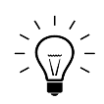

For yderligere information, ref. *[Instrumentbord til brugertilpassede diagrammer](#page-37-0)*, *[Instrumentbord til Diagramskabeloner](#page-38-0)* og *[Energioversigt-instrumentbord.](#page-39-0)*

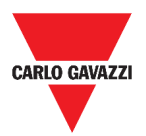

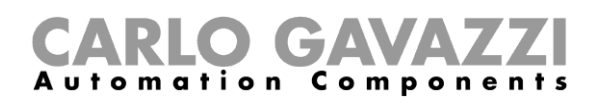

## <span id="page-43-0"></span>**Sådan håndteres en diagramskabelon**

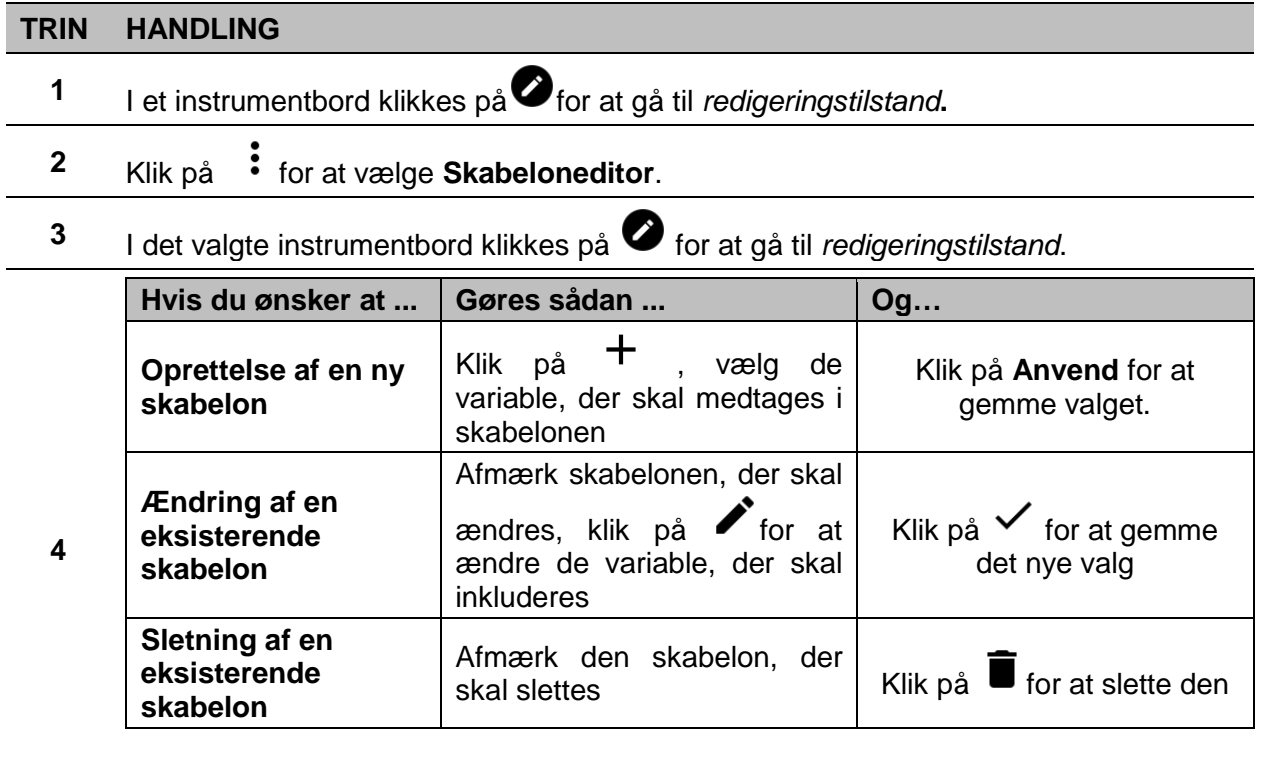

*Default skabeloner (vist med gråt) kan ikke ændres eller slettes.*

**5** Klik på  $\checkmark$  for at gemme ændringerne.

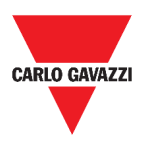

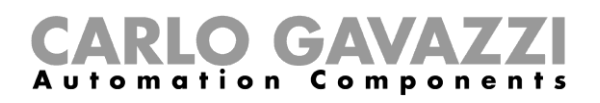

# **Widgets**

Dette kapitel handler om **Widgets** med fokus på:

- Strukturen;
- Hvad er en widget;
- Typer af widgets og;
- Procedurer til håndtering af widgets.

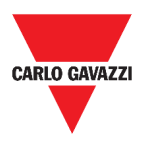

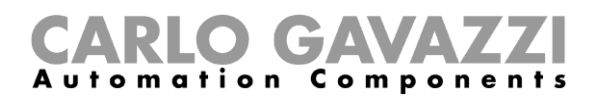

## **Brugerinterface**

Dette kapitel beskriver de almindelige komponenter i widgets.

## **Almindelige komponenter**

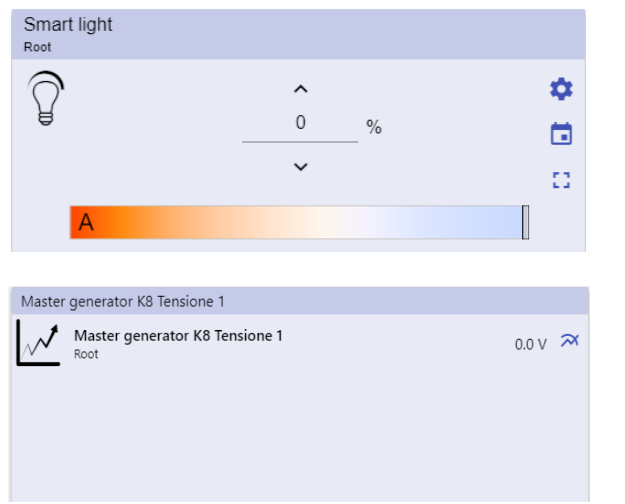

#### **29. Forskellige typer af widgets**

#### **IKON FUNKTION**

✿

Tilgå siden med **widget-indstillinger**.

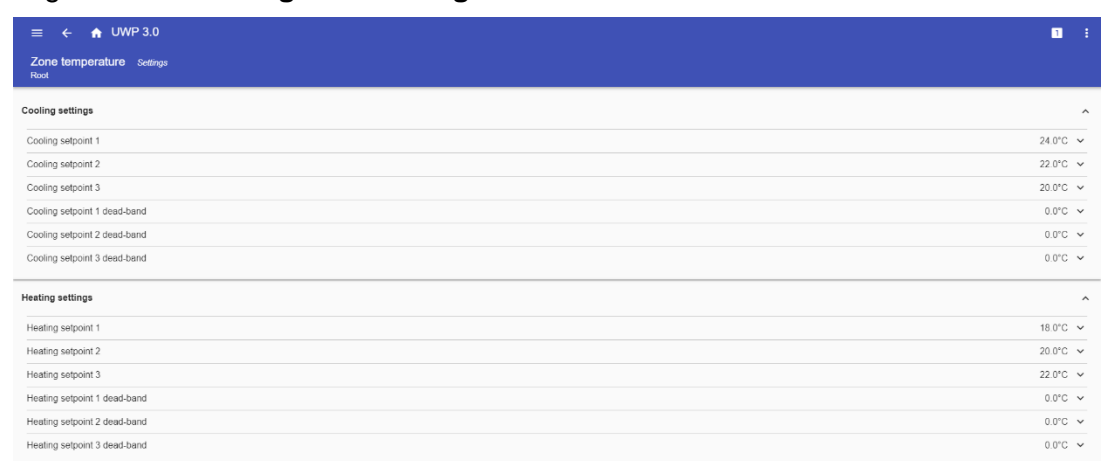

#### **30. Eksempel på siden med widget-indstillinger**

**Bemærk:** For hver type af widget er der forskellige parametre at håndtere (ref. *[Sådan håndteres widget-indstillinger](#page-56-0)*). 冖 **Kalender**: Hændelsesplanlægning (ref. *[How to schedule an event](#page-54-0)*). Luk **widget-skuffen** op (for yderligere information, gå til *[Funktionstyper](#page-57-0) >* 53 *[Brugerinterface](#page-57-1)*).  $\overline{\bm{\mathcal{N}}}$ Viser **historikdiagram** og de relevante parametre.

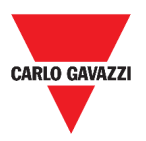

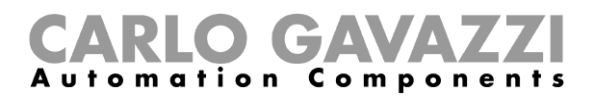

## **Værd at vide**

Disse kapitler beskriver en widget (i UWP 3.0 Web App kontekst) og den type widget der findes i UWP 3.0 Web App.

## **Hvad er en widget**

En widget er et grafikelement indeholdt i et instrumentbord, hvormed brugeren kan interagere med et system som styres af UWP 3.0

Alt efter typen af widget kan brugeren:

- Se data i realtid, funktionsstatus eller en alarmbetingelse;
- Tilgå indstillingerne i en funktion;
- Tilgå et diagramområde, der ønskes vist;
- Sende kommandoer;
- Tilpasse distributionen af widgets.

### <span id="page-46-0"></span>**Typer af widgets**

I dette kapitel beskrives de forskellige typer af widgets.

### **Funktions-widget**

Denne type widget er knyttet til en specifik funktion, som tidligere er konfigureret i **[UWP 3.0](http://www.productselection.net/MANUALS/UK/sx_tool_manual.pdf)  [Værktøj](http://www.productselection.net/MANUALS/UK/sx_tool_manual.pdf)**.

Afhængigt af den tilknyttede funktion kan du:

- sende kommandoer (fx. tænde/slukke for belysning, hæve/sænke persienner etc.)
- ændre grænseværdier (fx. grænseværdi for opvarmning) eller andre parametre (fx. forsinkelser) og
- se funktionsstatus eller alarmer.

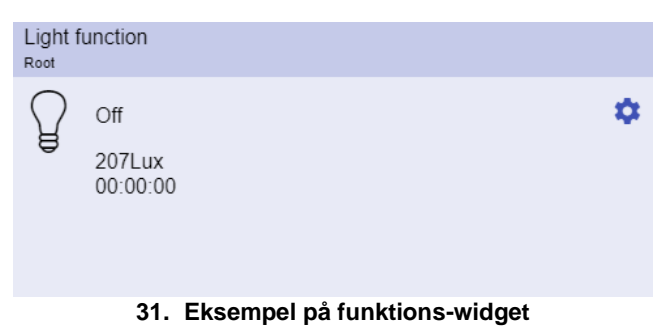

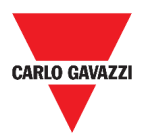

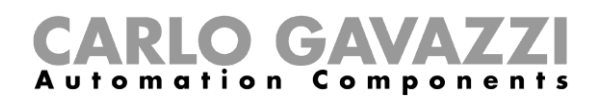

### **Realtids-widget:**

En **Realtids-widget** viser værdier i realtid eller status for udvalgte variable.

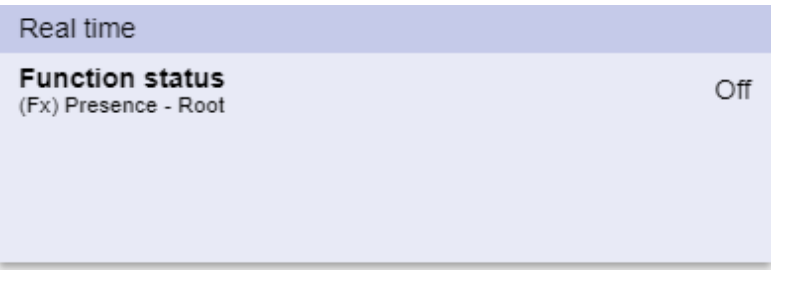

**32. Eksempel på Realtids-widget**

**Bemærk:** Du kan give en **Realtids-widget** et navn.

### **Historik-widget**

#### En **Historik-widget**:

- En Historik-widget viser værdier i realtid eller status for udvalgte variable\* og
- du kan også se trenden i disse variable\*.

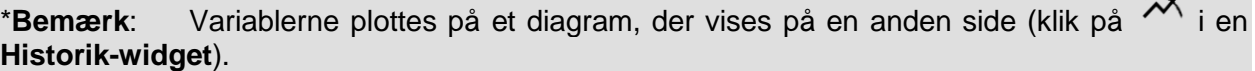

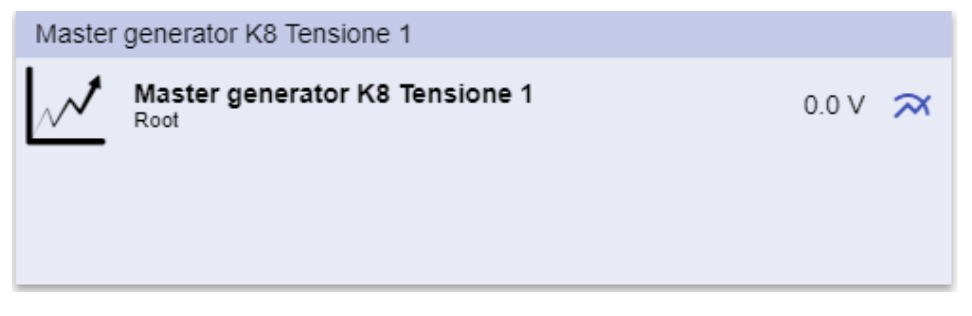

**33. Eksempel på Historik-widget**

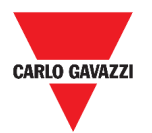

#### tion  $\,$   $\,$ C omponents m

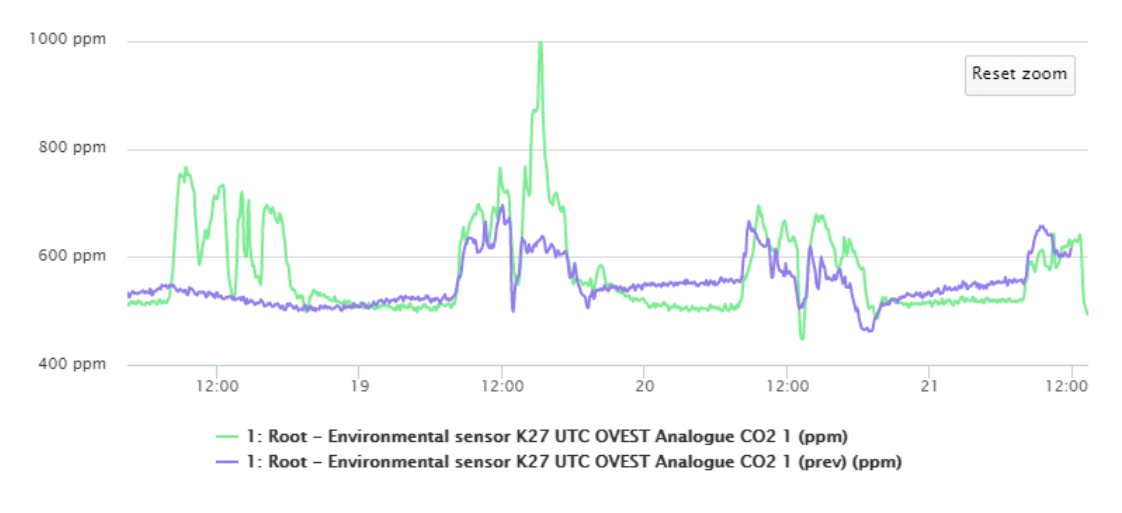

**34. Eksempel på diagram**

For hver variabel kan du vælge diagramtypen for værdier for gennemsnit, MIN. og MAKS.:

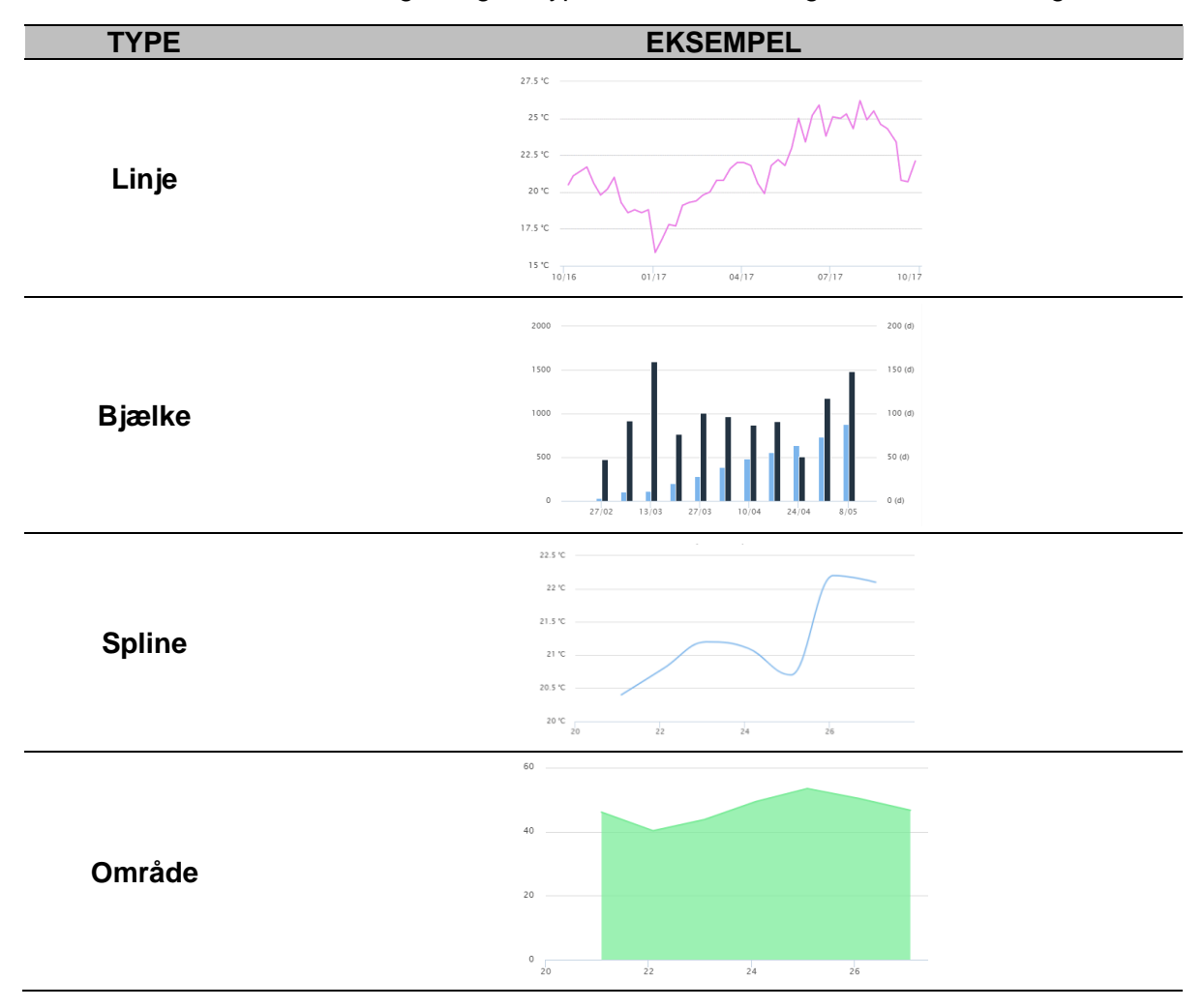

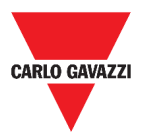

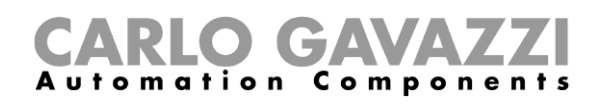

### **Separatorwidget**

Hermed kan du tilpasse widgetfordelingen i instrumentbordet.

Den kan bruges til at:

- Ændre den automatiske widgetfordeling,
- arrangere to eller flere widgets (op til 4, valgt af brugeren) horisontalt
- regruppere widgets efter funktion.

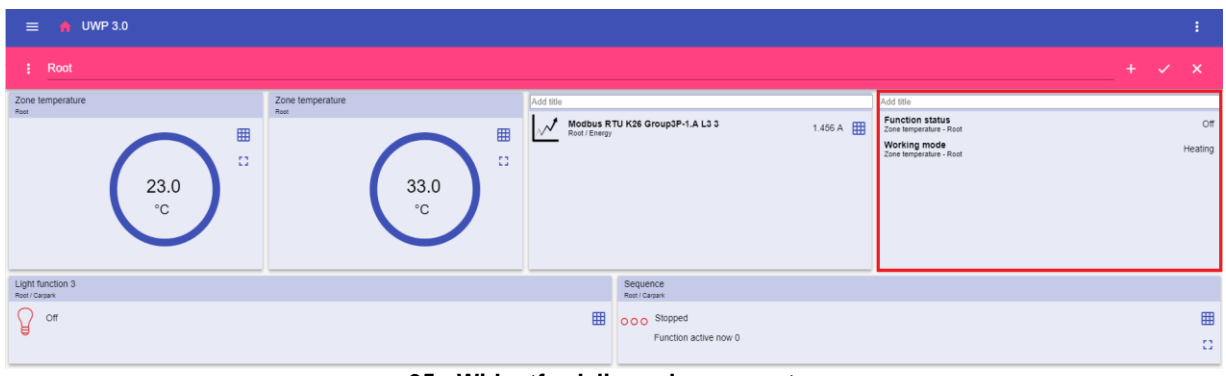

**35. Widgetfordeling uden separator**

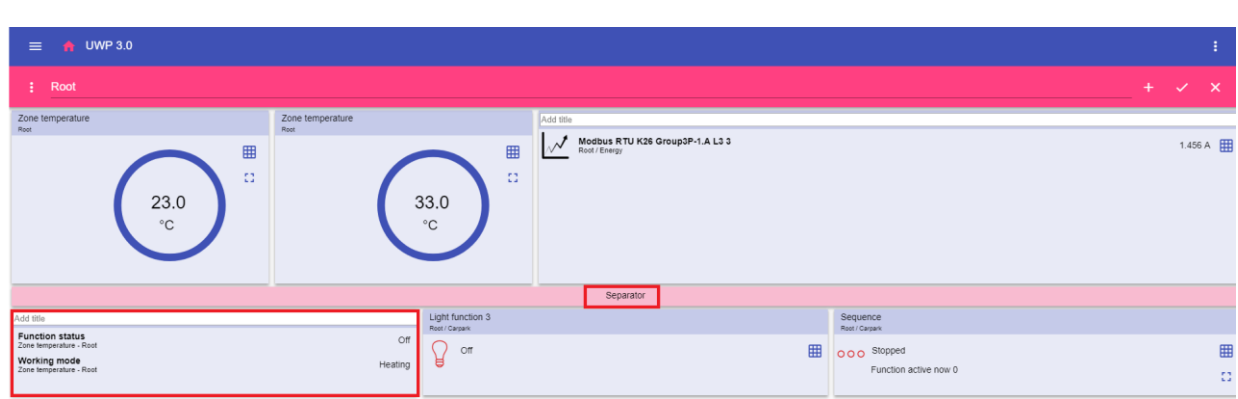

**36. Widgetfordeling med separator (brugeren flytter på widgets)**

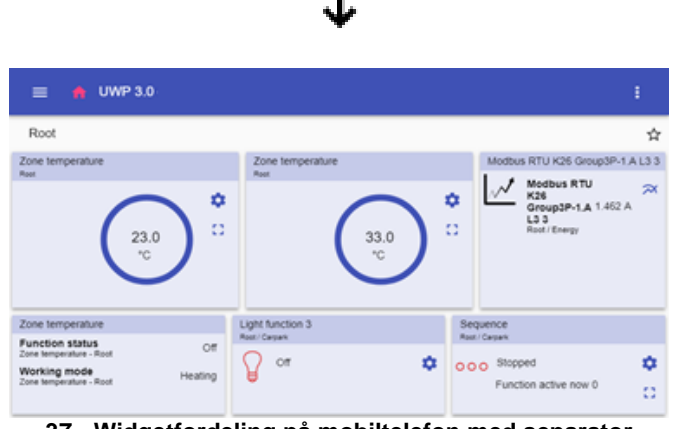

**37. Widgetfordeling på mobiltelefon med separator**

**Bemærk:** Denne widget findes ikke i **Instrumentbord til Brugertilpassede diagrammer**.

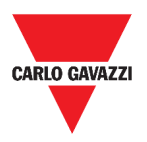

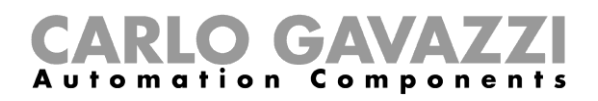

## **Sådan gør du**

Dette kapitel beskriver de forskellige procedurer med relation til widgets.

## <span id="page-50-0"></span>**Oprettelse af en ny widget**

I de følgende kapitler kan du finde information om oprettelsen af widgets i de forskellige typer af instrumentborde.

### **I Widget-instrumentbordet**

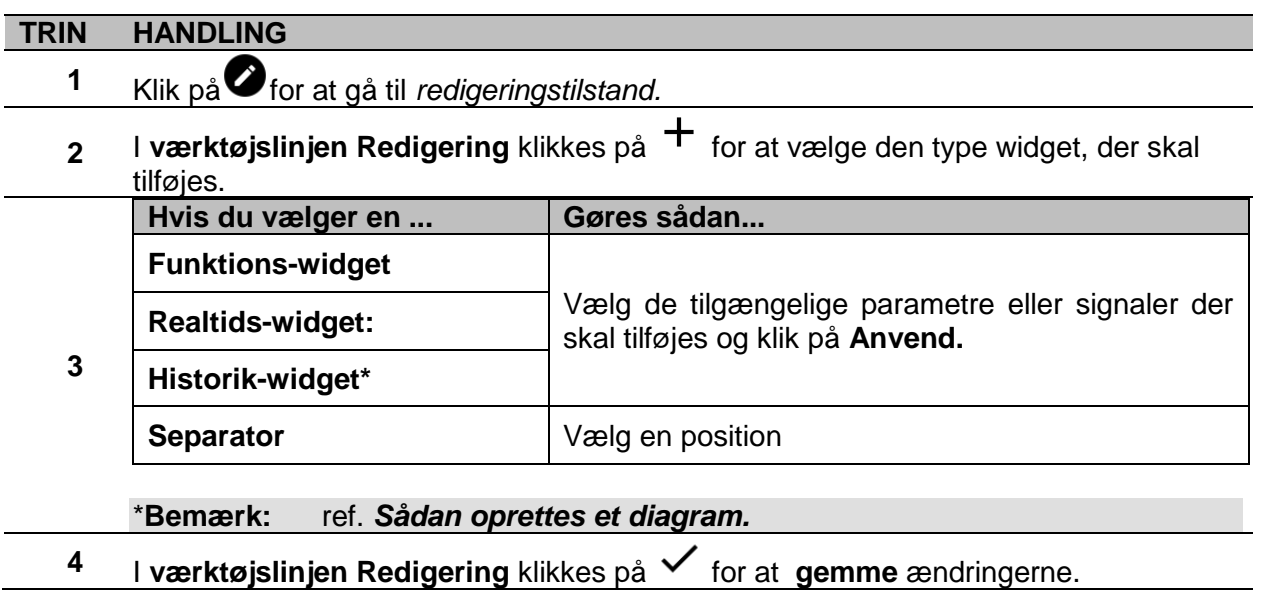

### **I instrumentbordet Brugertilpassede diagrammer/ Diagramskabeloner/ Energioversigt-instrumentbord**

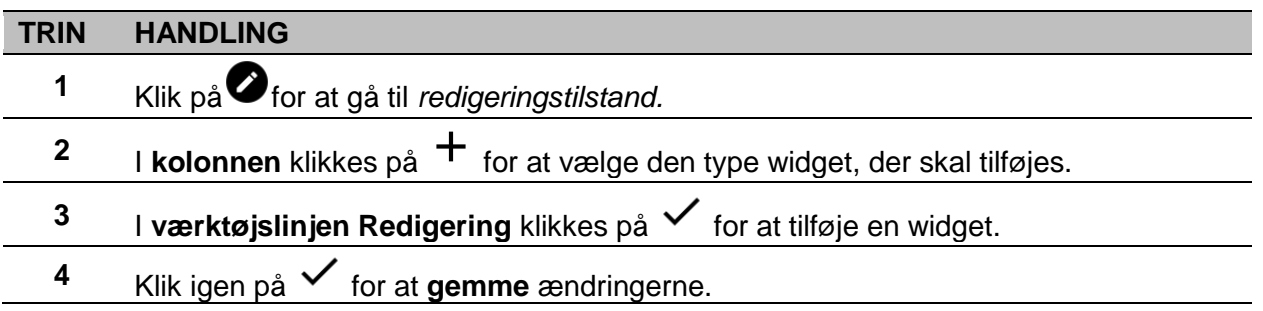

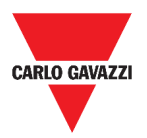

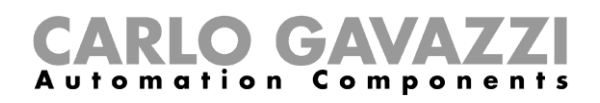

## <span id="page-51-0"></span>**Sådan oprettes et diagram**

I de følgende kapitler kan du finde information om oprettelsen af diagrammer i de forskellige typer af instrumentborde.

### <span id="page-51-1"></span>**I Widget-instrumentbordet**

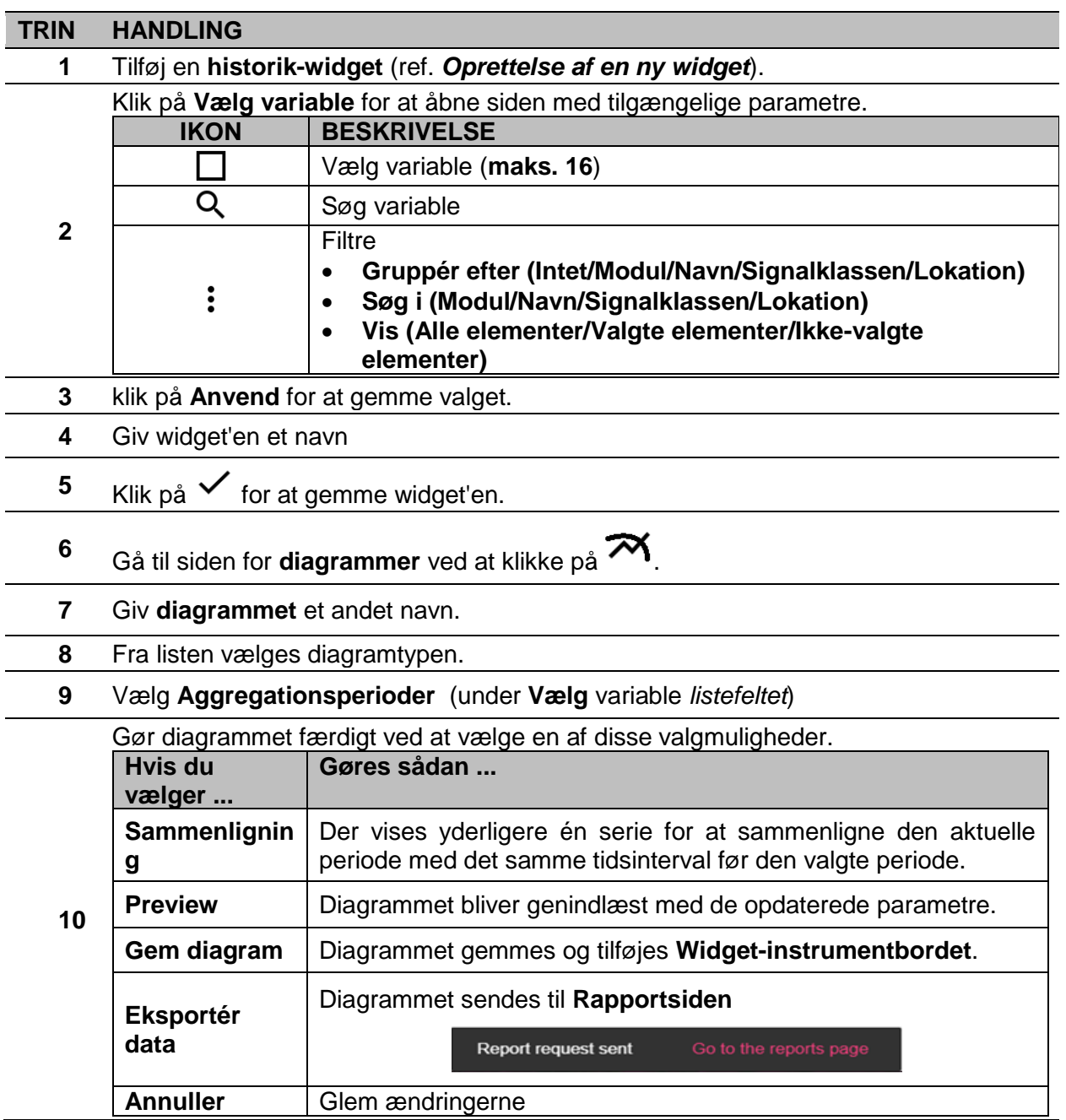

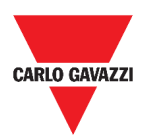

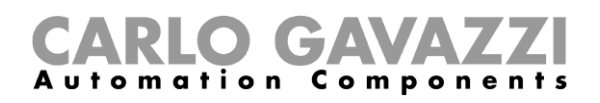

Gå til siden **Rapporter** for at se

eksporten

### **I Instrumentbord til brugertilpassede diagrammer**

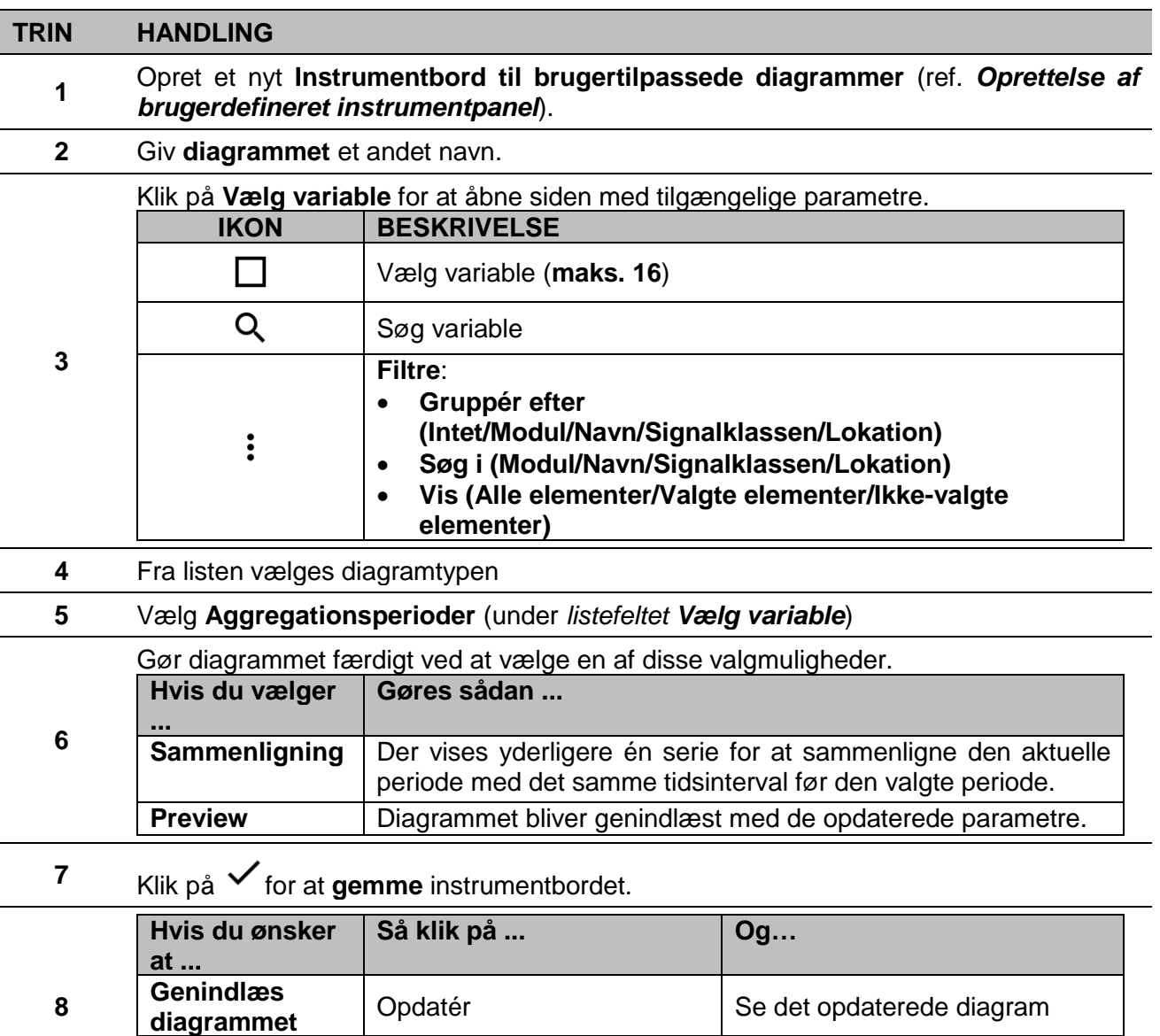

Vælg et filformat til eksport

af data

**Eksportér diagrammet**

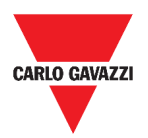

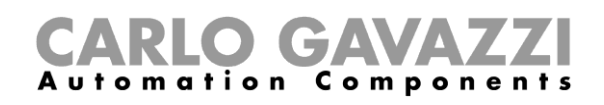

### **I Instrumentbordet til Diagramskabeloner**

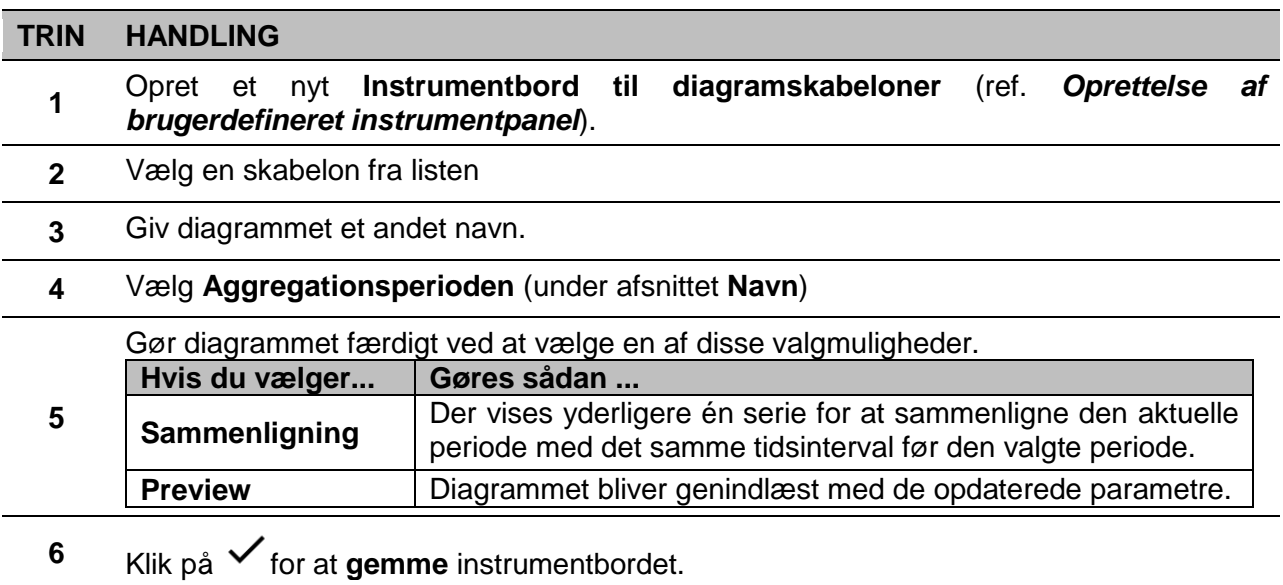

### **I instrumentbordet for Energioversigt**

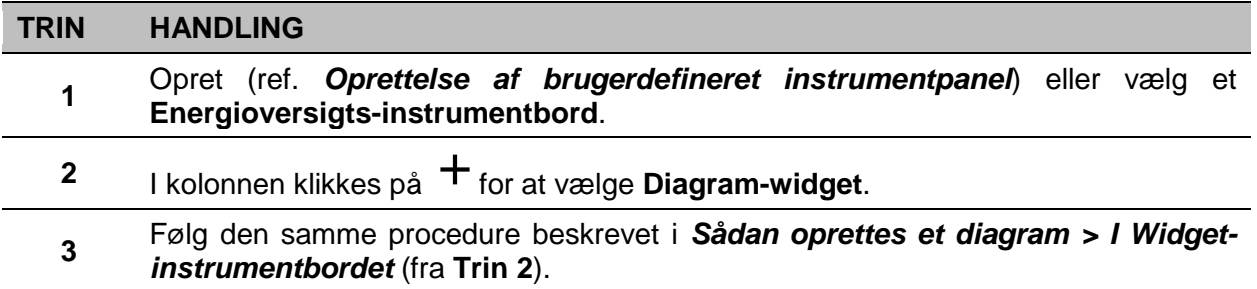

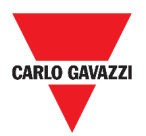

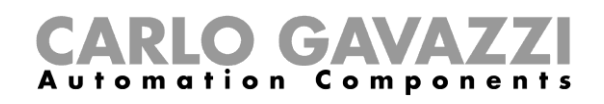

## **Sådan fjernes en widget**

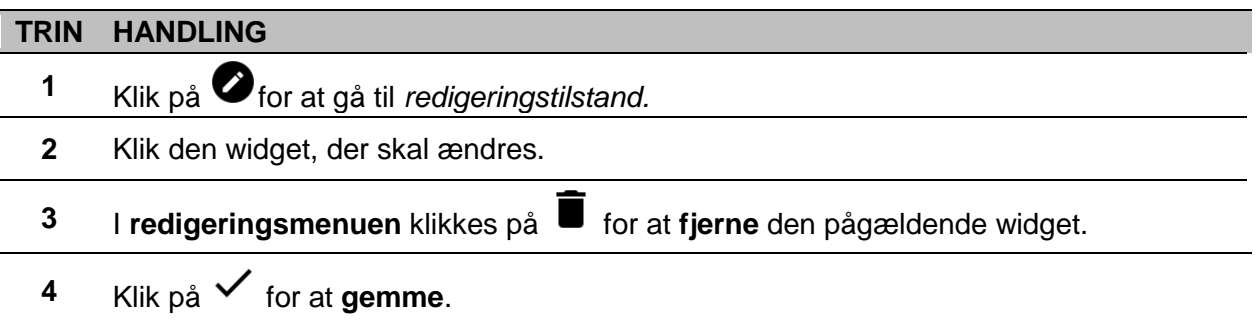

## **Flytning af en widget til en anden side**

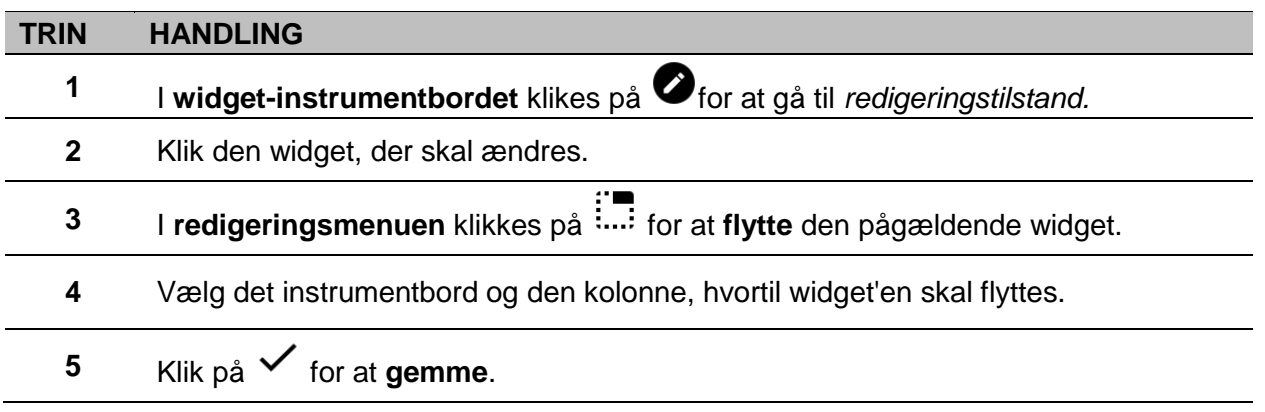

## **Sådan kopieres en widget**

<span id="page-54-0"></span>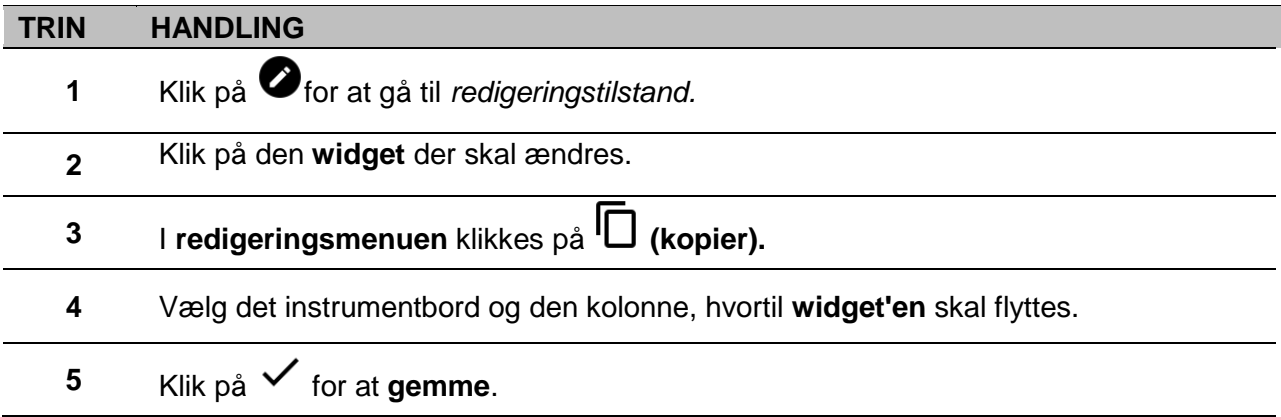

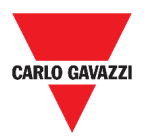

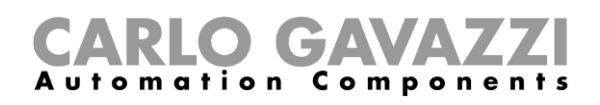

## <span id="page-55-0"></span>**Sådan planlægges en hændelse**

For at planlæge en hændelse følges proceduren beskrevet nedenfor.

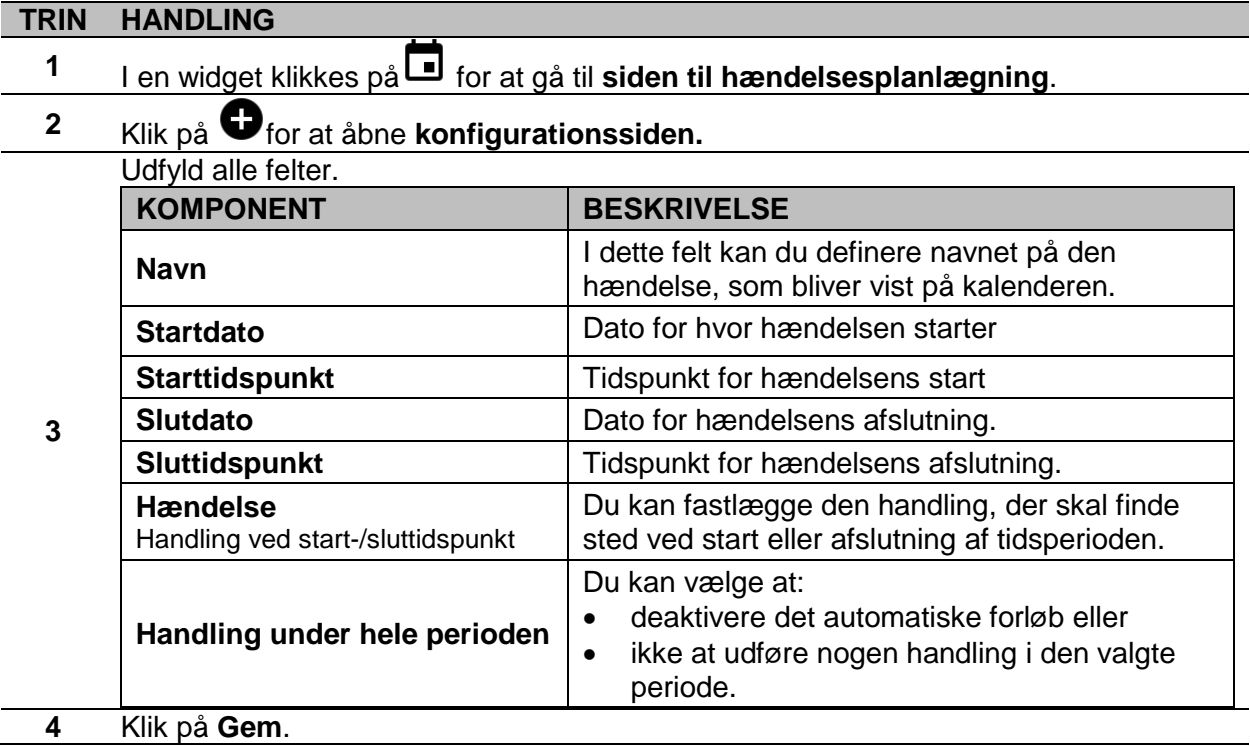

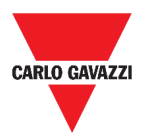

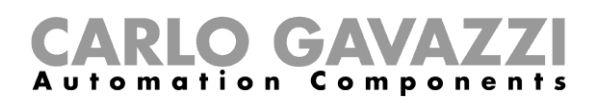

## <span id="page-56-0"></span>**Sådan håndteres widget-indstillinger**

Du kan håndtere hver type af widget-indstillinger uden at tilføje eller fjerne de tilgængelige parametre fra Web App. Rent faktisk kan listen over de tilgængelige parametre kun tilføjes eller fjernes ved hjælp af **UWP 3.0 Værktøj**.

**Bemærk:** Denne funktion kan kun bruges af brugeren **Admin**.

For at håndtere de forskellige parametre følges proceduren beskrevet nedenfor.

#### **TRIN HANDLING**

I en widget går man til siden **indstillinger** ved at klikke på **.**

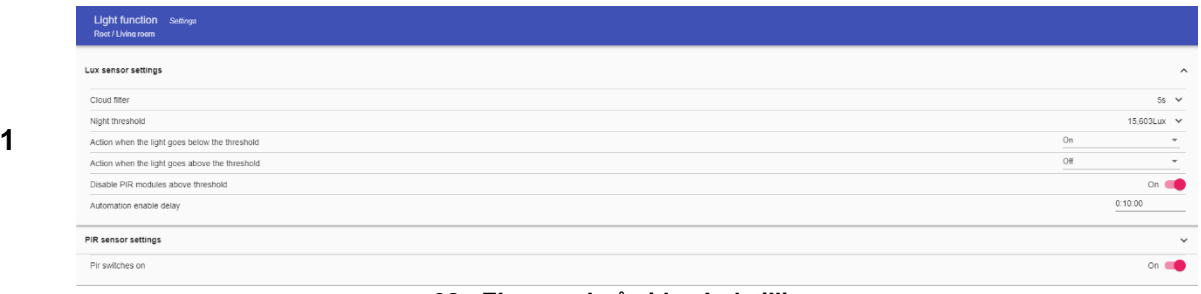

#### **38. Eksempel på siden Indstillinger**

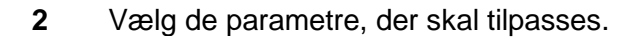

**3** Send parametrene ved at klikke på .

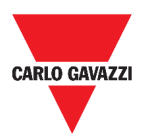

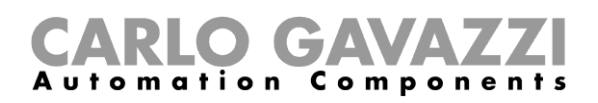

# <span id="page-57-0"></span>**Funktionstyper**

Dette kapitel beskriver de forskellige typer af **funktioner**, der findes i UWP 3.0 Web App.

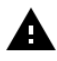

Listen over de tilgængelige parametre kan kun tilføjes eller fjernes ved hjælp af **UWP 3.0** *[Værktøj](http://www.productselection.net/MANUALS/UK/sx_tool_manual.pdf). I Web App kan de kun tilpasses.*

## <span id="page-57-1"></span>**Brugerinterface**

De følgende kapitler beskriver strukturen i de forskellige funktions-widgets.

Bemærk: Kun brugeren Admin kan tilpasse funktionsindstillingerne beskrevet nedenfor.

## **Belysningsfunktion**

Du kan enten håndtere den basale funktion til at tænde/slukke for belysningen eller til at iværksætte et automatiseret system ved at tilpasse **Indstillinger**.

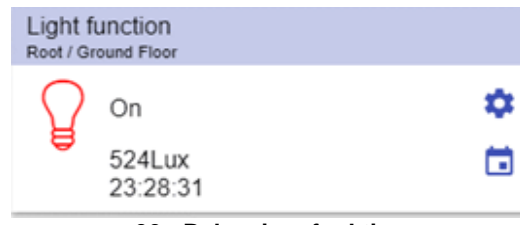

#### **39. Belysningsfunktion**

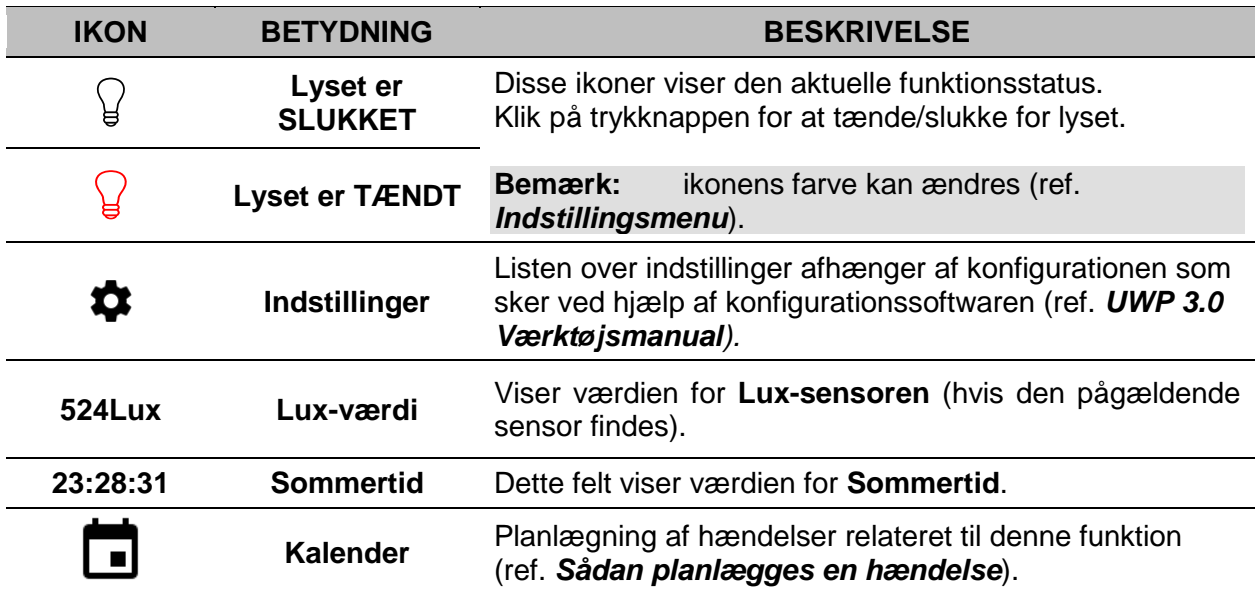

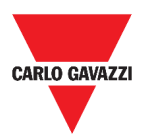

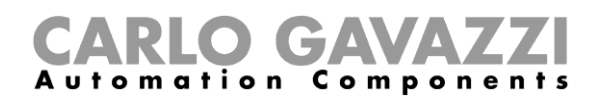

## <span id="page-58-0"></span>**Funktionen Lysdæmpning**

Du kan enten konfigurere en basal funktion til at tænde/slukke for lyset og tilpasse lysintensiteten eller implementere et automatiseret system ved at tilpasse **Indstillinger**.

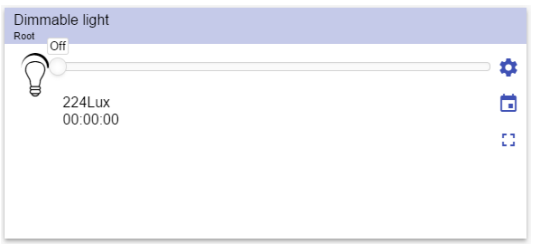

**40. Funktionen Lysdæmpning**

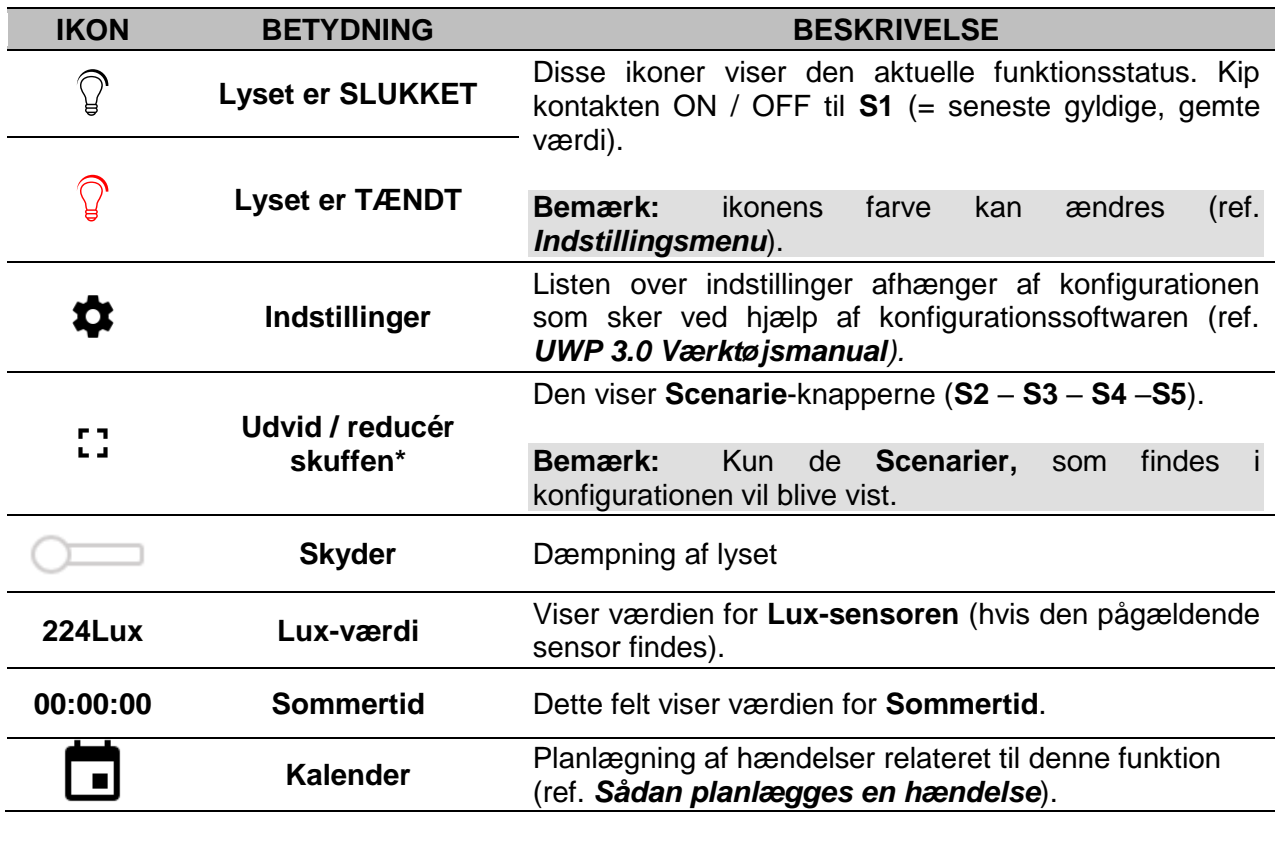

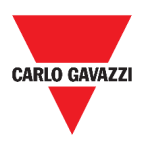

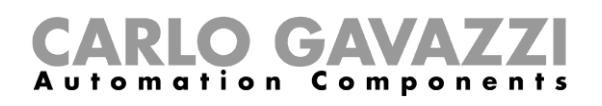

## <span id="page-59-0"></span>**Funktionen Konstantlys**

Denne funktion regulerer automatisk et konstantlysniveau ved hjælp af lysdæmpere. I **Indstillinger** kan du vælge forskellige måder til styring af konstantlyset: med timere og/eller tidsstyring i henhold til tilstedeværelse af personer. Der kan lagres op til 5 forskellige variabeltyper.

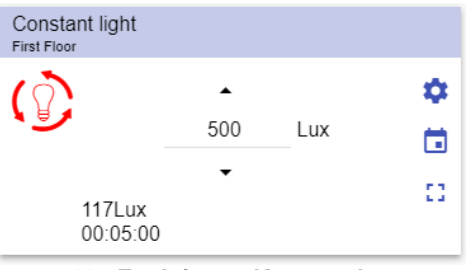

**41. Funktionen Konstantlys**

| <b>IKON</b>            | <b>BETYDNING</b>            | <b>BESKRIVELSE</b>                                                                                                    |
|------------------------|-----------------------------|----------------------------------------------------------------------------------------------------|
|                        | <b>Lyset er SLUKKET</b>     | Disse ikoner viser den aktuelle funktionsstatus. Kip<br>kontakten ON / OFF til $S1$ (= seneste gyldige, gemte<br>værdi).                        |
|                        | <b>Lyset er TÆNDT</b>       | Bemærk:<br><i>ikonens</i><br>farve<br>kan<br>ændres<br>(ref.<br>Indstillingsmenu).                                                              |
|                        | Indstillinger               | Listen over indstillinger afhænger af konfigurationen<br>som sker ved hjælp af konfigurationssoftwaren (ref.<br><b>UWP 3.0 Værktøjsmanual).</b> |
| пп.<br>$\mathbf{L}$ of | Udvid / reducér<br>skuffen* | Den viser Scenarie-knapperne (S2 - S3 - S4 - S5).<br>Kun de Scenarier,<br>Bemærk:<br>findes<br>som<br>konfigurationen, vil blive vist.          |
| ▲                      | Op/ned pile                 | Til ændring af lux-niveau for target.                                                                                                    |
| 117Lux                 | Lux-værdi                   | den<br>Viser<br>værdien<br>for<br>Lux-sensoren<br>(hvis<br>pågældende sensor findes).                                                           |
| 00:05:00               | <b>Sommertid</b>            | Dette felt viser værdien for <b>Sommertid</b> .                                                                                                 |
|                        | <b>Kalender</b>             | Planlægning af hændelser relateret til denne funktion<br>(ref. Sådan planlægges en hændelse).                                                   |

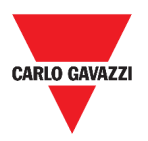

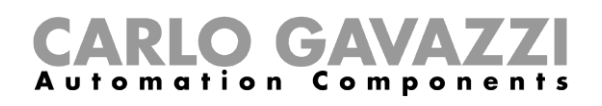

## **Funktionen Smart lys**

Der er forskellige typer af belysningskontrol at vælge imellem:

- Dæmper: ref. *[Dimmable light function](#page-58-0)*
- Konstantlys: ref. *[Constant light function](#page-59-0)*
- **Dæmper + Farve og Konstantlys + farve**: fungerer som en standard lysdæmpning / konstantlys plus ekstra styring af farvetemperaturen. Lysintensiteten reguleres over styringen til den dæmpbare belysning / konstantlys, mens

den justérbare hvidbalance kan stilles manuelt af brugeren eller ændres dynamisk gennem sammenhængen mellem dagslys og farvetabellen (ref. afsnittet Indstillinger).

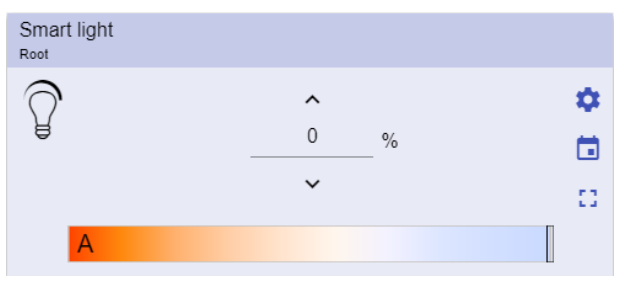

**42. Funktionen Smart lys**

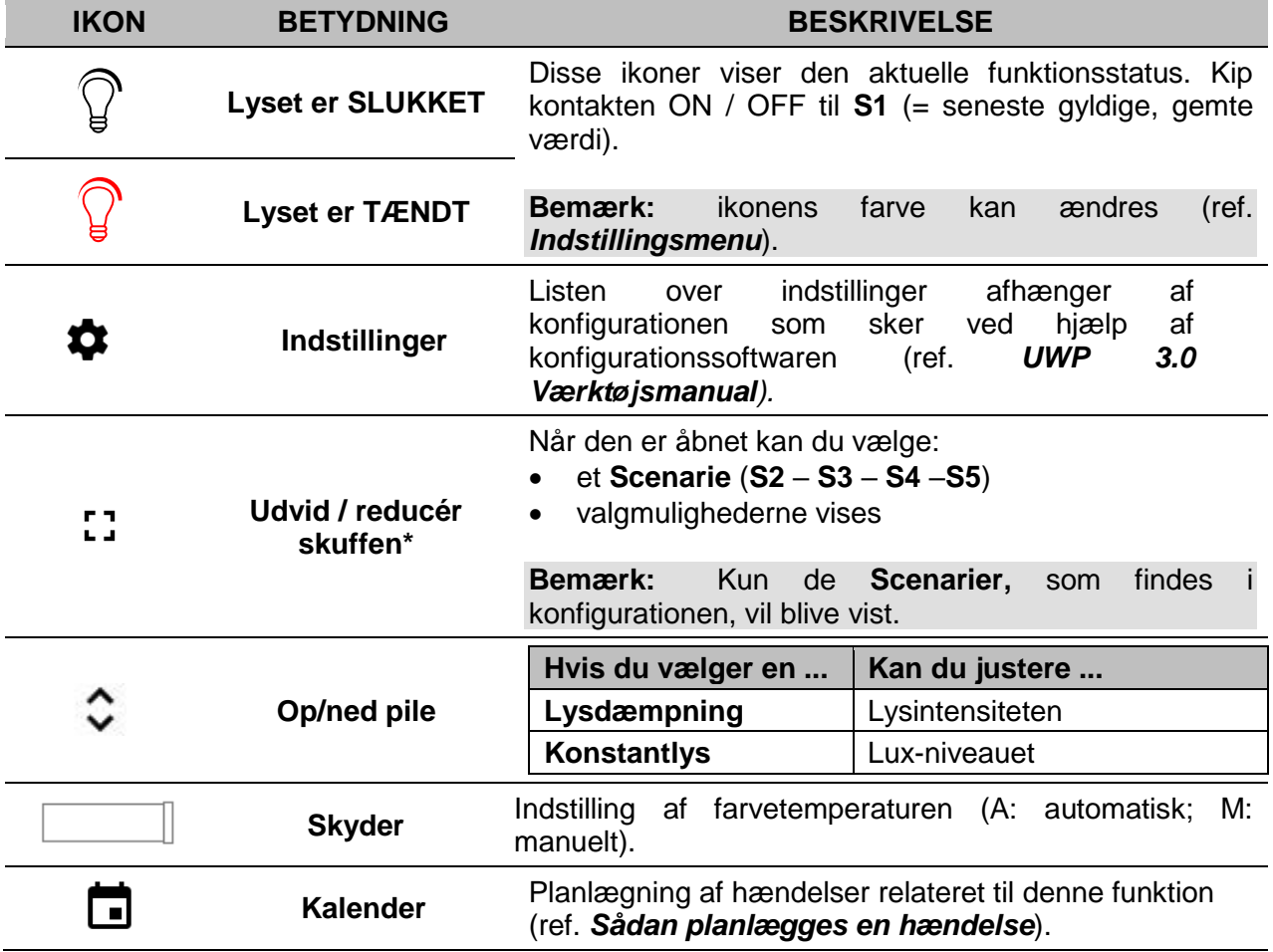

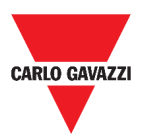

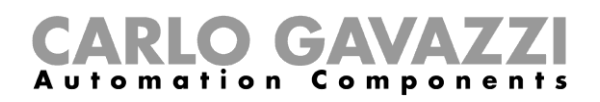

## **Funktionen Zonetemperatur**

Du kan overvåge temperaturen i forskellige zoner, som kan oprettes efter behov.

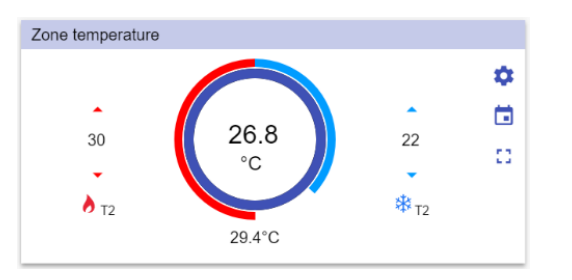

#### **43. Funktionen Zonetemperatur**

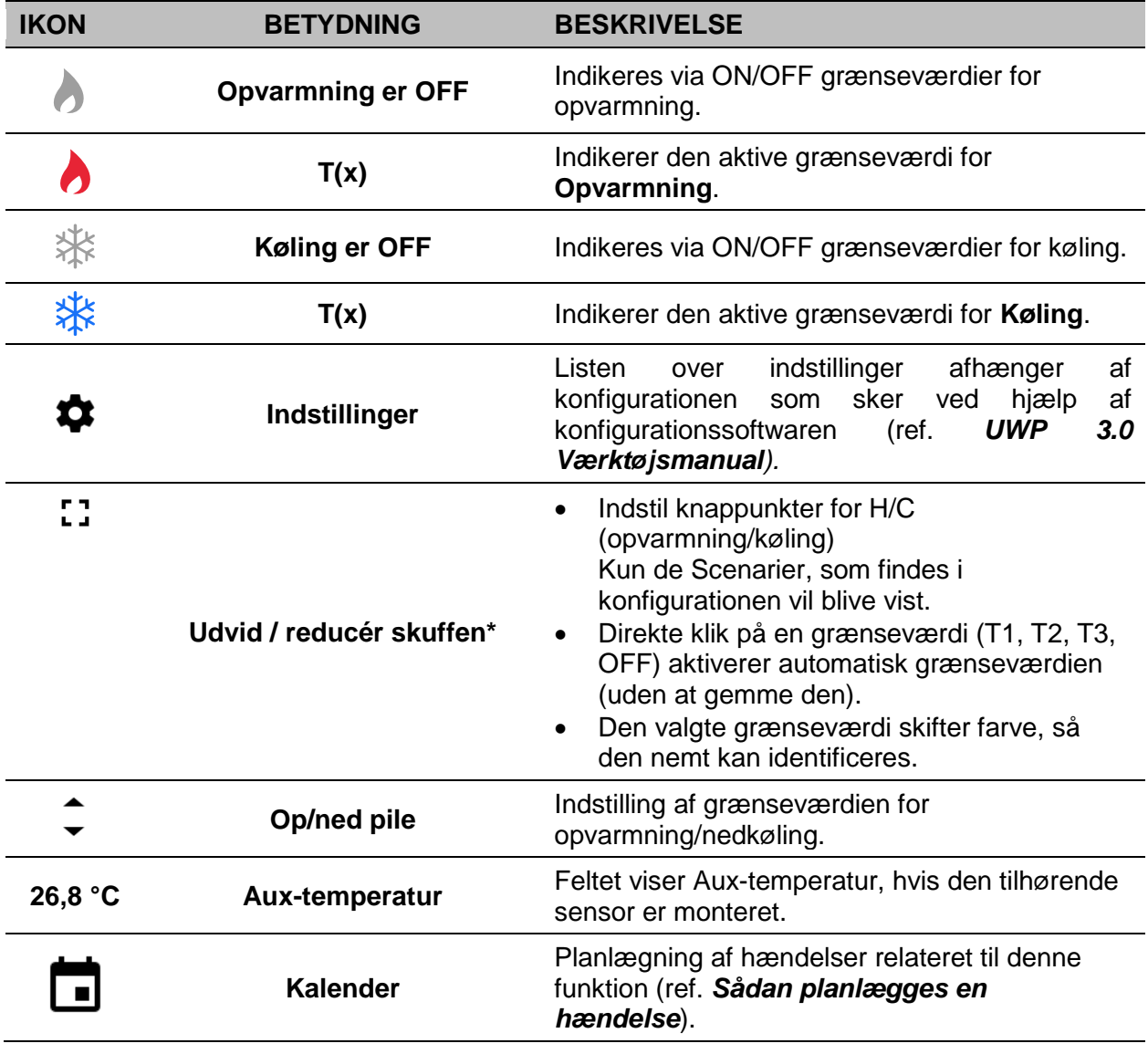

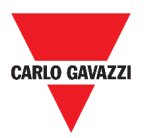

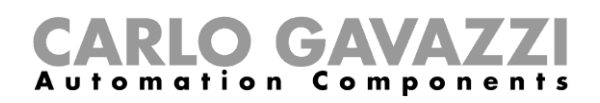

## **Funktionen Køletemperatursystem**

Køletemperatursystemet bruges til at regulere køling/ventilation i en bygning.

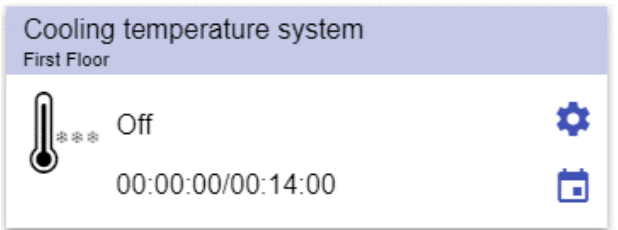

**44. Funktionen Køletemperatursystem**

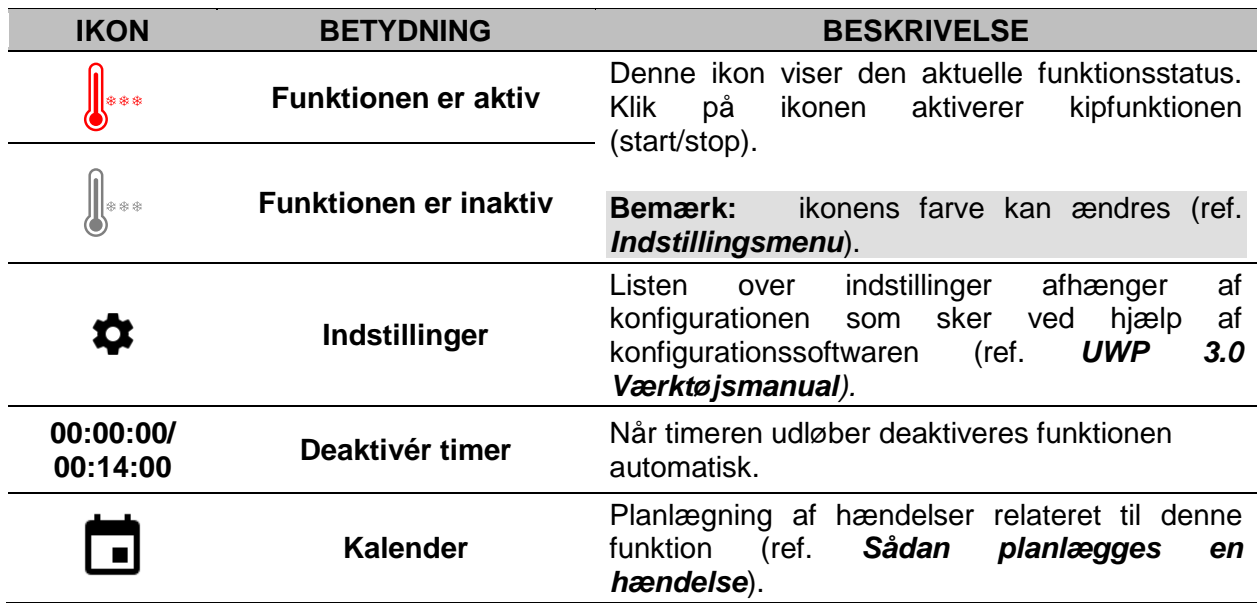

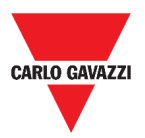

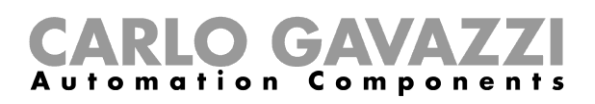

## **Funktionen Opvarmningstemperatursystem**

Opvarmningstemperatursystemet bruges til at regulere opvarmning/ventilation i en bygning.

| Heating temperature system<br><b>First Floor</b> |                   |   |
|--------------------------------------------------|-------------------|---|
|                                                  | → Off             | О |
|                                                  | 00:00:00/00:15:00 |   |

**45. Funktionen Opvarmningstemperatursystem**

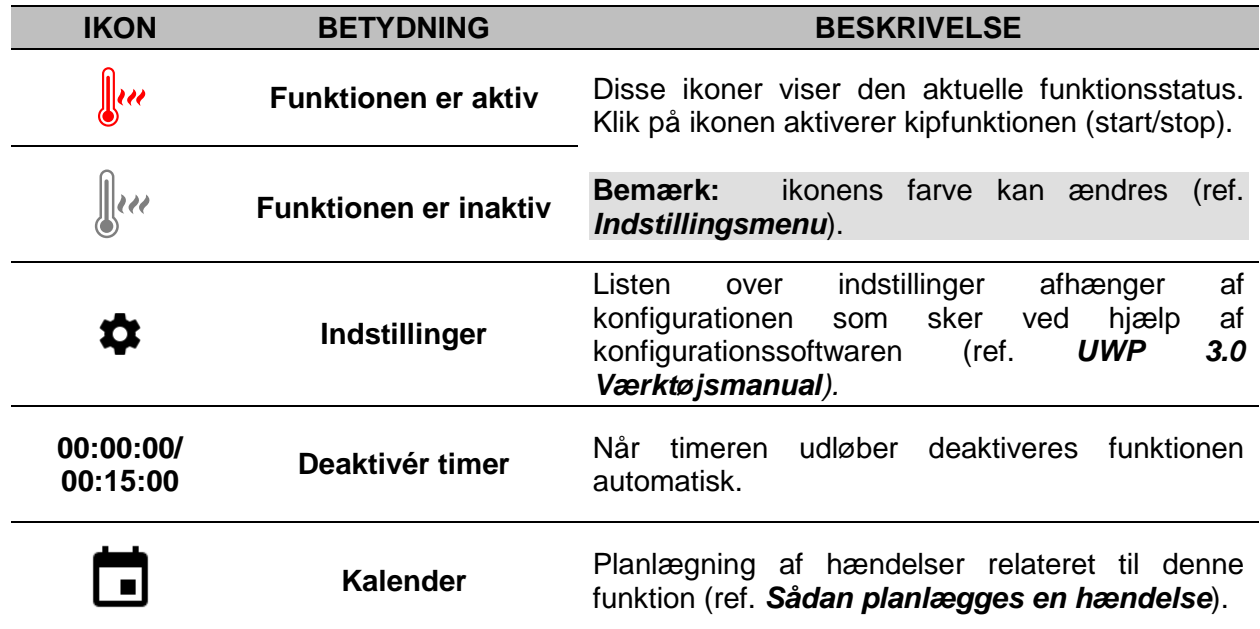

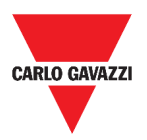

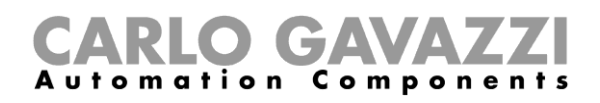

## **Funktionen Persienner**

Du kan enten konfigurere en basisfunktion til at hæve/sænke persienner eller implementere et automatisk system ved at tilpasse indstillingerne (ref. *[Roller blind function settings](#page-64-0)*).

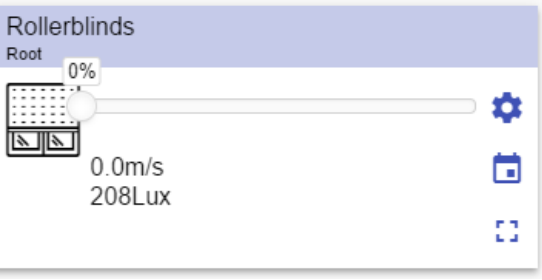

**46. Funktionen Persienner**

<span id="page-64-0"></span>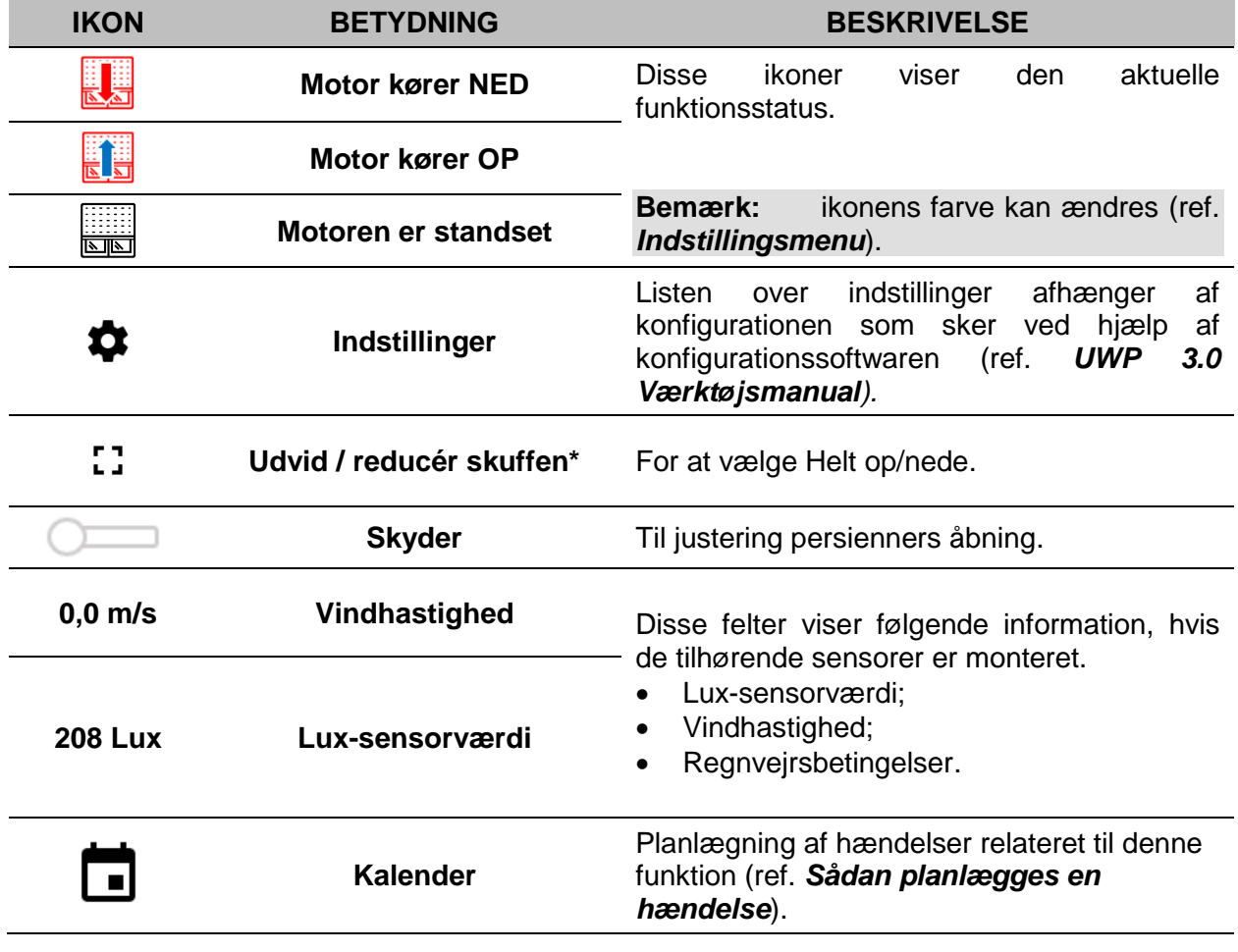

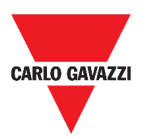

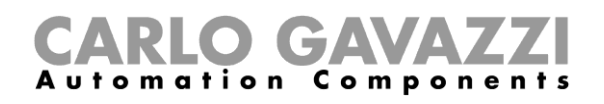

## **Funktionen Kip persienner**

Automatiseret regulering af persienners lameller kan ske via Indstillinger, hvor du kan vælge forskellige typer af automatisering: baseret på input fra vindsensorer, regnsensorer, luxsensorer eller kalenderbaseret.

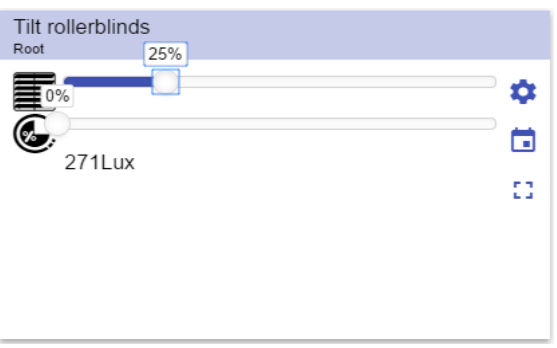

**47. Funktionen Kip persienner**

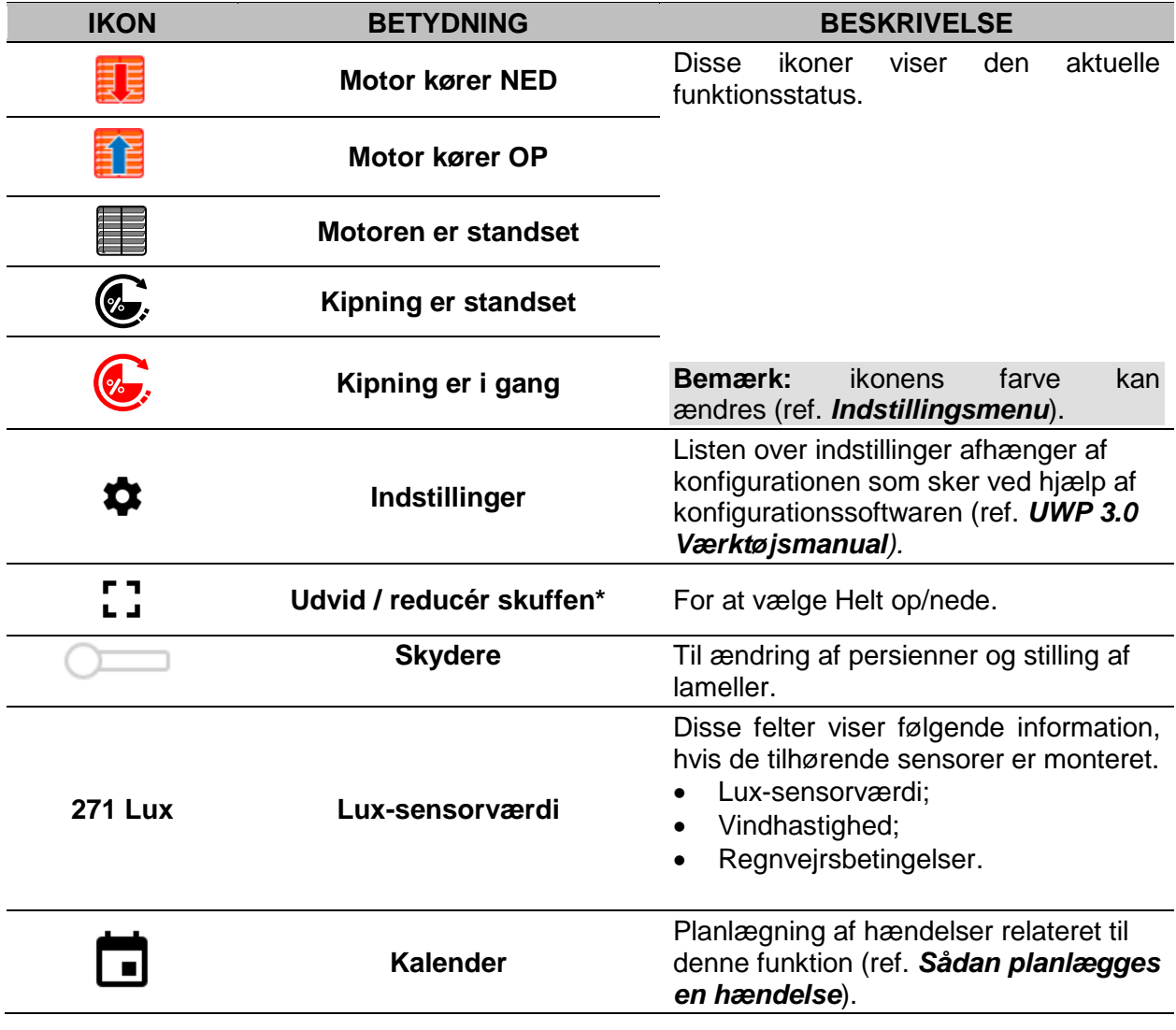

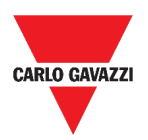

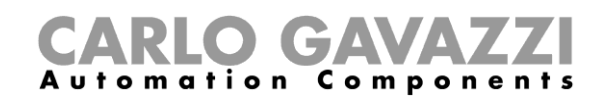

## **Funktionen Vindueskontrol**

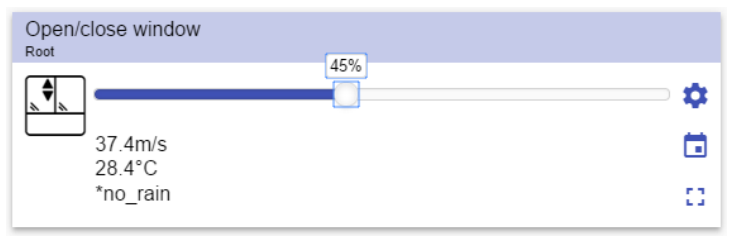

**48. Funktionen Vindueskontrol**

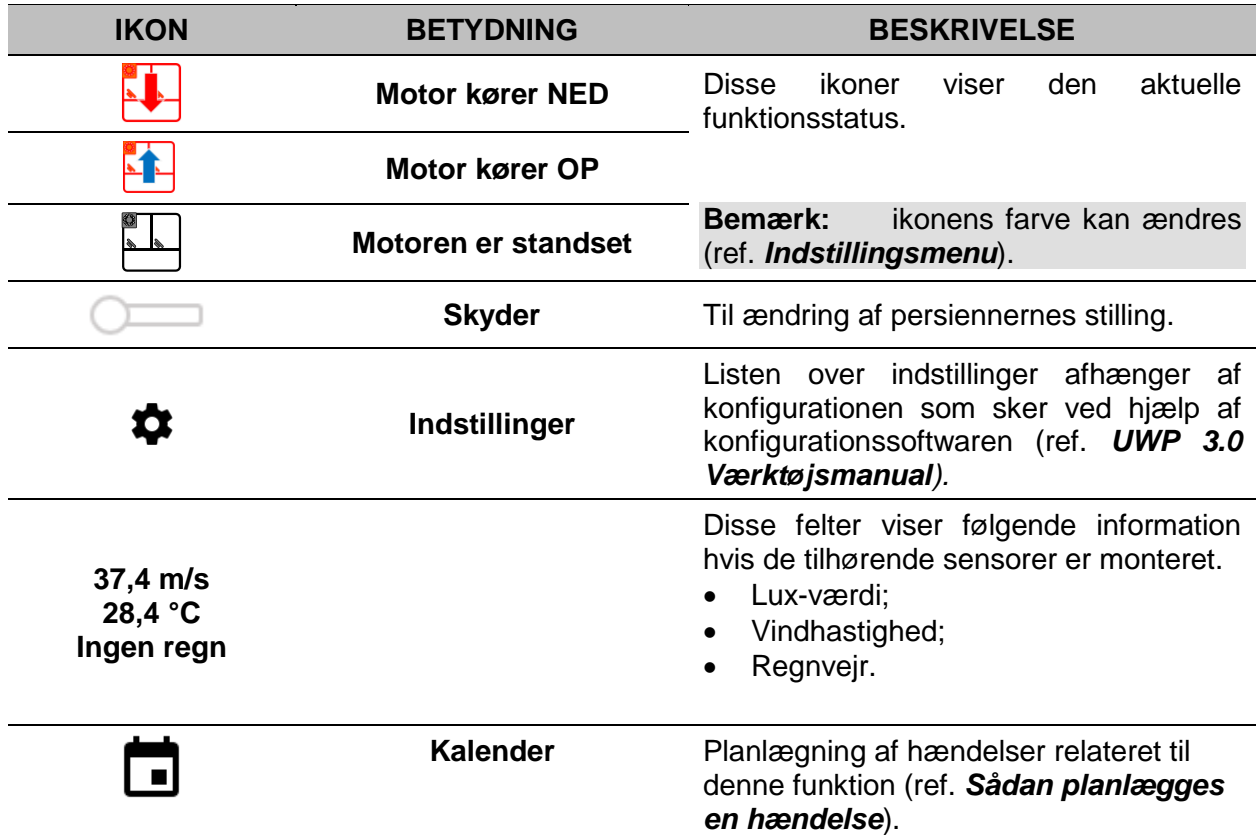

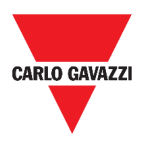

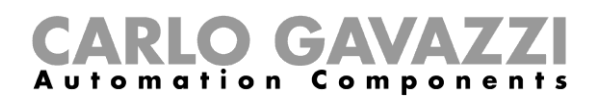

## **Programfunktion**

En *Programfunktion* er en sekvens, som blot er en ordnet række af trin: hvert trin i en sekvens har et indeksnummer, som repræsenterer den rækkefølge, hvori trinnene skal udføres, når sekvensen er startet.

I en *Programfunktion* kan du, for de valgte *Kontakt-*funktioner, vælge aktiveringstidspunktet og den sekventielle orden, hvori trinnene skal udføres.

I Web App kan man:

- Sende instruktioner (Start Pause Stop sekvensen)
- Ændre tidspunktet for *On* for ét eller flere trin
- Ændre tidspunktet for *On* for alle trin med en procentværdi
- Aktivere/deaktivere de trin, der skal udføres.

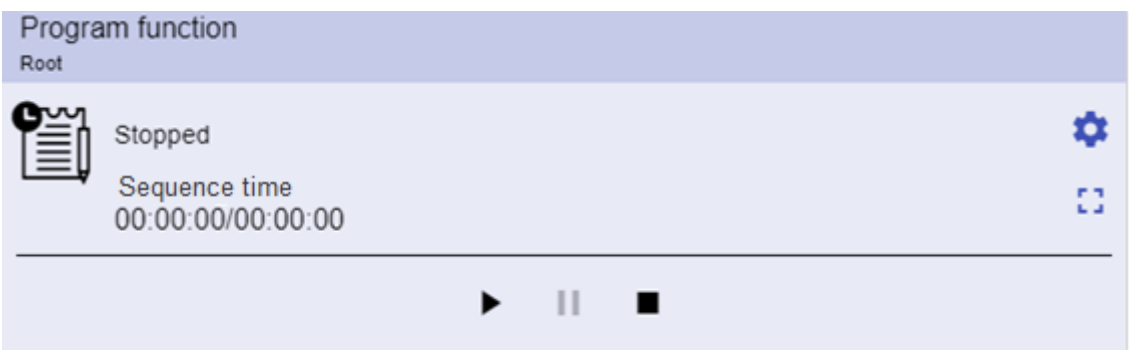

**49. Eksempel på en** *Program***-funktions-widget i kørende tilstand**

| <b>IKON</b>                     | <b>BESKRIVELSE</b>                                                                                                    |
|---------------------------------|----------------------------------------------------------------------------------------------------|
|                                 | <b>Start: Funktionen Program er startet</b><br>٠                                                                                      |
|                                 | Pause: Funktionen Program er sat på pause<br>٠                                                                                        |
|                                 | Stop: Funktionen Program er standset                                                                                                  |
|                                 | Disse ikoner viser status for Program-funktionen (kip funktionen<br>Start/Stop).                                                      |
|                                 | Bemærk:<br>ikonens farve kan ændres (ref. <i>Indstillingsmenu</i> ).                                                                  |
| Afbryder 1<br>Kører             | Viser det aktuelle, aktive trin.                                                                                                    |
| Trin-tid<br>00:00:00/00:00:00   | Viser nedtælling for det aktuelle, aktive trin<br>[Trin-tid] / [Nedtælling, f. trin]                                                  |
| Sekvenstid<br>00:00:00/00:00:00 | Viser<br>hele<br>tidsforløb<br>for<br>hele<br>sekvensen<br>[sekvenstid] / [Nedtælling f. sekvens]                                     |
|                                 | Listen over indstillinger afhænger af konfigurationen som sker ved<br>hjælp af konfigurationssoftwaren (ref. UWP 3.0 Værktøjsmanual). |

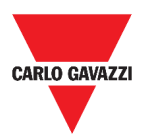

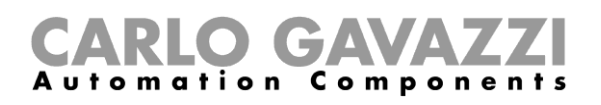

## **Dæmpersekvensfunktion**

Med Dæmpersekvensfunktionen kan du gruppevis håndtere de dæmperfunktioner, der allerede er oprettede.

Lysniveauet for alle de tilføjede funktioner sættes i henhold til, hvad der er defineret i hvert af sekvensens trin, således at alle dæmpere når slutniveauet samtidig.

Denne funktion kan bruges til at oprette forskellige scenarier som fx. at slukke alt lys samtidigt uanset udgangspunktet for lysniveauet for hver enkelt lyskilde.

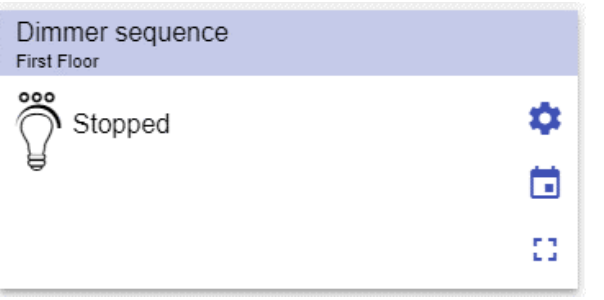

#### **50. Dæmpersekvens**

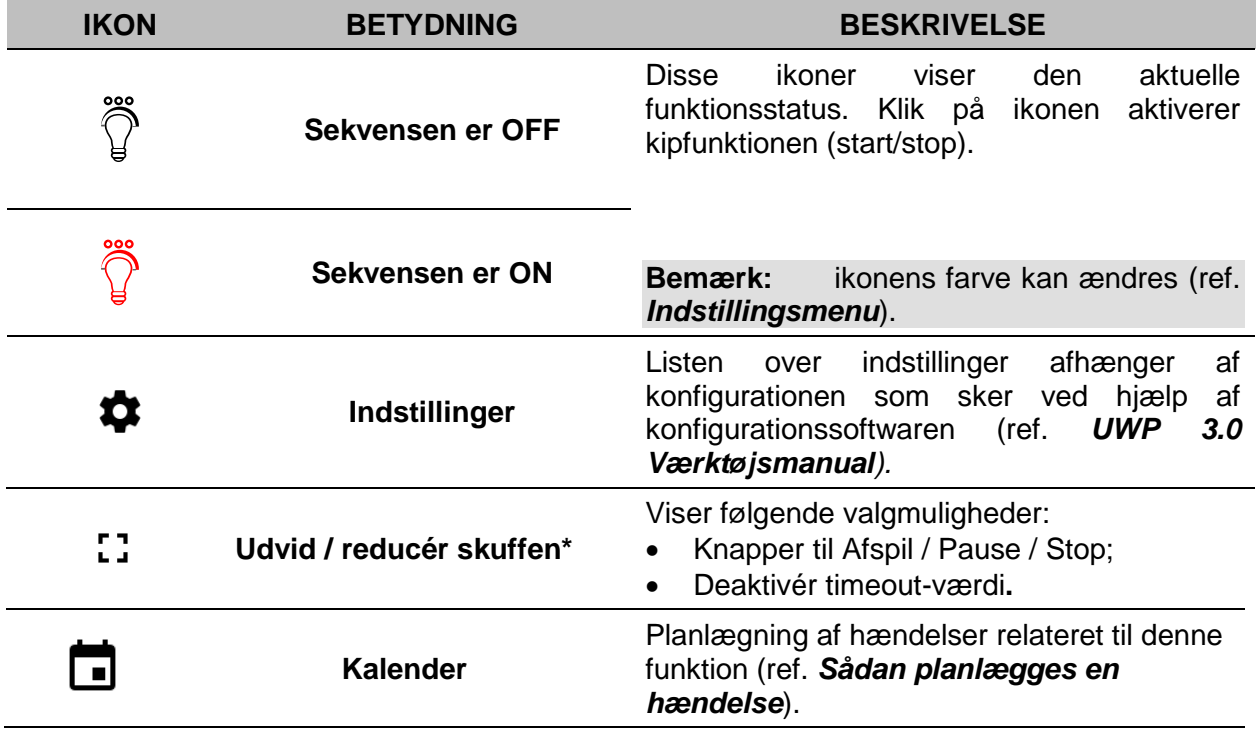

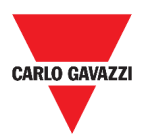

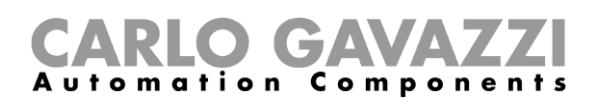

## **Bilopvarmningsfunktion**

Bilopvarmningsfunktionen bruges til at varme en bil op, så den er køreklar på et forudindstillet tidspunkt.

Du skal indstille et tidspunkt, to grænseværdier for eksterne temperaturer (SP 1 og SP 2) og to timere (T1 og T2), så to yderpunkter på en ret linje defineres.

Denne rette linje bruges i algoritmen til at definere, hvornår opvarmning af bilen skal starte. Bilopvarmningsfunktionen bruges til at varme en bil op, så den er køreklar på et forudindstillet tidspunkt.

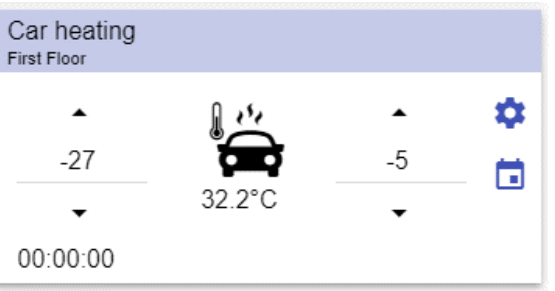

**51. Bilopvarmningsfunktion**

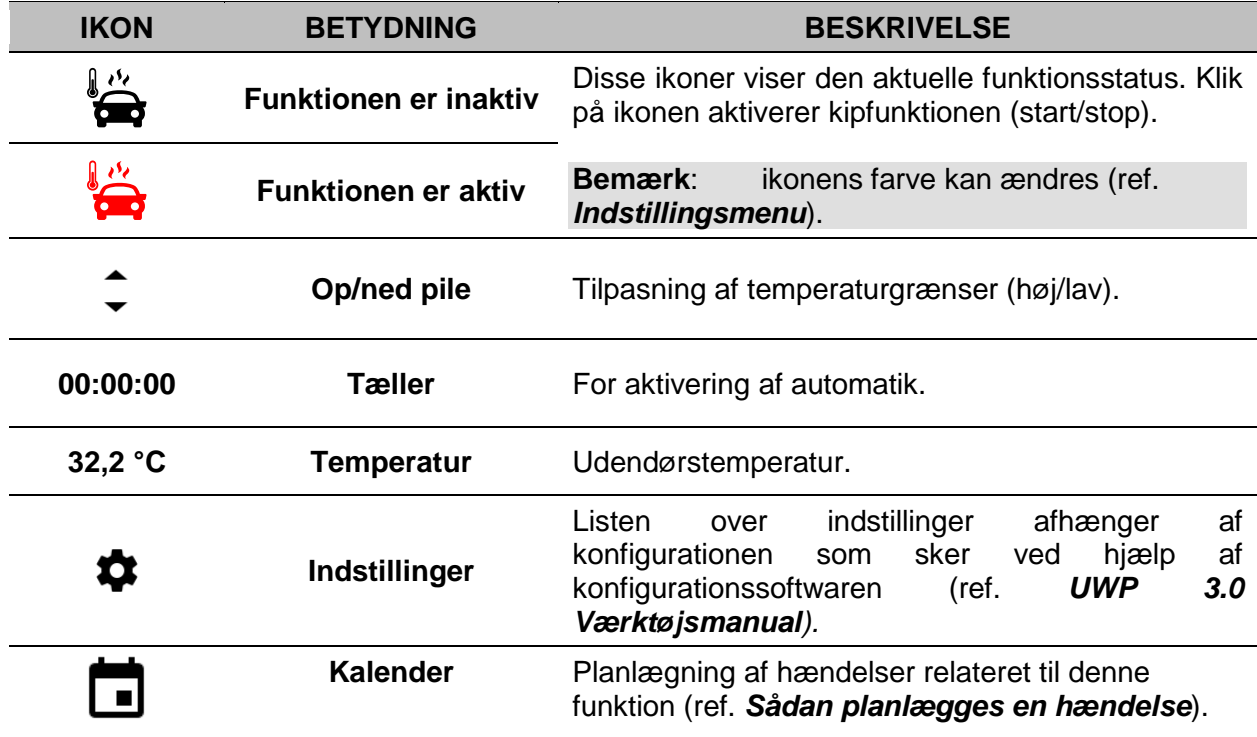

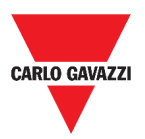

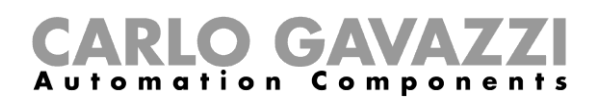

## **Funktionen Simuleret beboelse**

Funktionen simuleret beboelse kan bruges til at give et indtryk af at huset er beboet, selvom det ikke er tilfældet.

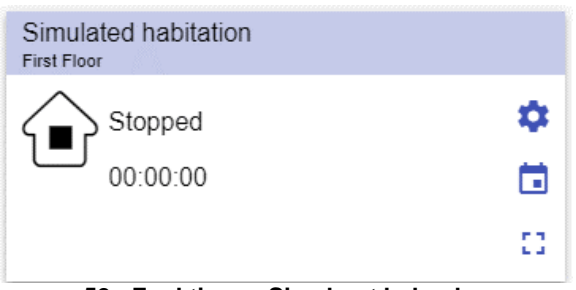

**52. Funktionen Simuleret beboelse**

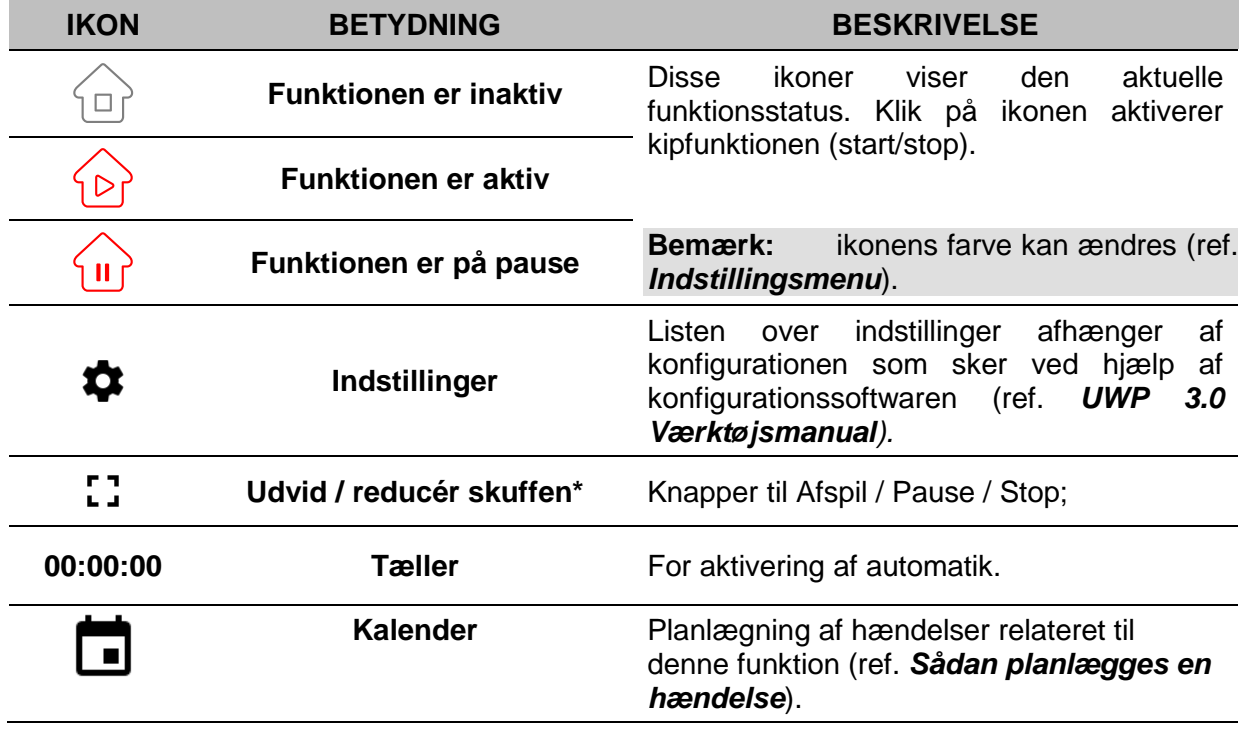

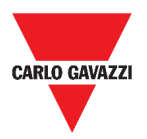

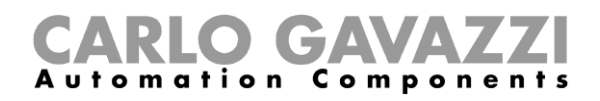

## **Multigate-funktion**

Multigate-funktionen bruges til at udføre en logisk operation med et eller flere inputs, der samles til en enkelt, logisk output-status.

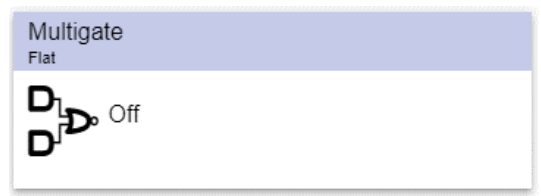

**53. Multigate-funktion**

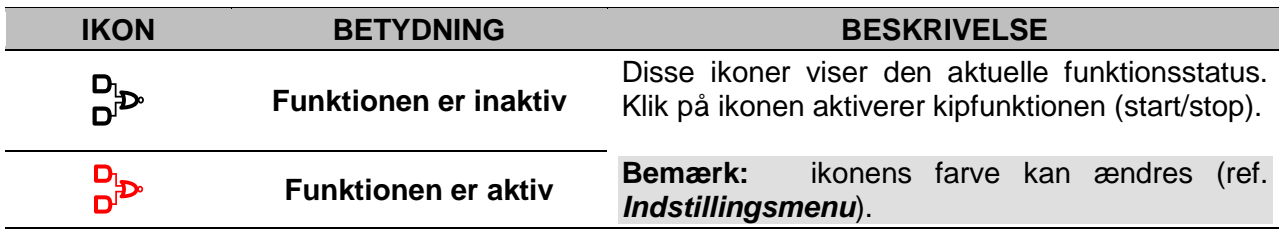

## **Intervaltimerfunktion**

Timerfunktionen bruges til at styre et output, hvor en automatiseret tidsbegrænsning er ønsket.

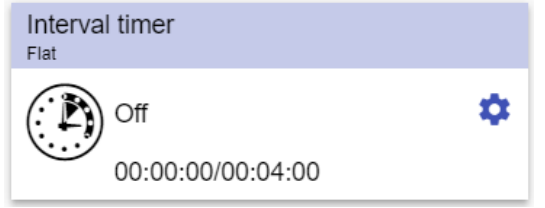

**54. Intervaltimerfunktion**

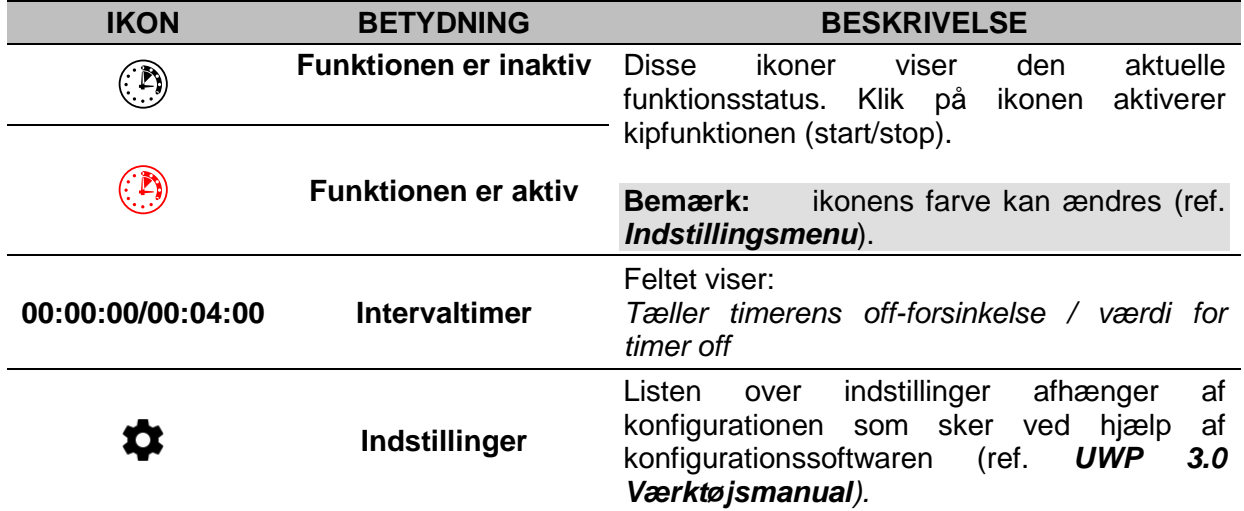
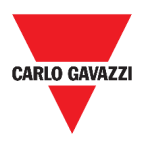

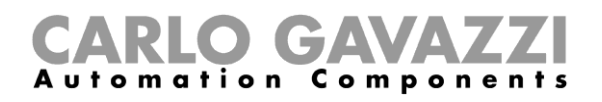

## **Forsinkelsestimerfunktion**

Med forsinkelsestimeren lægges outputstatus på input, så timeren styres af **forsinket On** og/eller **Off**.

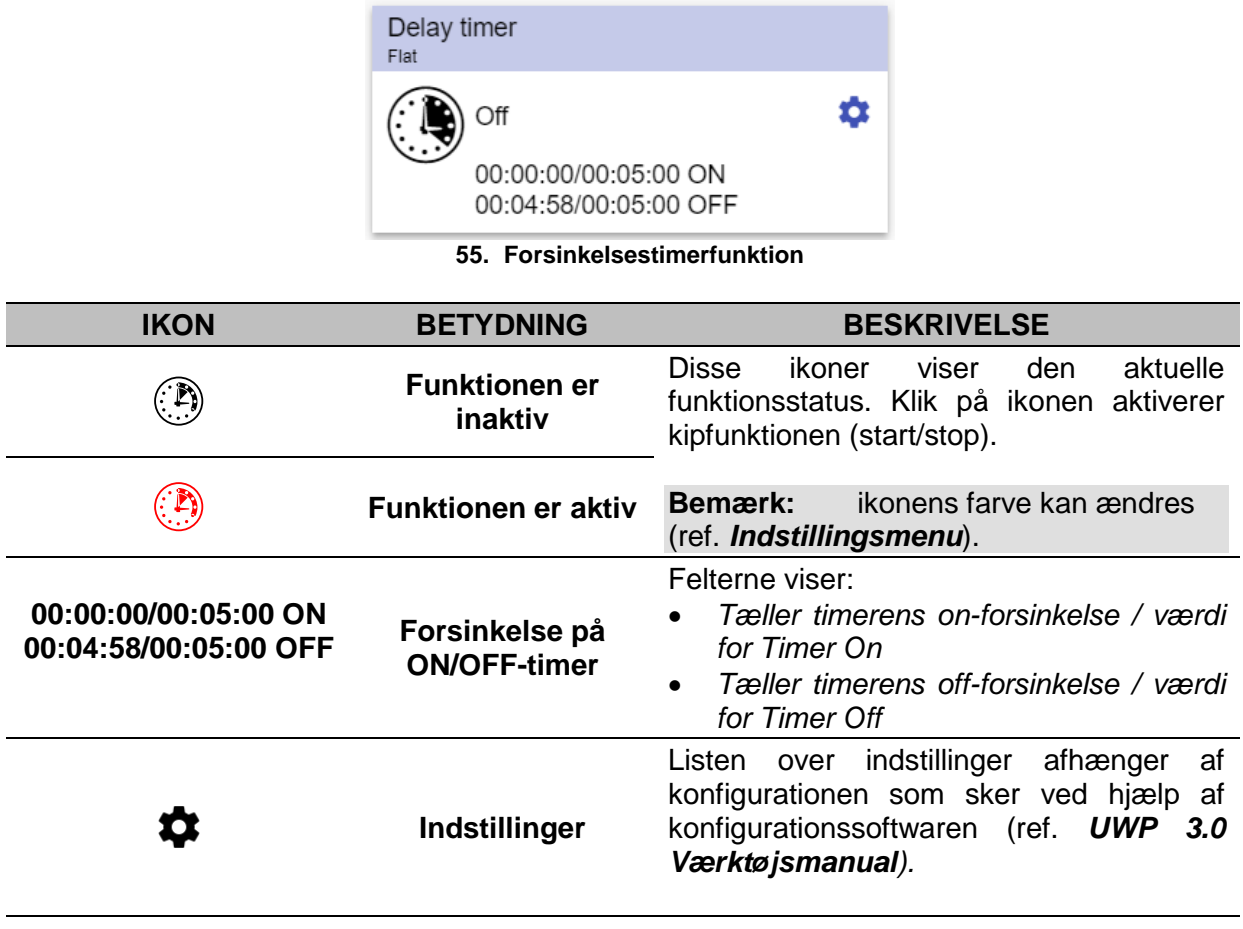

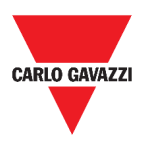

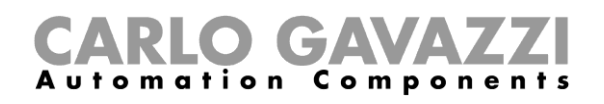

### **Genbrugstimerfunktion**

I genbrugstilstanden vil timerfunktionen tænde og slukke for output med et fastsat interval indtil trigger-input er ON.

Når triggersignalet aktiveres, begynder output at tænde/slukke i henhold til tiderne Ton og Toff. Når stopsignalet aktiveres, slukkes for output.

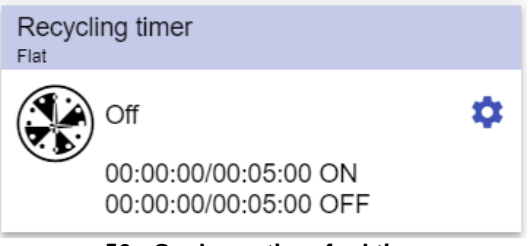

**56. Genbrugstimerfunktion**

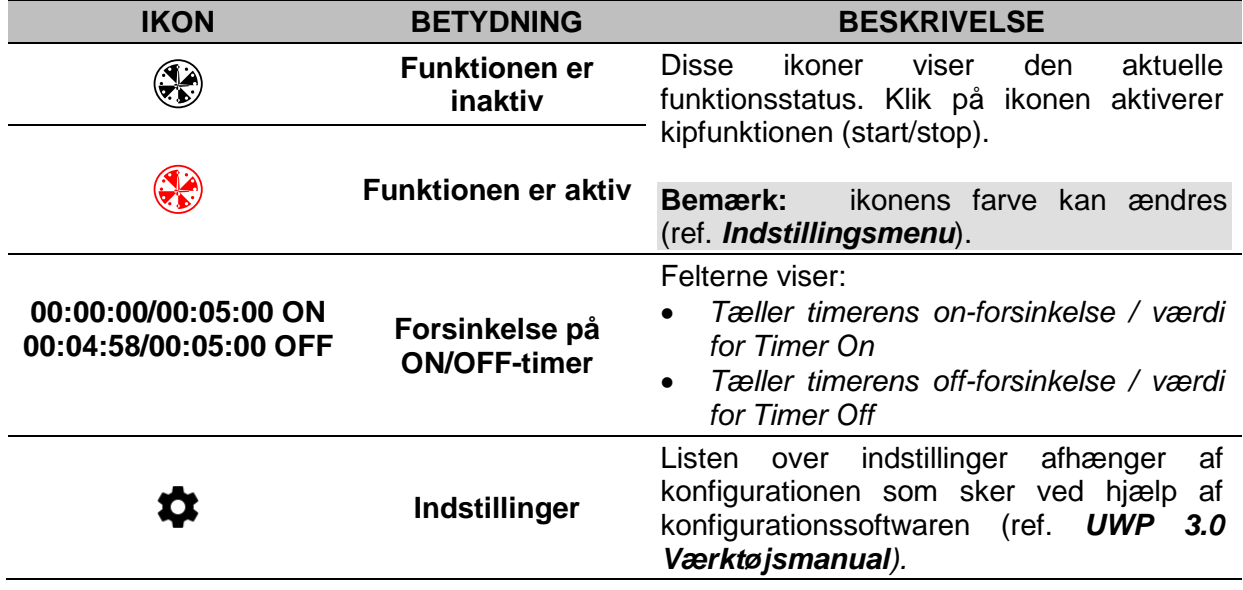

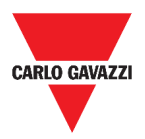

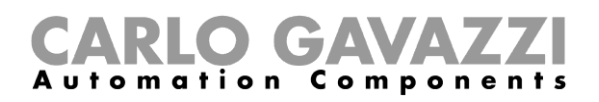

## **Analog sammenligningsfunktion**

Den analoge sammenligningsfunktion kan bruges til at sammenligne to værdier.

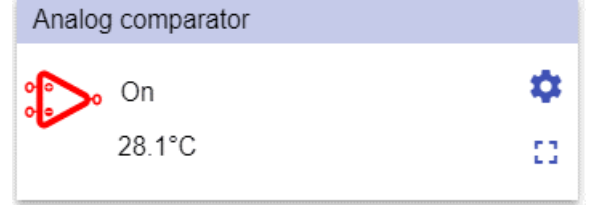

#### **57. Analog sammenligningsfunktion**

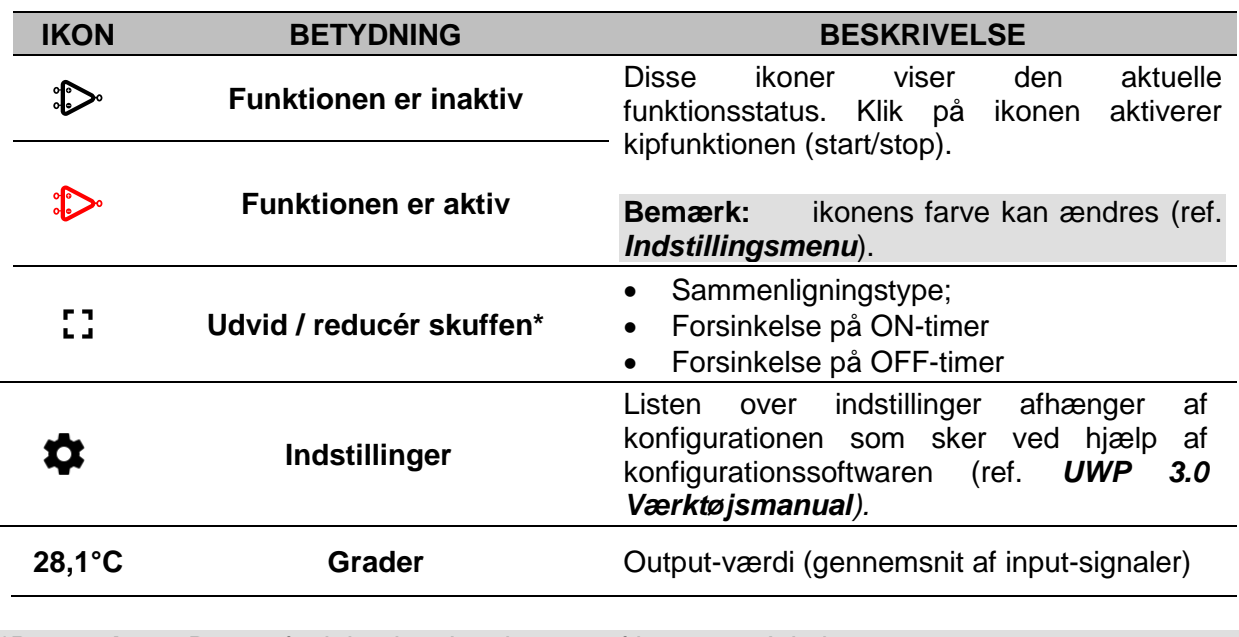

\***Bemærk:** Denne funktion kan kun bruges af brugeren Admin.

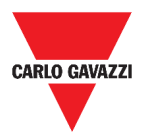

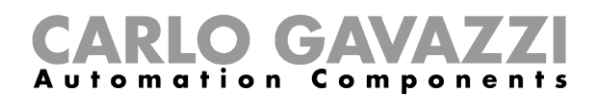

## **Kontaktfunktion**

Denne type af kontaktfunktion aktiverer eller deaktiverer enhver type af belastning (fx. et relæ)

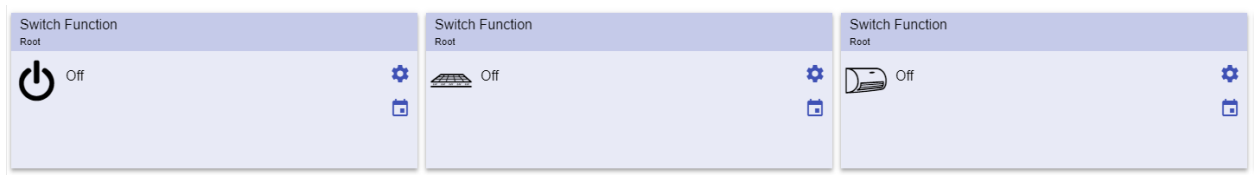

#### **58. Eksempler på kontakt-funktioner**

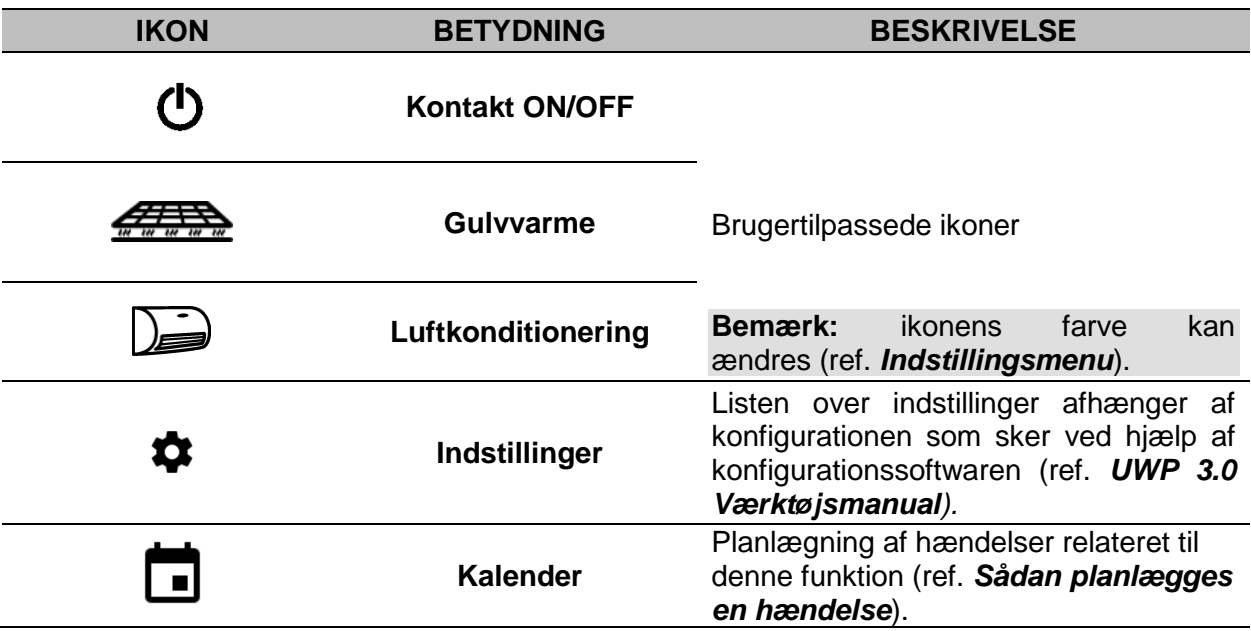

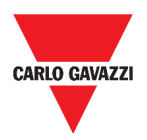

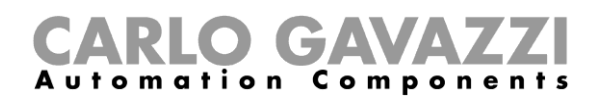

### <span id="page-76-0"></span>**Master zonetæller**

Denne funktion monitorerer antallet af tilgængelige parkeringsbåse.

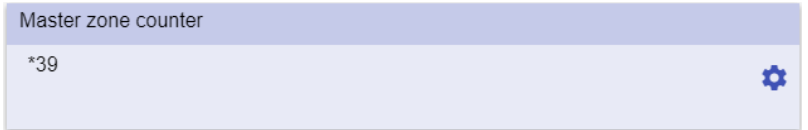

**59. Master zonetæller**

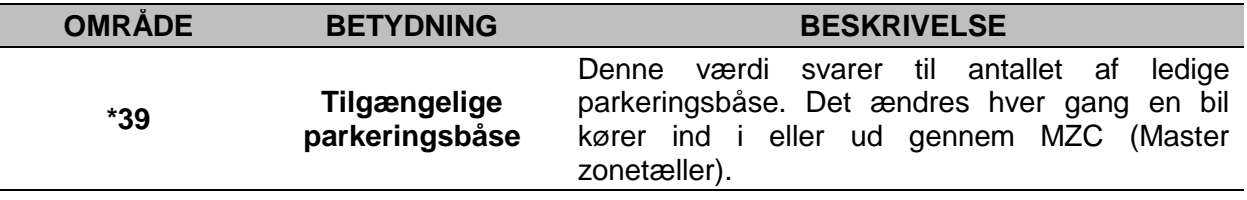

### **Detektionspunkt-funktion (DPO)**

Et detektionspunkt er en tilkørselsvej, rampe ell. lign., hvor biler kører ind i eller forlader en MZC.

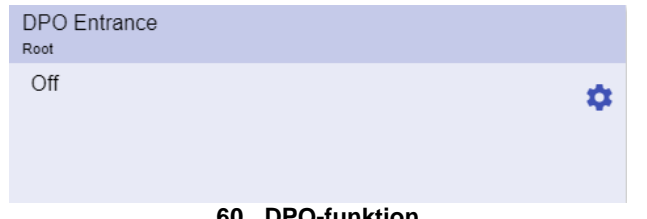

#### **60. DPO-funktion**

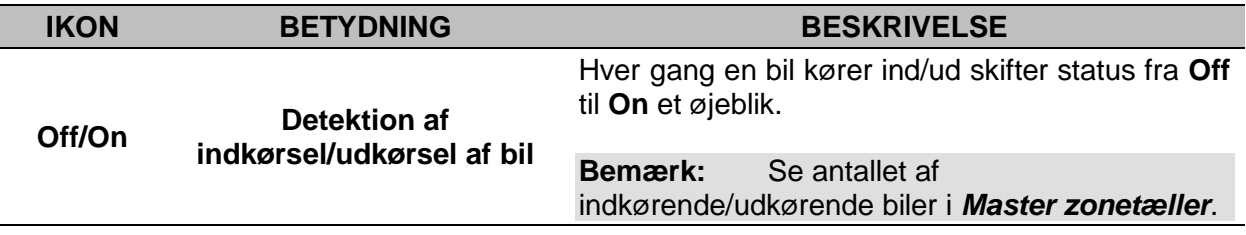

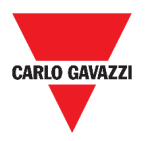

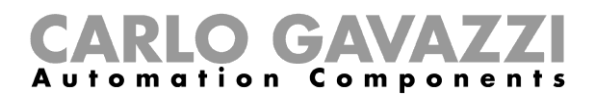

## **Værd at vide**

Disse kapitler beskriver funktionerne og omtaler de forskellige funktionsgrupper, der findes i Web App.

### **Hvad er en funktion**

En **funktion** er et sæt af instruktioner, som gennem

- en eller flere kommandoer (fx. tryk på en knap) og
- en eller flere betingelser (fx. en temperatur er lavere end en given grænseværdi)

genererer en eller flere handlinger som fx.

- kommandoer (fx. tænder/slukker for lys, aktivere en elkedel) og
- genererer alarmer.

Der er prædefinerede funktioner til håndtering af en række automatiseringer lige fra belysning til persienner:

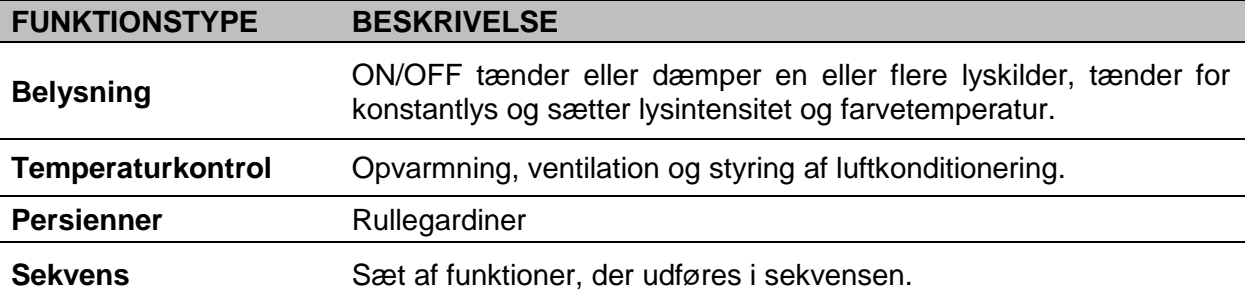

**Bemærk:** Der er flere funktioner som kan defineres og konfigureres ved hjælp af assistentværktøjet (ref. *[UWP 3.0 Værktøjsmanual\).](http://www.productselection.net/MANUALS/UK/sx_tool_manual.pdf)*

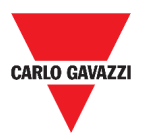

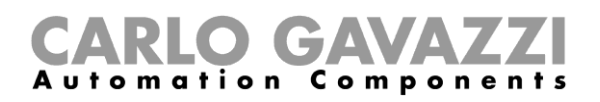

### **Belysningsfunktioner**

Disse funktioner bruges til at styre en eller flere belysningskilder på samme tid.

Du kan enten konfigurere:

- en basal funktion til at tænde/slukke for lyset manuelt eller
- et automatiseret system via programmering af de relevante objekter i funktionen.

I Web App kan man:

- Sætte lys On/Off (**Lysfunktion**)
- Dæmpe lyset (**Funktionen Lysdæmpning**)
- Indstille konstantlys (**Konstantlysfunktion**)
- Sætte lysintensitet og -farve (**Funktionen Smart lys**).

### **Funktionen Temperaturkontrol**

I *[UWP 3.0 Værktøj](http://www.productselection.net/MANUALS/UK/sx_tool_manual.pdf)*, kan du styre temperaturen i en bygning, oprette forskellige zoner, alt afhængigt af forskellige krav. Hver zonefunktion kan svare til en del af bygningen (fx. et kontor), hvor brugeren ønsker at kontrollere opvarmning/nedkøling.

I Web App er funktionerne, der har med **temperaturkontrol** at gøre følgende:

- **Funktionen Zonetemperatur;**
- **Funktionen Køletemperatursystem**
- **Funktionen Opvarmningstemperatursystem**

### **Funktionen Persienner**

Med disse funktioner kan du regulere motoren, der kontrollerer persienner/rullegardiner.

Du kan enten konfigurere:

- en basal motorfunktion der hæver/sænker persienner/rullegardiner eller
- et automatiseret system via programmering af de relevante objekter i funktionen.

I Web App kan man:

- Kontrollere bevægelsen af persienner/rullegardiner;
- Tilpasse kipning af lameller;
- Kontrollere bevægelse af vinduet.

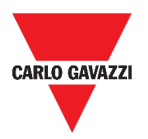

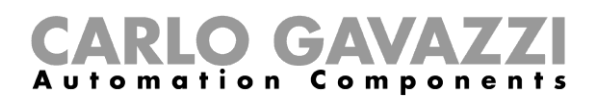

### **Sekvensfunktioner**

Med sekvensfunktioner kan du sammensætte de allerede oprettede funktioner og aktivere/deaktivere dem med bare ét klik. Alle de valgte funktioner aktiveres i tids- og rækkefølge. Sekvensen begynder med at aktivere den første funktion i listen og fortsætter ned i listen i følge den foruddefinerede orden, indtil den sidste funktion i listen er udført.

Funktioner der kan styres er:

- belysning,
- persienner og vinduer
- indtrængningsalarm
- sirener
- timere og
- zonetemperaturstyring.

I Web App kan man styre en:

- **Programfunktion**,
- **Sekvensfunktion** eller
- **Dæmpersekvensfunktion**.

### **Parkeringsfunktioner**

Med parkeringsfunktioner kan man overvåge status i et parkeringssystem (fx. antallet af optagne/ledige parkeringsbåse).

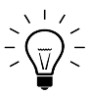

For yderligere information, ref. *[CP3 installationsmanual](http://www.productselection.net/MANUALS/UK/cp3_manual.pdf)*.

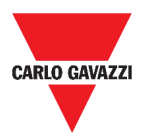

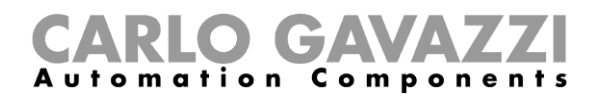

## **Sådan gør du**

I de følgende kapitler kan du finde procedurer knyttet til Programfunktionen.

## **Sådan håndteres Programfunktionen**

I dette kapitel kan du finde specifikke procedurer vedr. håndtering af programfunktionen.

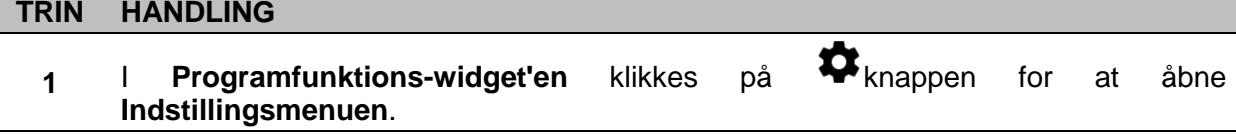

Vælg den procedure, der skal følges:

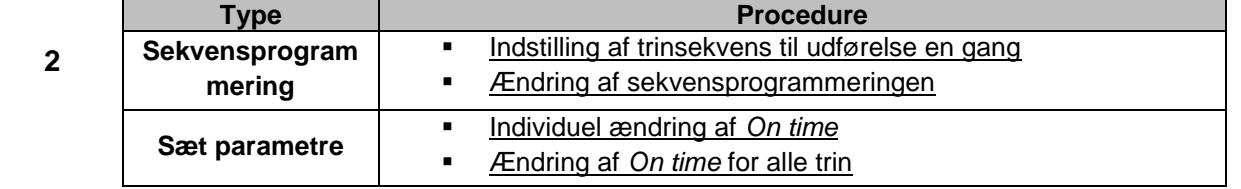

### **Kontrol af hvilke Kontakt-funktioner, der hører til et trin.**

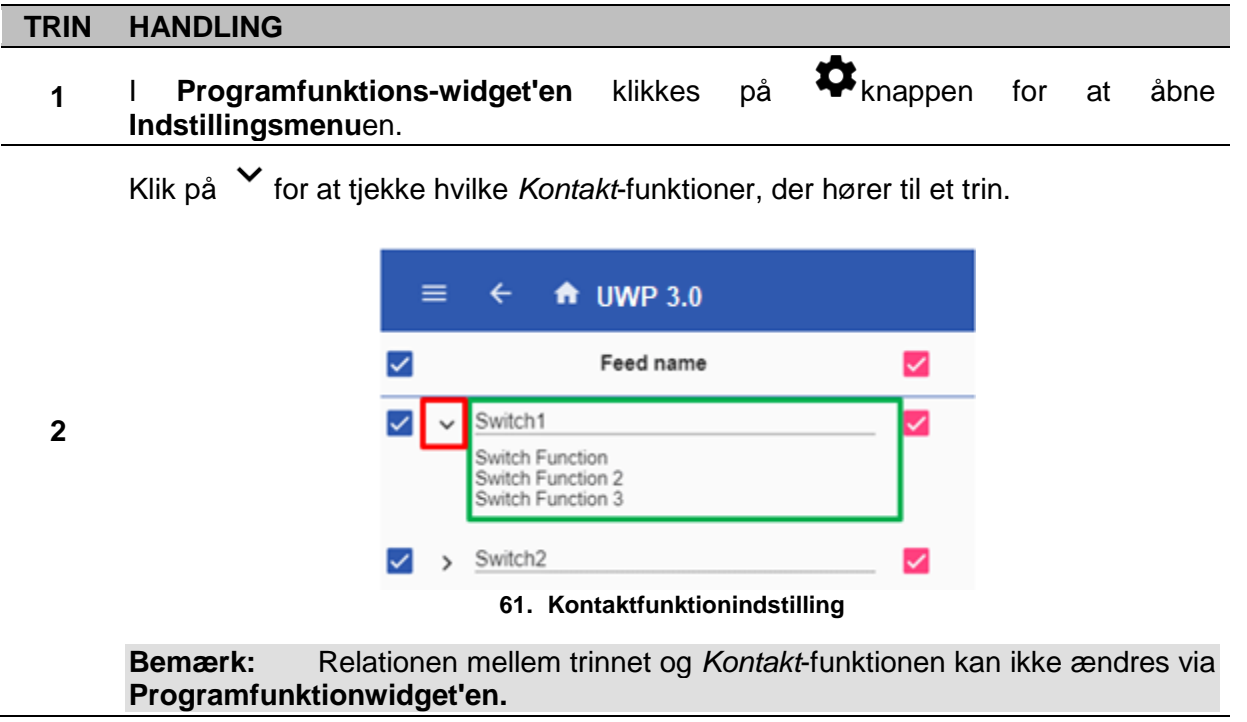

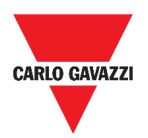

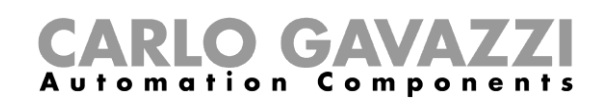

#### <span id="page-81-2"></span>**Ændring af værdien** *On time*

#### **TRIN HANDLING** 1 I **Programfunktions-widget'en** klikkes på **V** knappen for at åbne **Indstillingsmenuen**. **2** Der er to måder, hvorpå værdien *On time* kan ændres for hvert trin i sekvensen. **Hvis du ønsker at ændre den ... Gøres sådan ... Og… Individuelt** I kolonnen *On time* klikkes på feltet *time* Ændring af værdier for *Timer, Minutter, Sekunder*. **Multi-change** | Klik på + eller knappen i kolonnen *On time* Vælg den procentværdi, der vil blive tilskrevet alle trin i sekvensen.

#### <span id="page-81-1"></span>**Sådan ændres sekvensprogrammeringen**

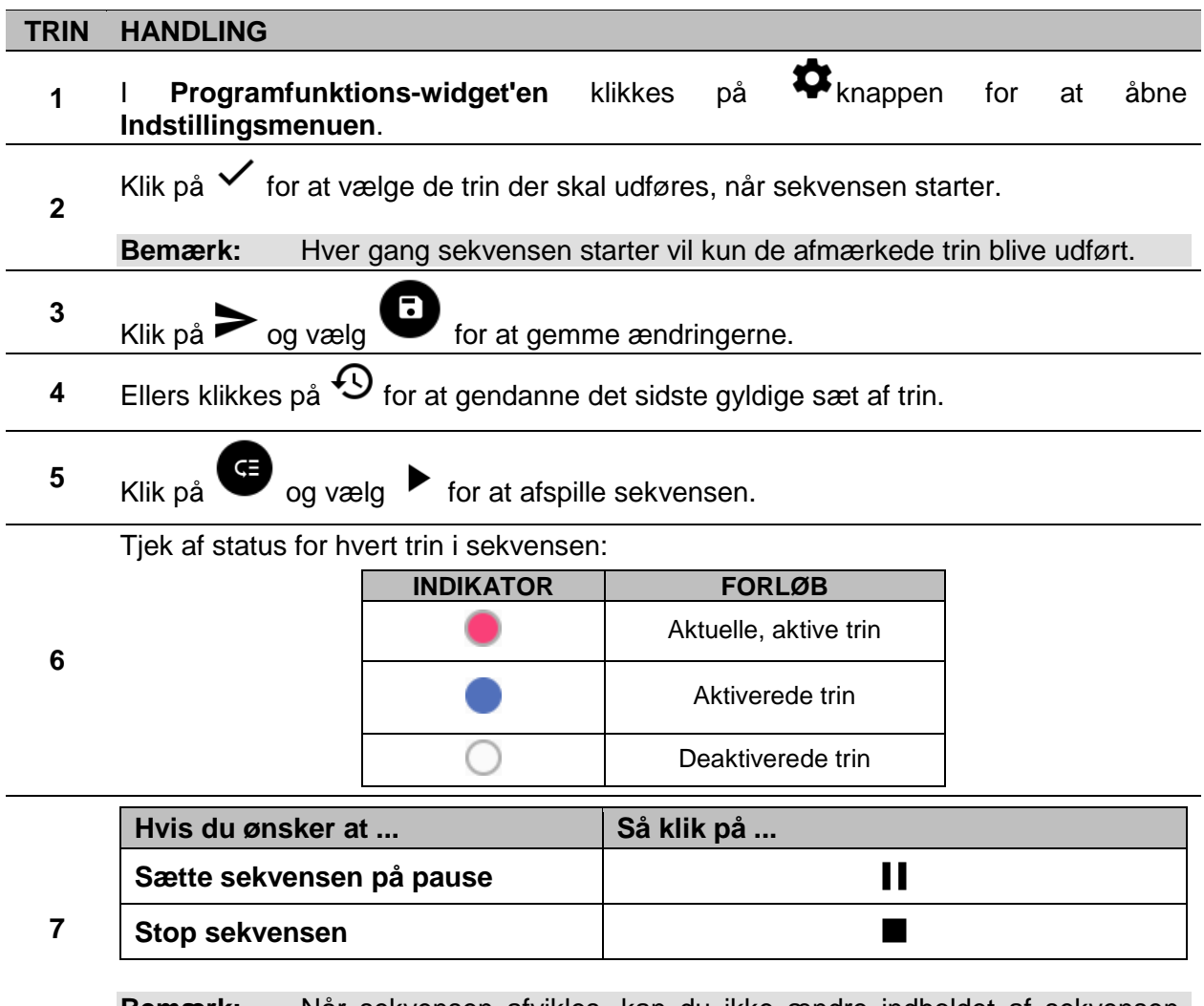

<span id="page-81-0"></span>**Bemærk:** Når sekvensen afvikles, kan du ikke ændre indholdet af sekvensen. Skal indholdet ændres, skal sekvensen stoppes.

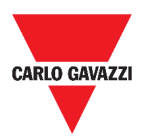

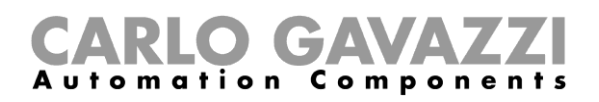

## **Udførsel af et sæt af trin én enkelt gang**

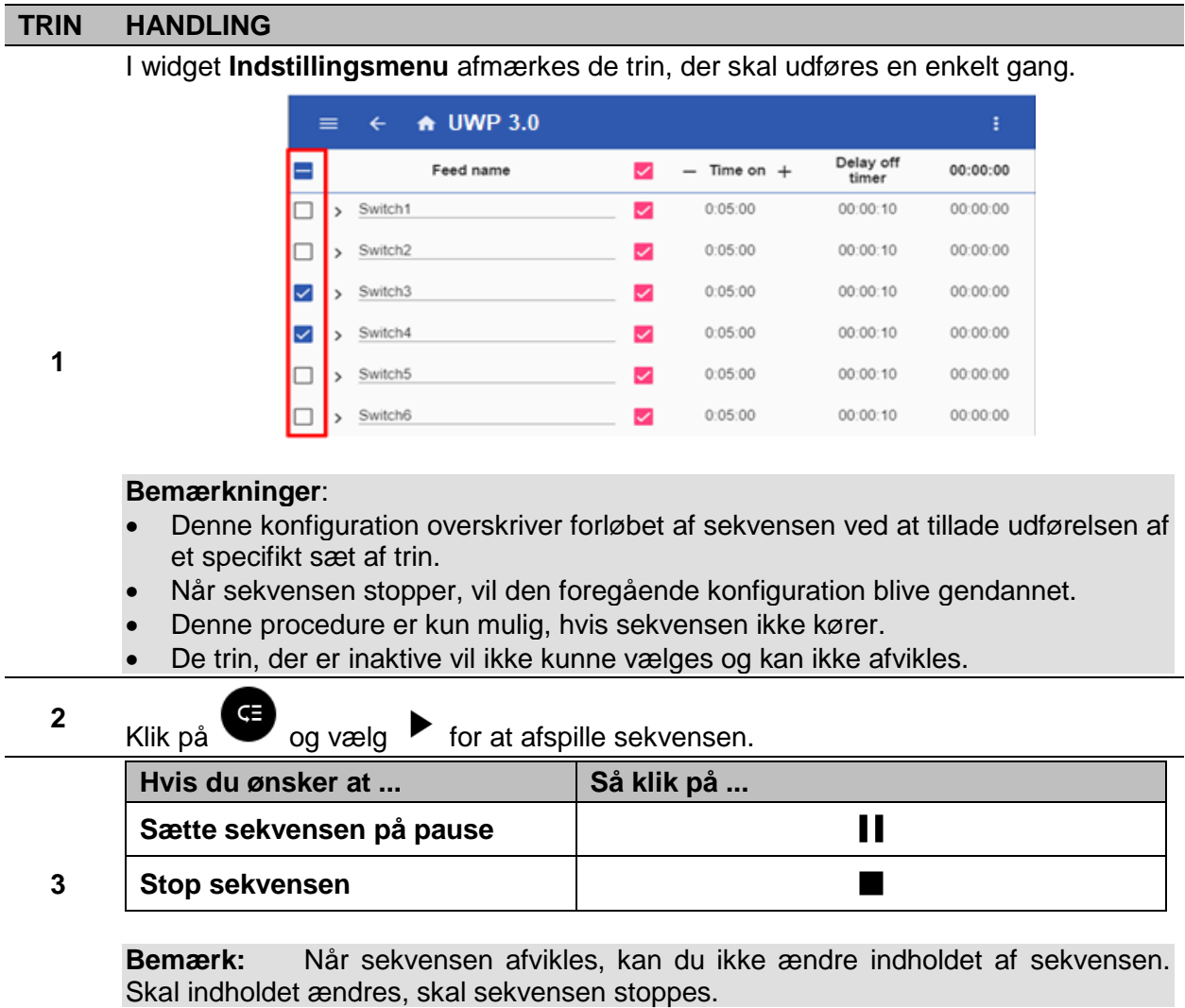

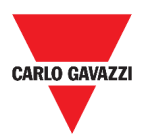

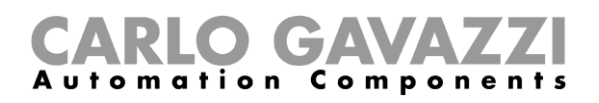

# **Alarmer**

I dette kapitel beskrives **Alarmer**.

## **Tilgå instrumentpanelet Alarmer**

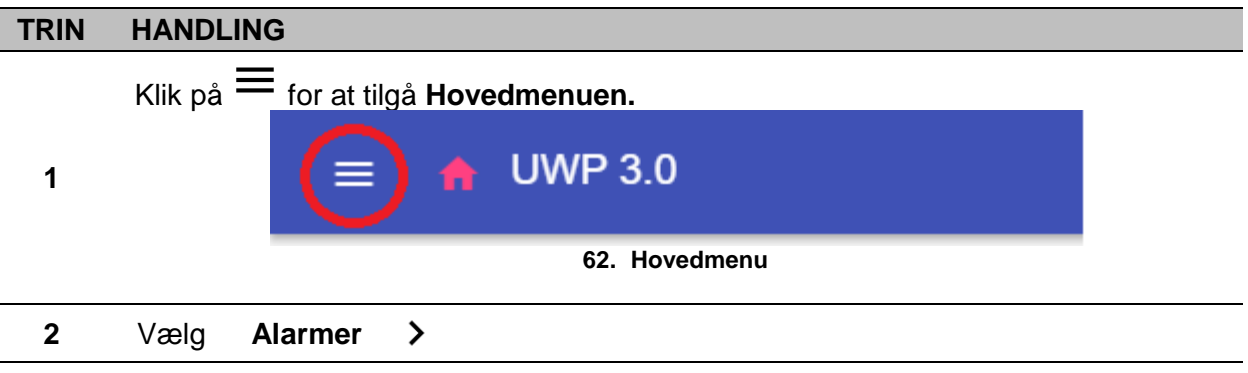

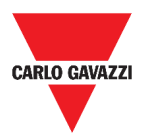

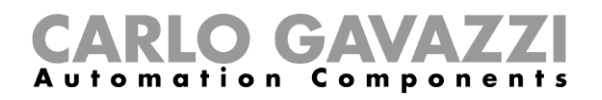

## **Brugerinterface**

I de følgende kapitler beskrives **hovedsiden for Alarmer** og de forskellige **Alarmfunktionswidgets**.

### **Hovedside**

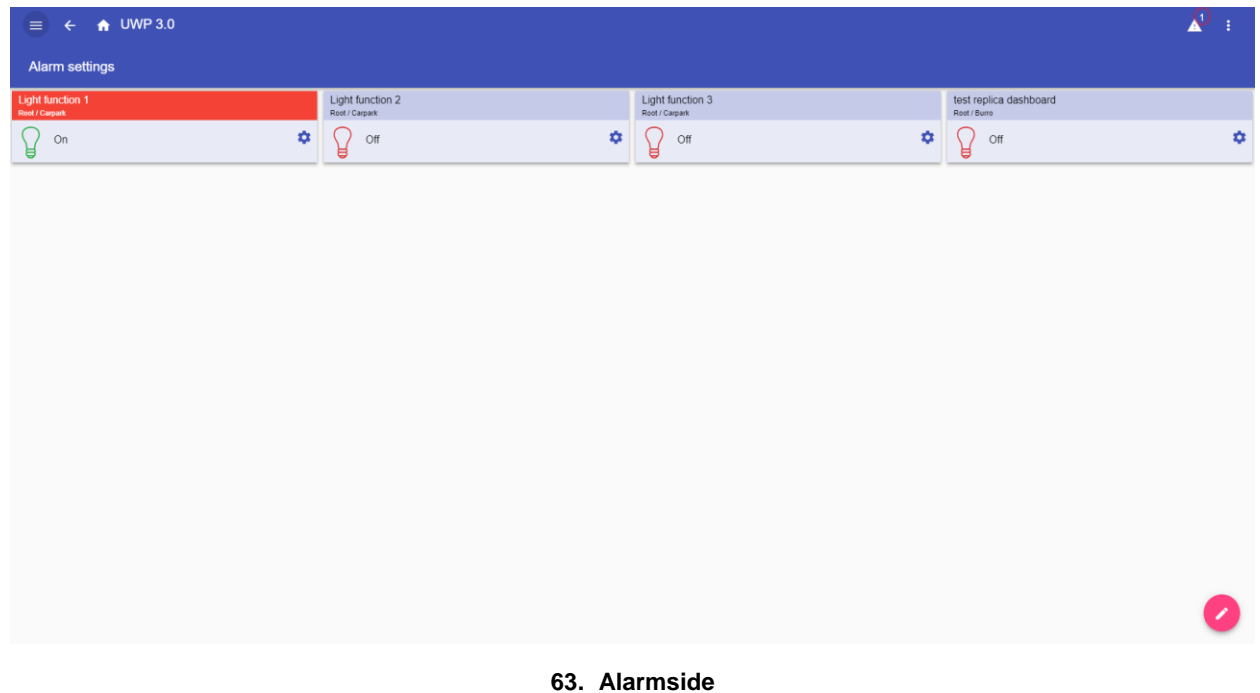

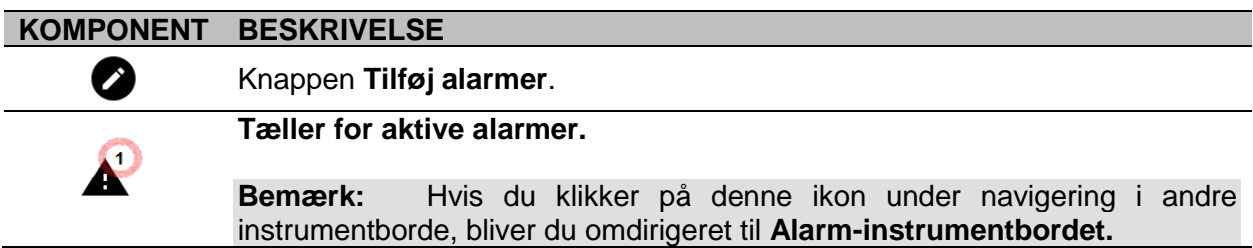

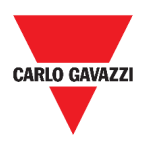

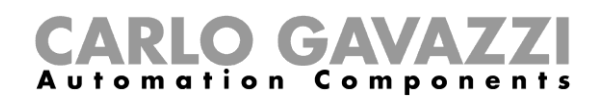

## **Alarmfunktion f. vand**

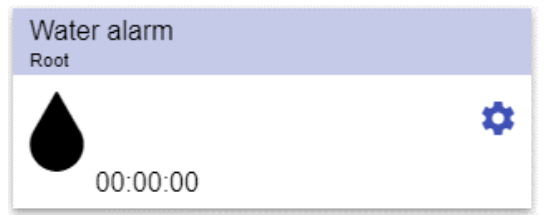

**64. Widget f. Alarmfunktion f. vand**

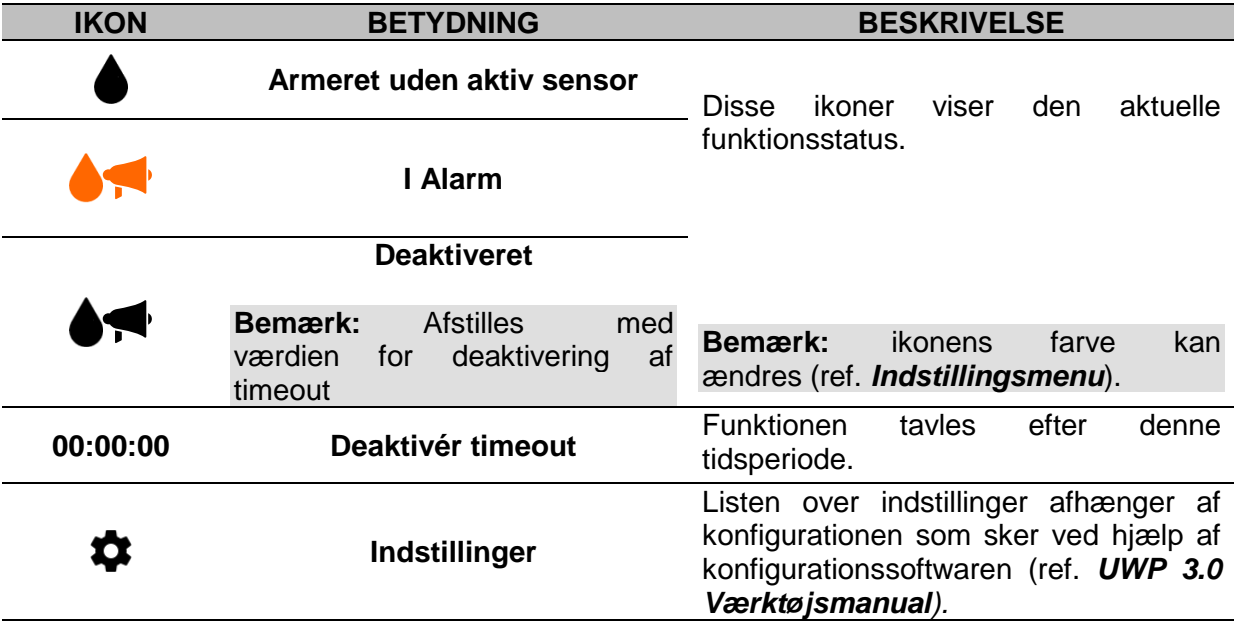

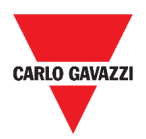

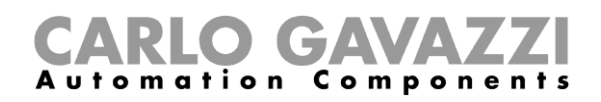

## **Røgalarmfunktion**

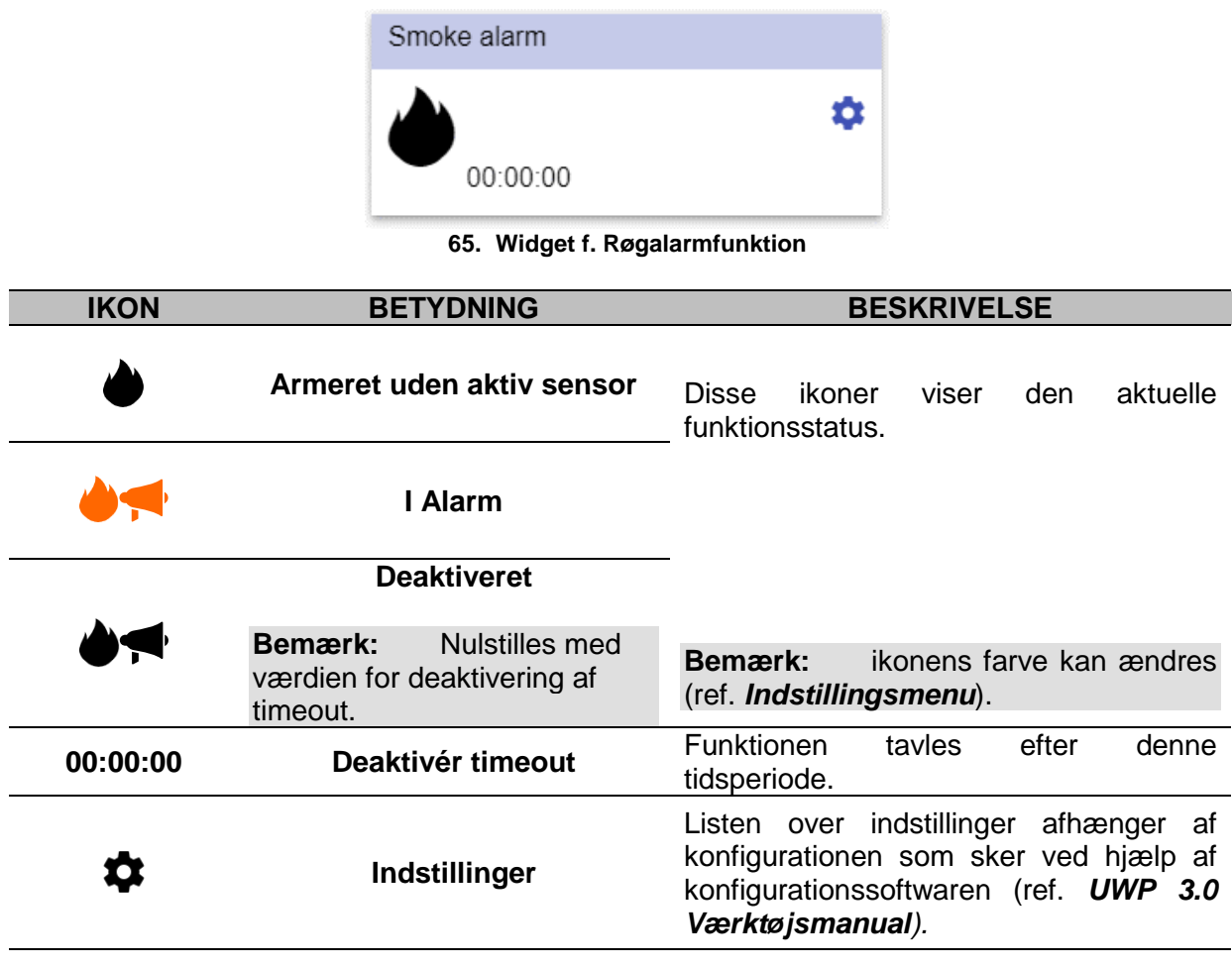

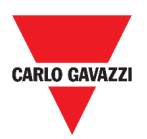

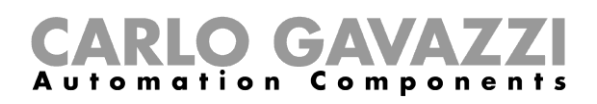

## **Funktionen Hovedalarm f. indtrængning**

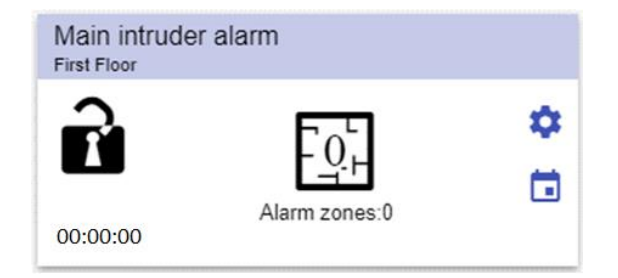

#### **66. Funktionen Hovedalarm f. indtrængning**

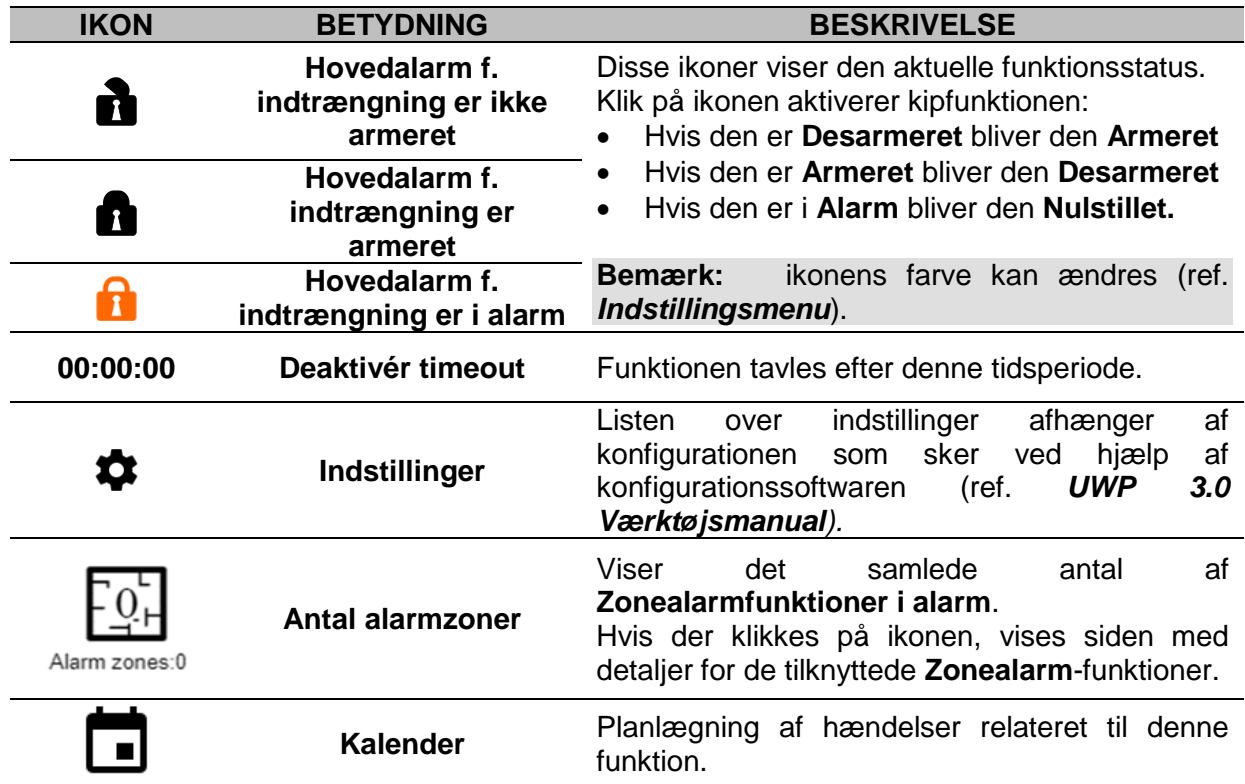

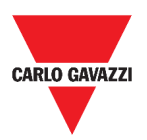

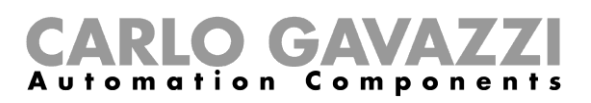

## **Funktionen Alarm f. indtrængning i zone**

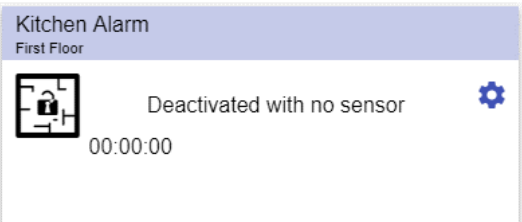

**67. Widget f. Alarm f. indtrængning i zone** 

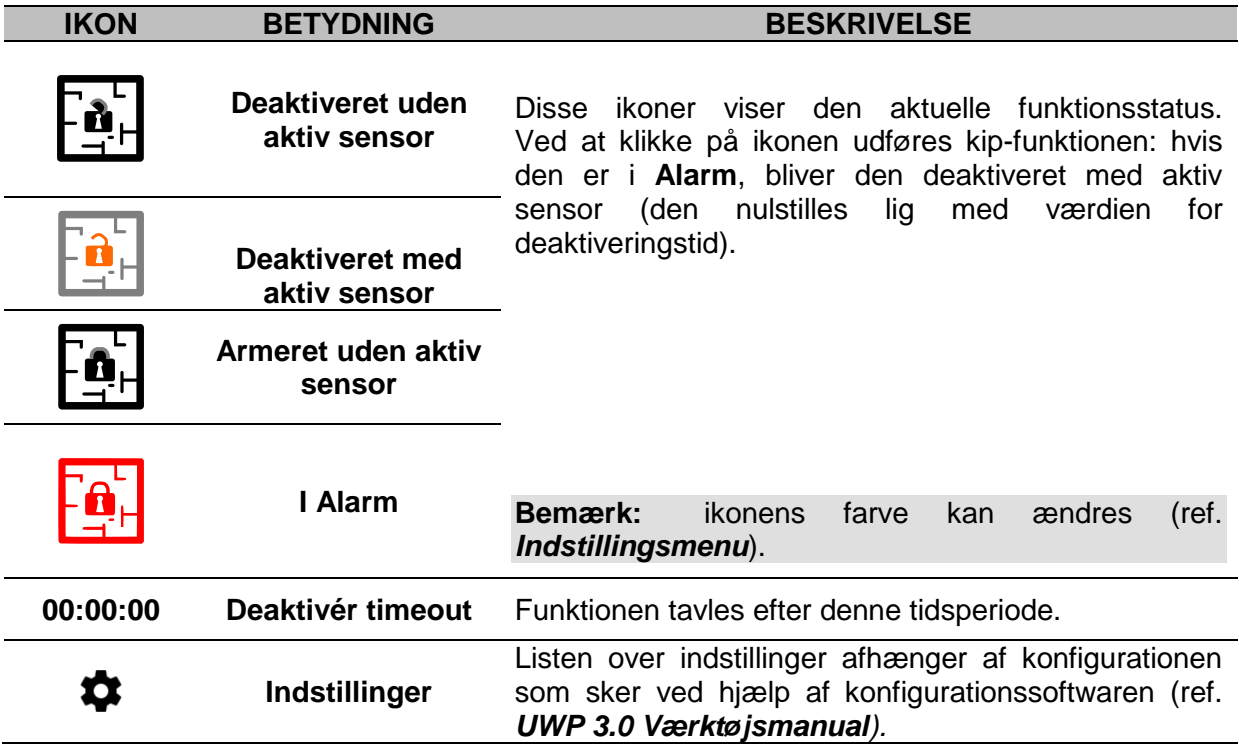

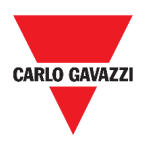

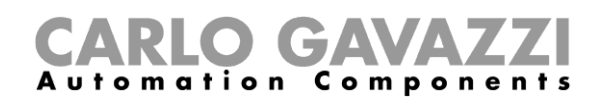

## **Timetællerfunktion**

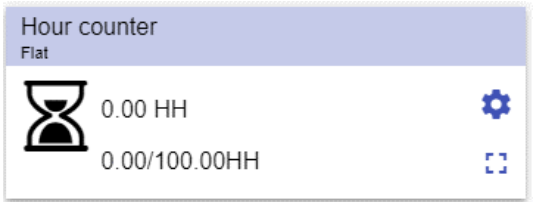

**68. Widget f. Timetællerfunktion**

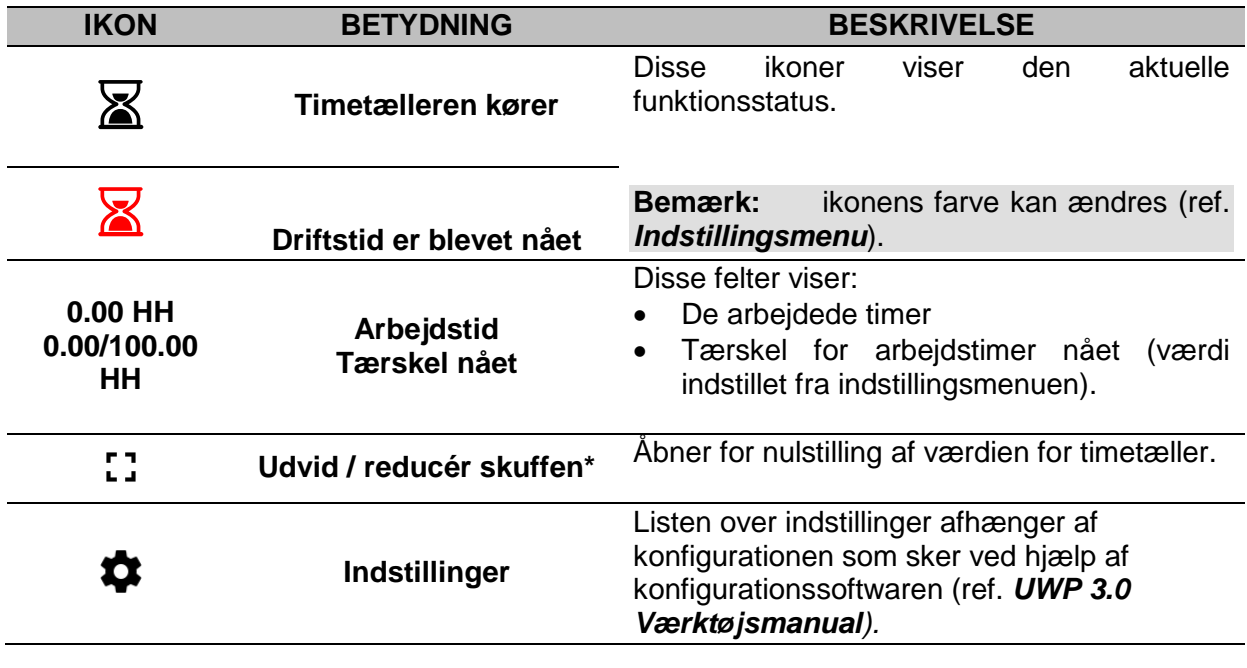

\***Bemærk:** Denne funktion kan kun bruges af brugeren Admin.

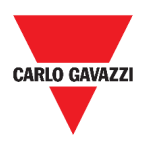

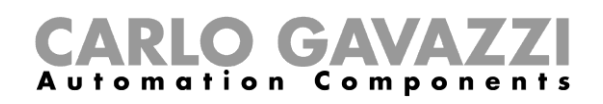

## **Sirenealarmfunktion**

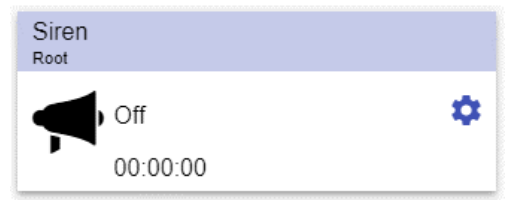

**69. Widget f. Sirenealarmfunktion**

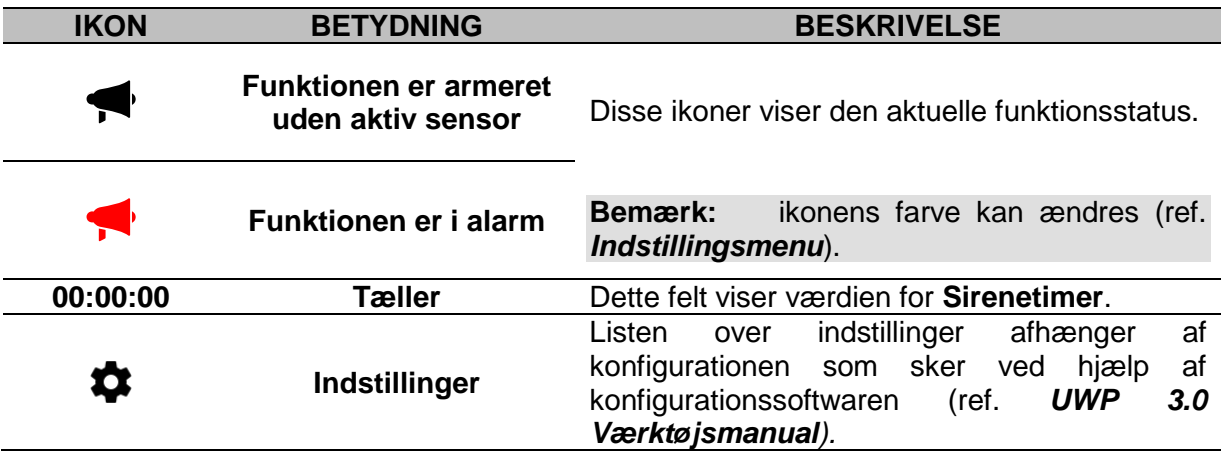

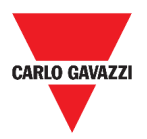

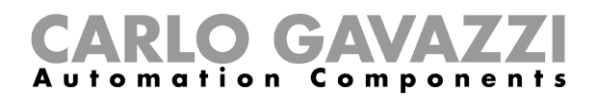

## **Værd at vide**

I disse kapitler kan du finde information om de tilgængelige alarmer i Web App.

### **Hvad er en alarm**

En alarm advarer om ændringer/variationer i en status, som grafisk vises ved:

- $\sum_{k=1}^{\infty}$  som vises i navigationsbjælken;
- widget-farven;
- de widgets, der vises i alarm-instrumentbordet

Der er to kategorier af alarmer:

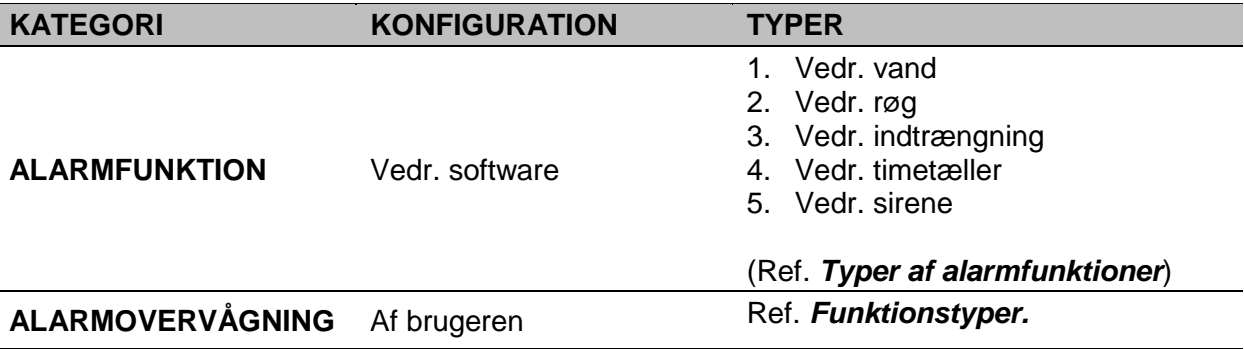

### <span id="page-91-0"></span>**Typer af alarmfunktioner**

De følgende kapitler beskriver de forskellige typer af **Alarmfunktioner**.

#### **Alarmfunktion f. vand**

I **UWP 3.0 Værktøj** kan du konfigurere en basal **Alarmfunktion** til monitorering af udstrømmende vand på gulve.

I Web App kan du monitorere funktionen ved at tilføje den relevante widget.

#### **Røgalarmfunktion**

I **UWP 3.0 Værktøj** kan du konfigurere en basal **Røgalarmfunktion** til monitorering af forekomst af røg.

I Web App kan du monitorere funktionen ved at tilføje den relevante widget.

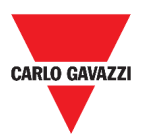

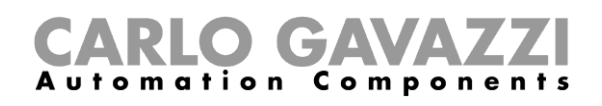

#### **Funktionen Hovedalarm f. indtrængning**

Indtrængningsalarmen er beregnet på at sikre en bygning mod indbrud og uønsket indtrængning.

Oprettelse af en **Indtrængningsalarmfunktion**:

- 1. Du skal oprette mindst én **Zonealarmfunktion**; hver zonefunktion kan svare til den del af bygningen, der skal monitoreres eller evt. kun til en enkelt sensor;
- 2. Du skal dernæst oprette en **Hovedalarmfunktion**, der bruges til at håndtere alle zonefunktioner.

Den bruges til at armere/desarmere og indsamle status for alle zoner.

I Web App kan du monitorere funktionen ved at tilføje den relevante widget.

#### **Funktionen Alarm f. indtrængning i zone**

Indtrængningsalarmen er beregnet på at sikre en bygning mod indbrud og uønsket indtrængning.

Oprettelse af en **Indtrængningsalarmfunktion**:

- 1. Du skal oprette mindst én **Zonealarmfunktion**; hver zonefunktion kan svare til den del af bygningen, der skal monitoreres eller evt. kun til en enkelt sensor.
- 2. Du skal så oprette en **Hovedalarmfunktion** som bruges til at håndtere status for alle zonefunktioner. Den bruges til at armere/desarmere og indsamle status for alle zoner.

I Web App kan du monitorere funktionen ved at tilføje den relevante widget.

#### **Timetællerfunktion**

Formålet med **Timetællerfunktionen** er optælling af det antal timer et funktionsoutput har været ON siden sidste nulstilling.

Typiske anvendelser:

- 1. i **Belysningskontrol** for præventiv udskiftning af lysstofrør før de brænder ud eller
- 2. for at holde øje med HVAC-installationer [HVAC: Opvarmning Ventilation LuftKonditionering] og driftstiden for pumper heri med henblik på rettidig udskiftning og planlægning af vedligeholdelse.

I Web App kan du monitorere funktionen ved at tilføje den relevante widget.

#### **Sirenealarmfunktion**

**Sirenealarmfunktionen** sætter dig i stand til at håndtere et output, når en alarm detekteres.

Den har to formål:

- At give dig maksimal fleksibilitet mht. aktivering af output.
- At sætte dig i stand til at bruge et enkelt outputsignal som et fælles output til flere alarmer.

I Web App kan du monitorere funktionen ved at tilføje den relevante widget.

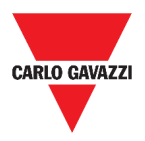

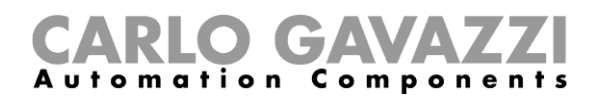

## **Sådan gør du**

De følgende kapitler beskriver **Håndtering af alarmer**.

## **Håndtering af alarmer**

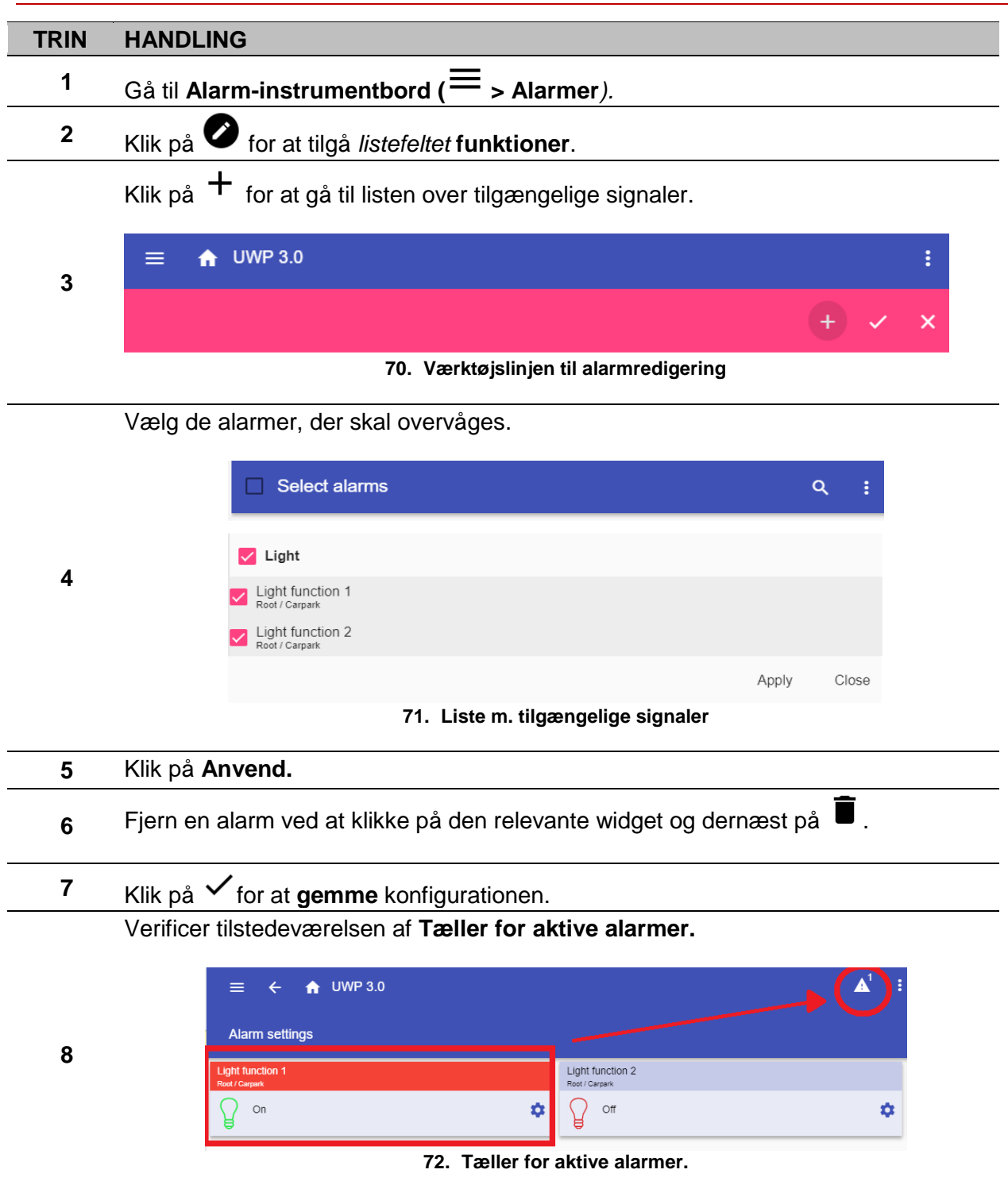

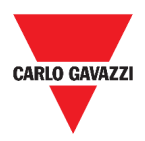

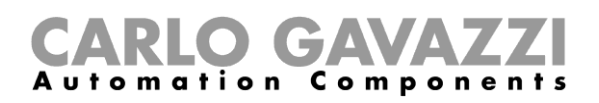

# **Rapporter**

I dette kapitel beskrives oprettelse og eksport af Rapporter.

## **Tilgå siden Rapporter**

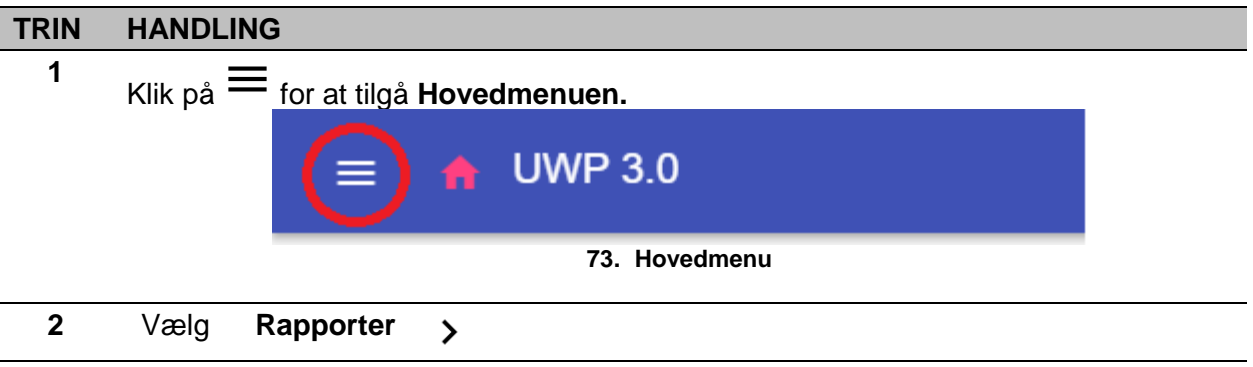

## **Brugerinterface**

I dette kapitel beskrives hovedsiden for Rapporter og håndtering af de andre faneblade.

### **Hovedside**

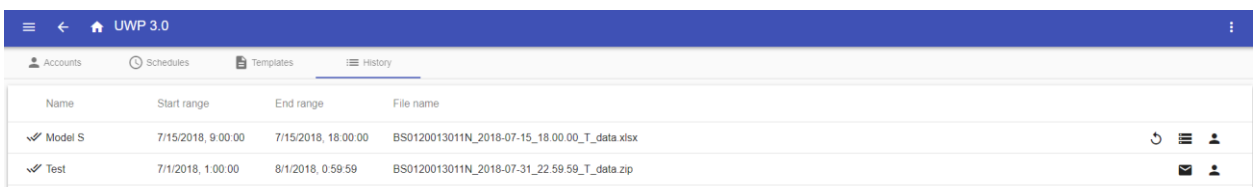

#### **74. Hovedsiden f. Rapporter**

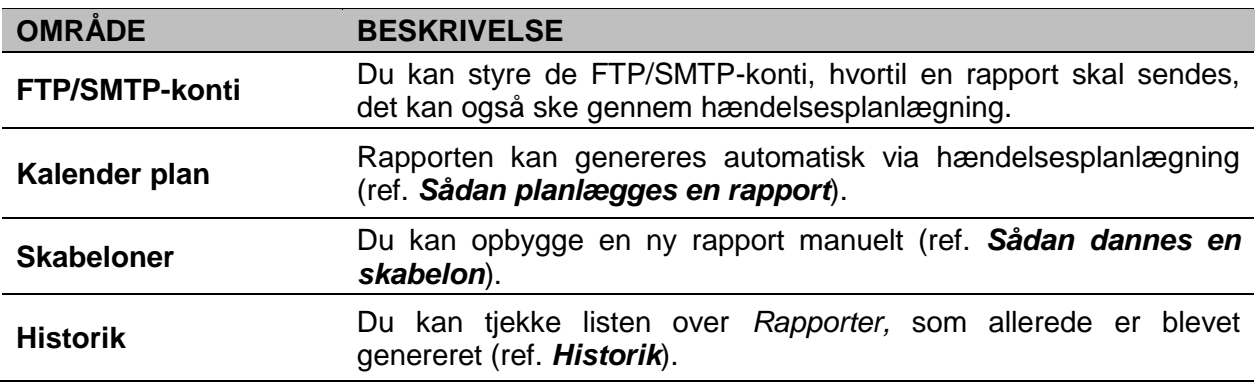

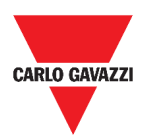

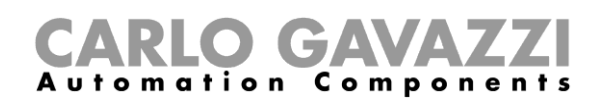

## **Fanen FTP/SMTP-konti**

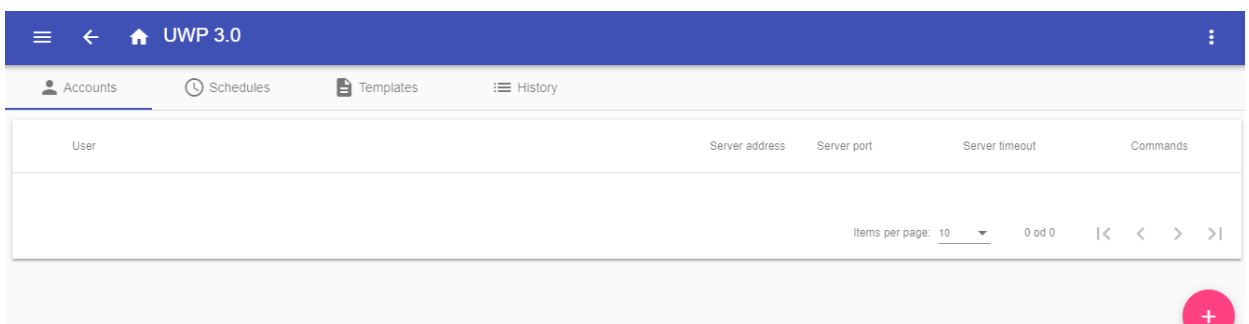

#### **75. Fanen FTP/SMTP-konti (visningsområde)**

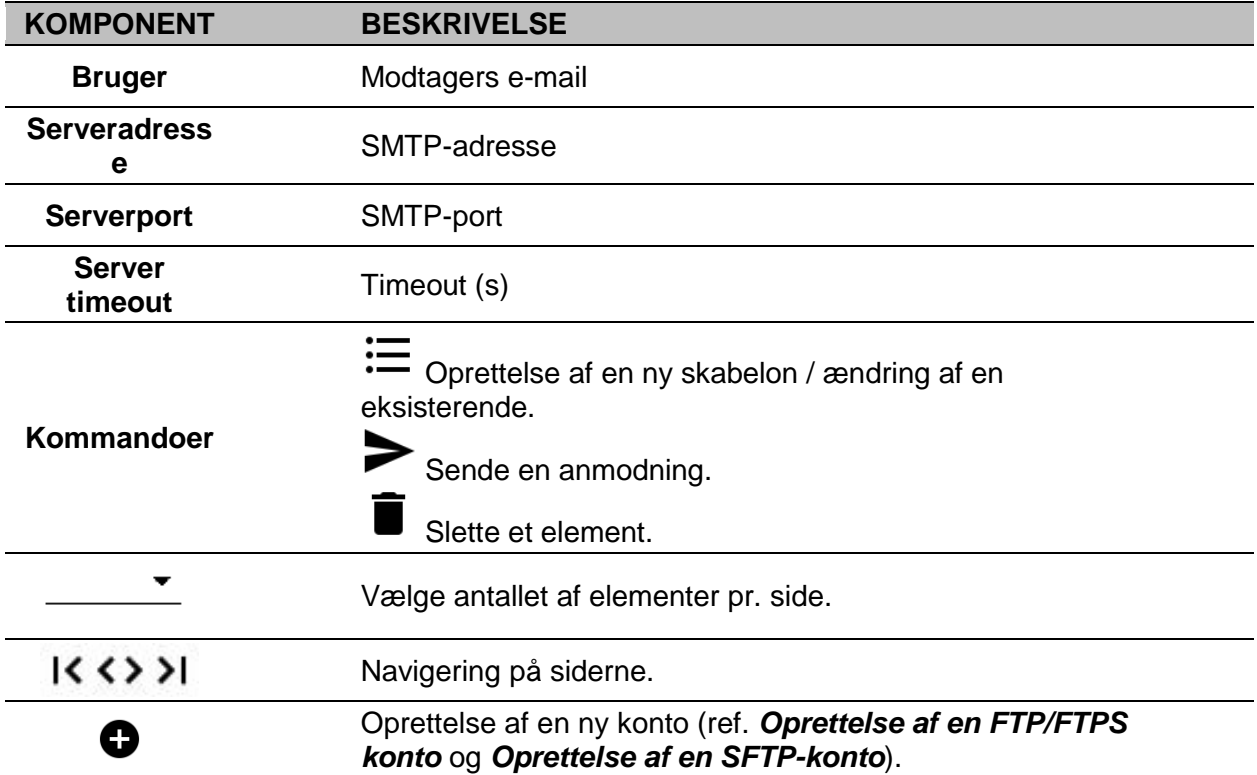

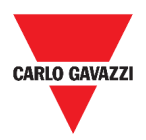

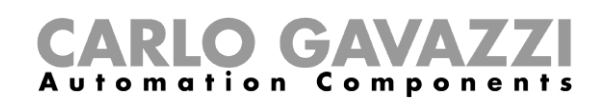

## **Fanen Kalender plan**

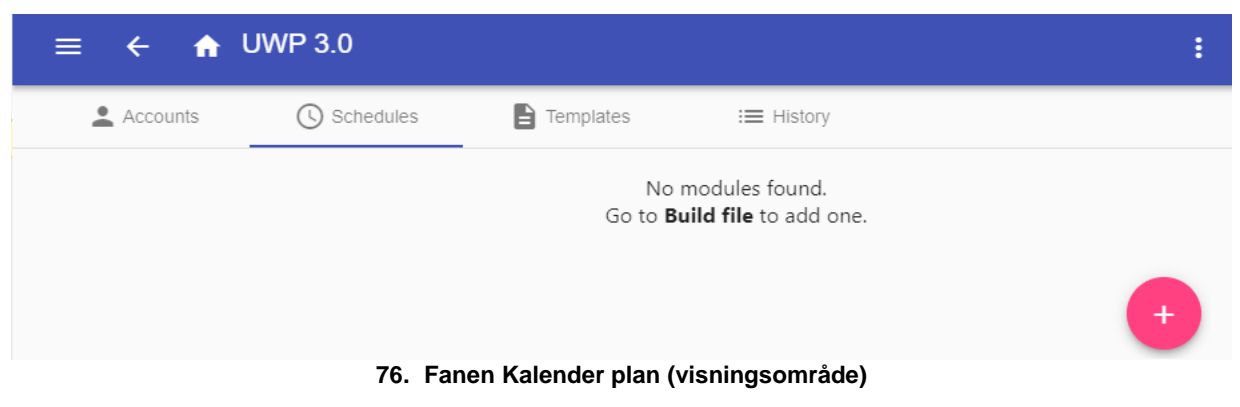

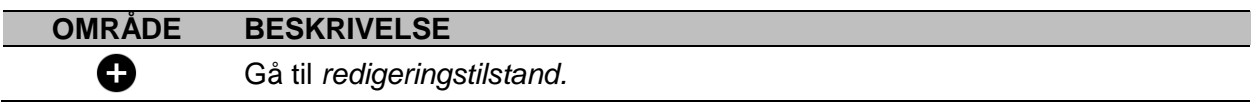

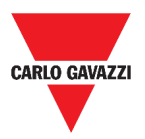

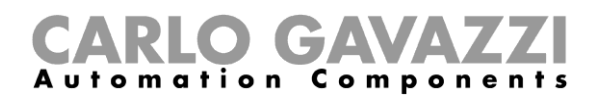

 $\text{Hems per page: } \underline{10 \qquad \bullet \qquad } \qquad 1 \circ 1 \circ 4 \circ \qquad \quad \lvert \zeta \quad \quad \zeta \qquad \qquad \rangle \qquad \rvert)$ 

## **Fanen Skabeloner**

I fanen **Dan en fil** kan du se de rapporter, der allerede er blevet genereret og oprette nye rapporter.

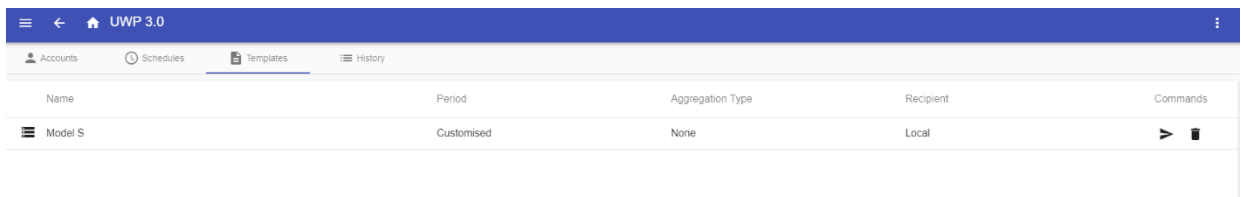

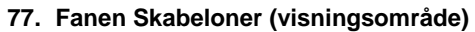

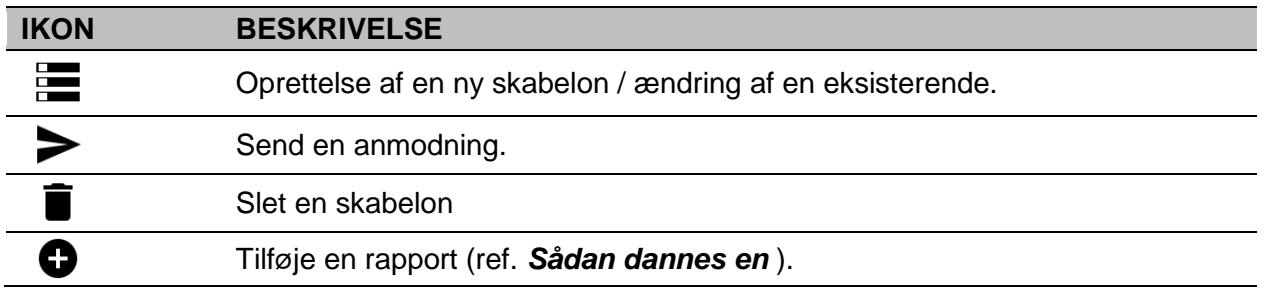

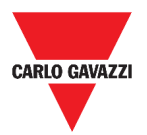

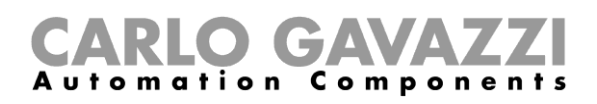

## <span id="page-98-0"></span>**Historik**

I fanen **Jobhistorik** kan du se listen over rapporter, der allerede er blevet genereret.

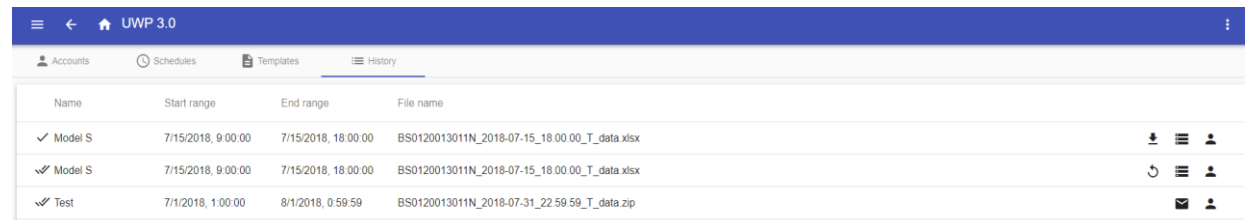

#### **78. Fanen Historik (default side)**

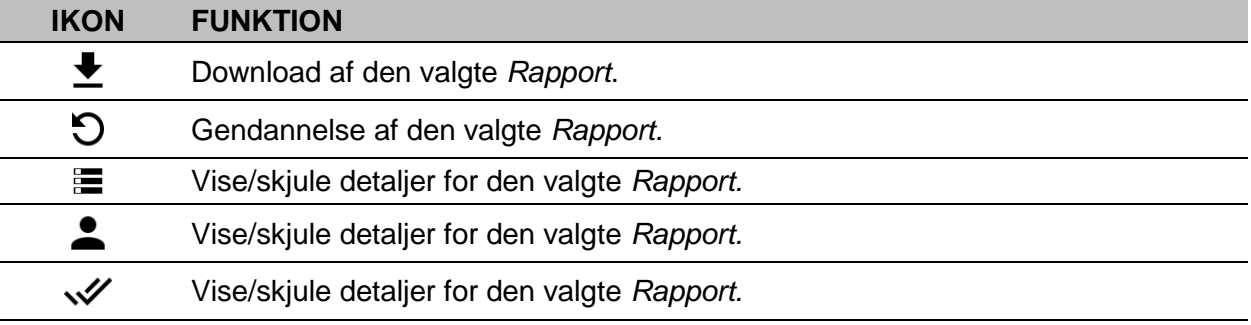

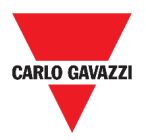

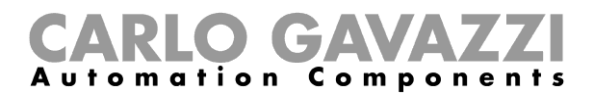

## **Værd at vide**

Disse kapitler beskriver hvad der er i en rapport og den automatiserede udsendelse af rapporter.

### **Hvad er en rapport**

En rapport er en fil, der indeholder logdata eller hændelser med tilknytning til en given tidsperiode.

Den er baseret på en model, der er defineret af brugeren og den kan downloades manuelt eller sendes automatisk til en FTP/FTPS/SFTP server eller til en e-mailadresse via SMTP.

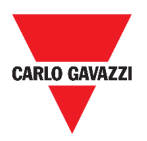

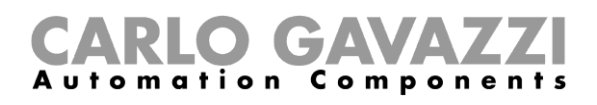

## **Sådan gør du (kun for admin-brugere)**

Følgende kapitler beskriver procedurerne ved **Dannelse af en fil**, oprettelse af en **FTP/FTPS/SMTP-konto** og planlægning af en rapport.

### <span id="page-100-0"></span>**Oprettelse af en FTP/FTPS konto**

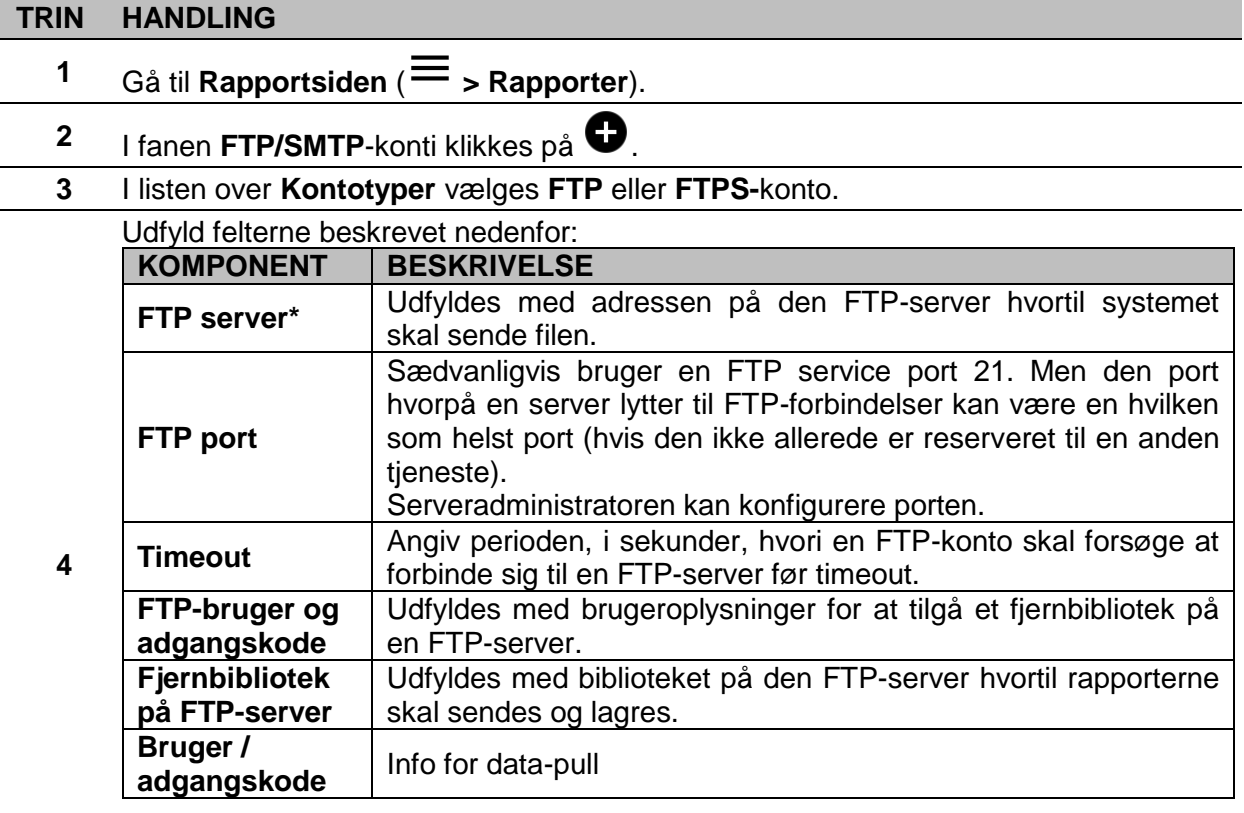

- **Bemærk:** Feltet mærket med (\*) er obligatorisk.
- **5** Klik på **Gem**.

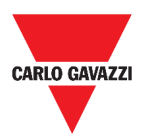

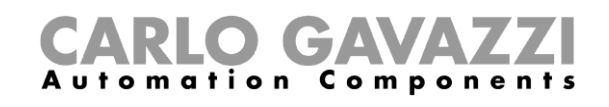

## **Oprettelse af en SMTP-konto**

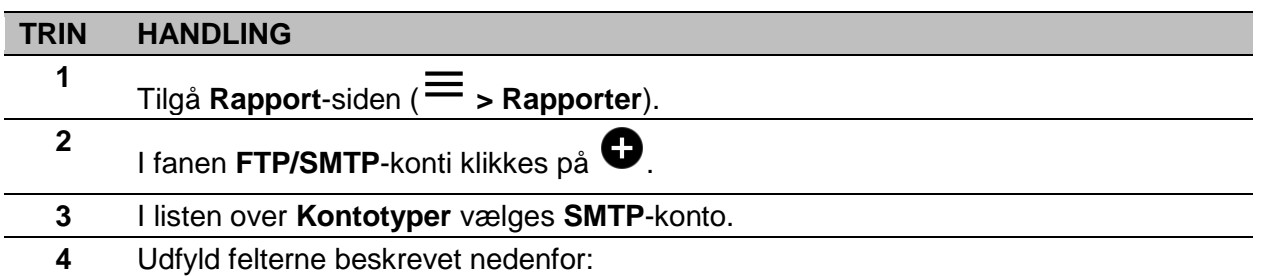

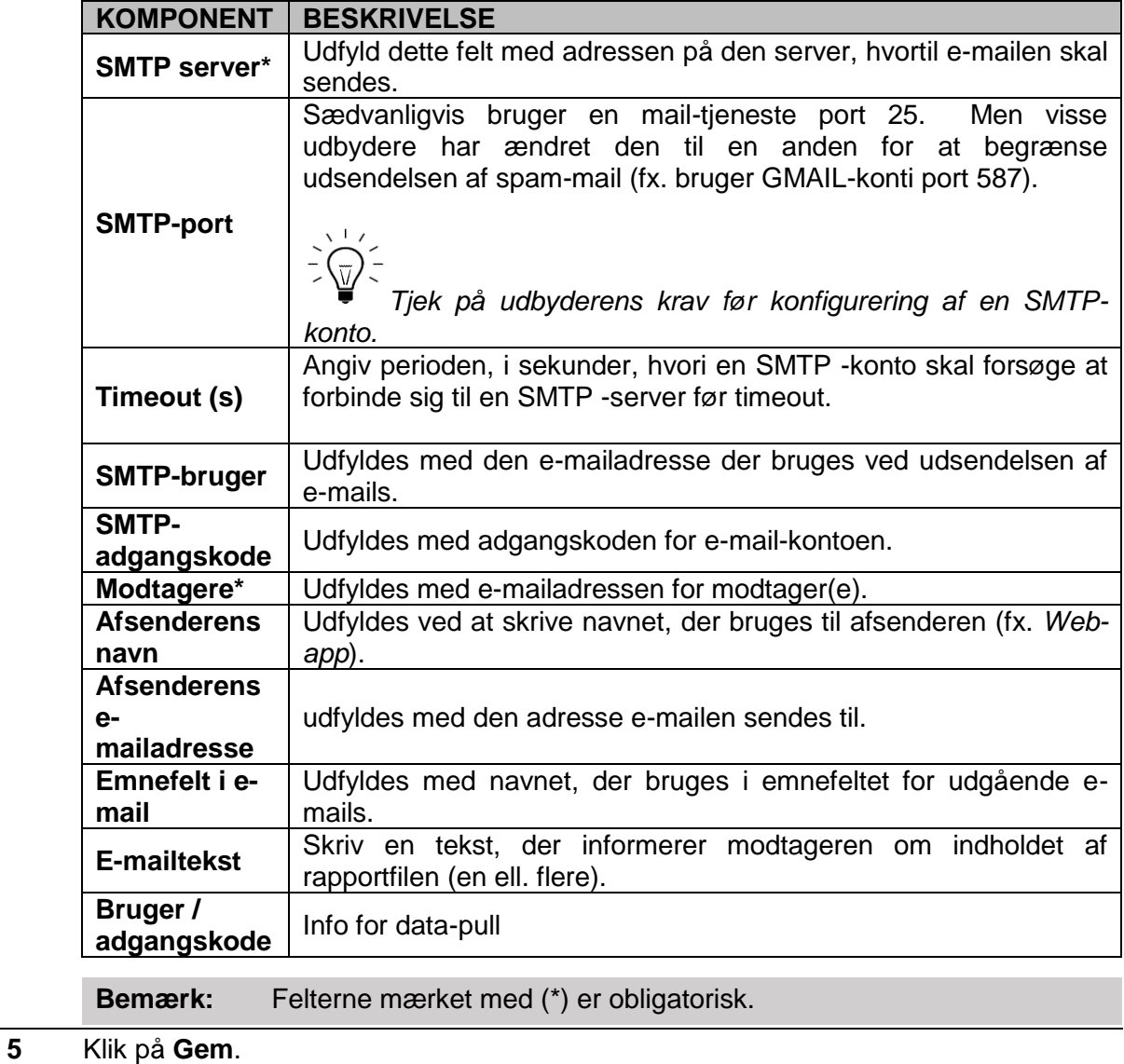

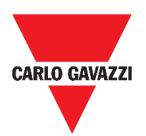

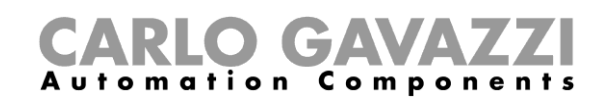

## <span id="page-102-0"></span>**Oprettelse af en SFTP-konto**

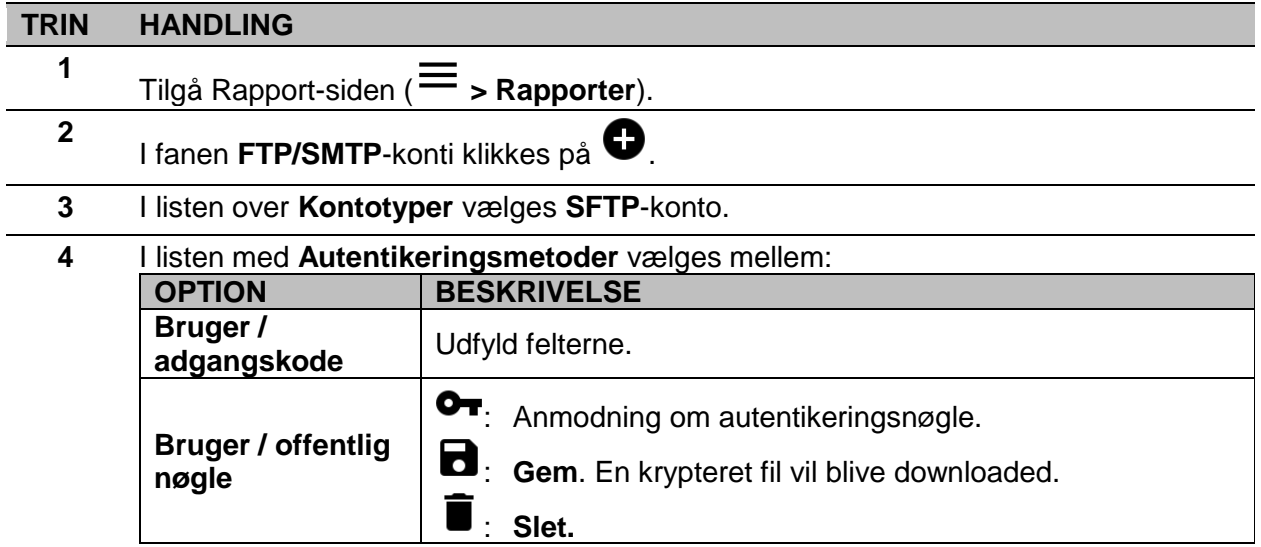

**5** Udfyld felterne beskrevet nedenfor:

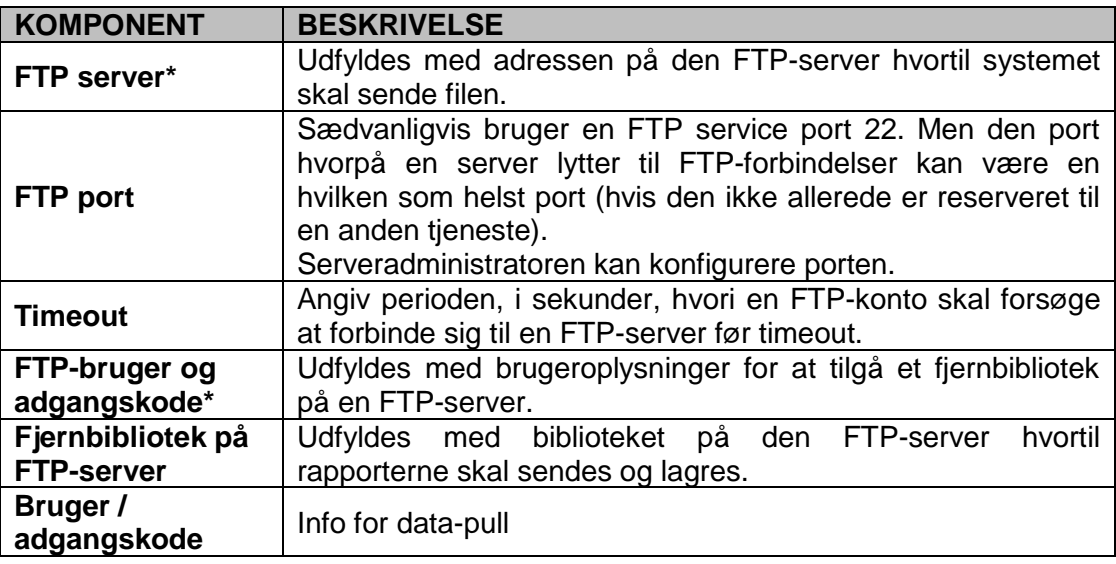

#### **Bemærkninger:**

- Denne menu er ikke tilgængelig hvis du vælger **Bruger/offentlig nøgle**;
- Felterne mærket med (\*) er obligatorisk.

**6** Klik på **Gem**.

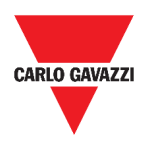

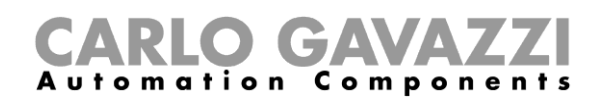

## <span id="page-103-0"></span>**Sådan planlægges en rapport**

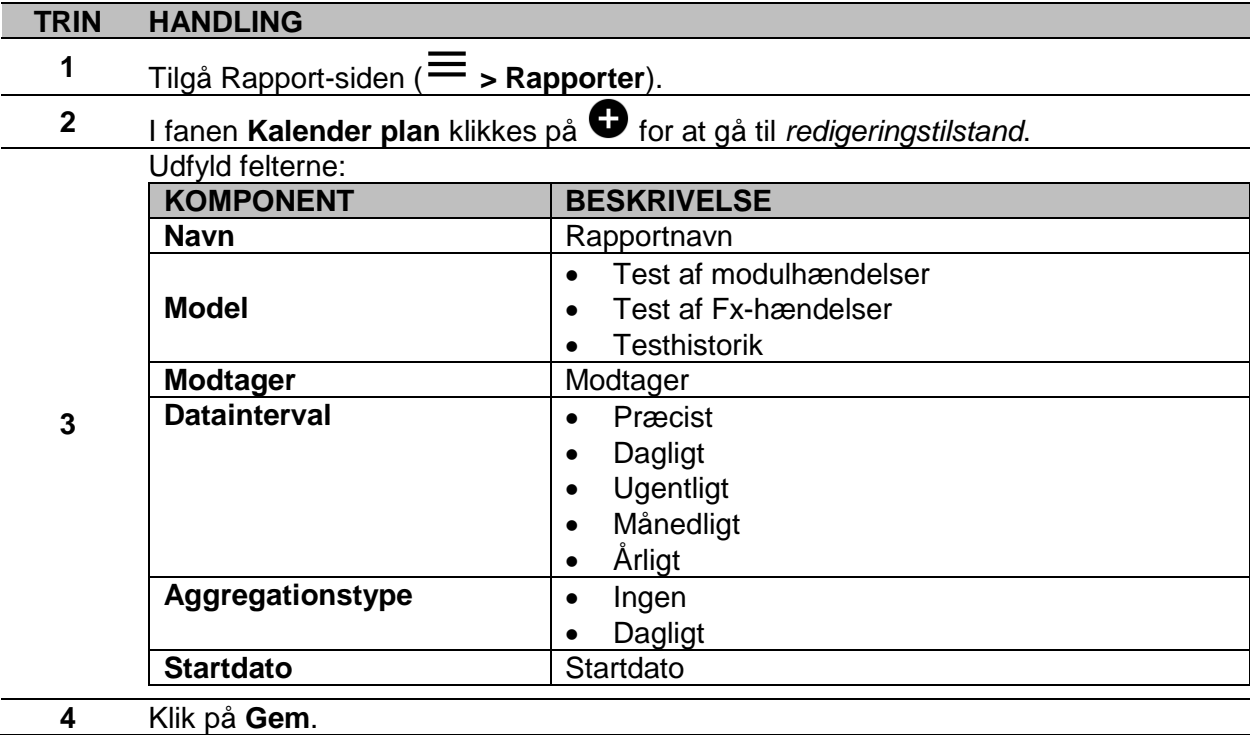

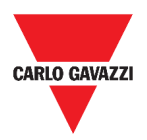

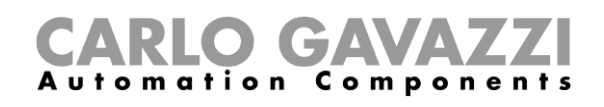

## <span id="page-104-0"></span>**Sådan dannes en skabelon**

#### **TRIN HANDLING**

- **1** Gå til **Rapport**-siden (ref.  $\equiv$  > **Rapporter**).
- **2** Gå til fanen **Skabeloner** fra multifunktionsbjælken.

Klik på for at åbne **konfigurationsrapport**-delen og udfyld følgende felter:

<span id="page-104-5"></span><span id="page-104-4"></span><span id="page-104-3"></span><span id="page-104-2"></span><span id="page-104-1"></span>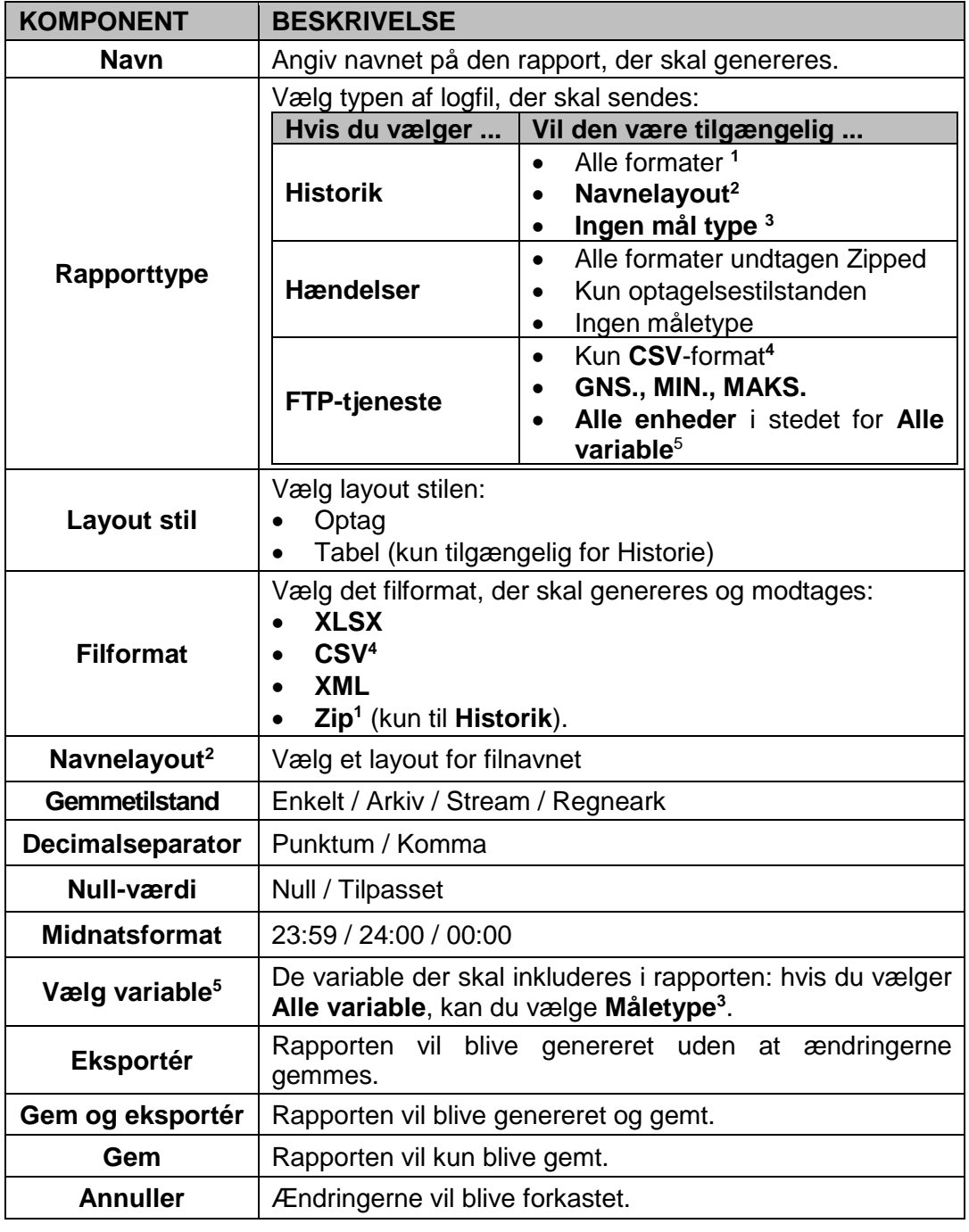

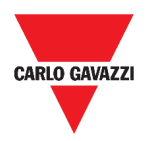

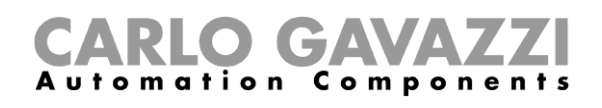

## **Sådan gendannes en rapport**

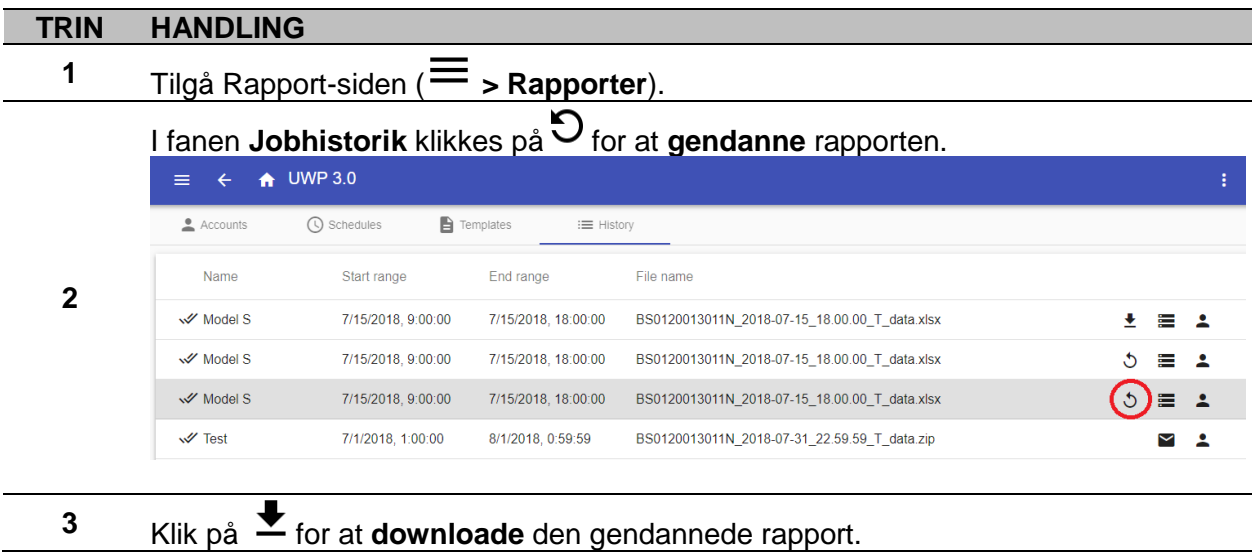

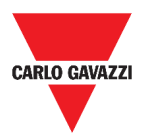

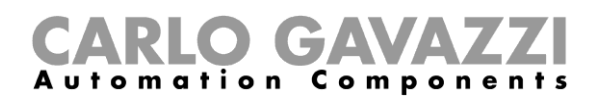

# **Søgning**

Dette kapitel beskriver **Søg**-valgmuligheden (findes i **Hovedmenuen**).

## **Tilgå Søgemenuen**

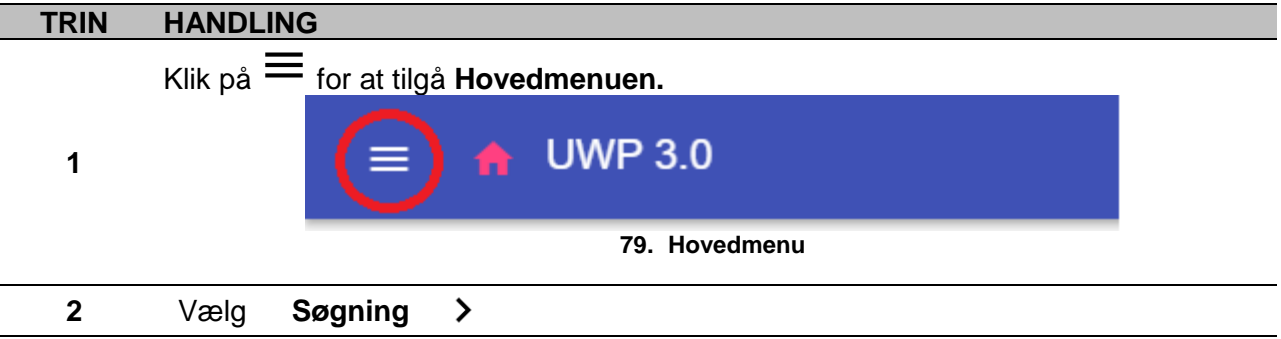

## **Brugerinterface**

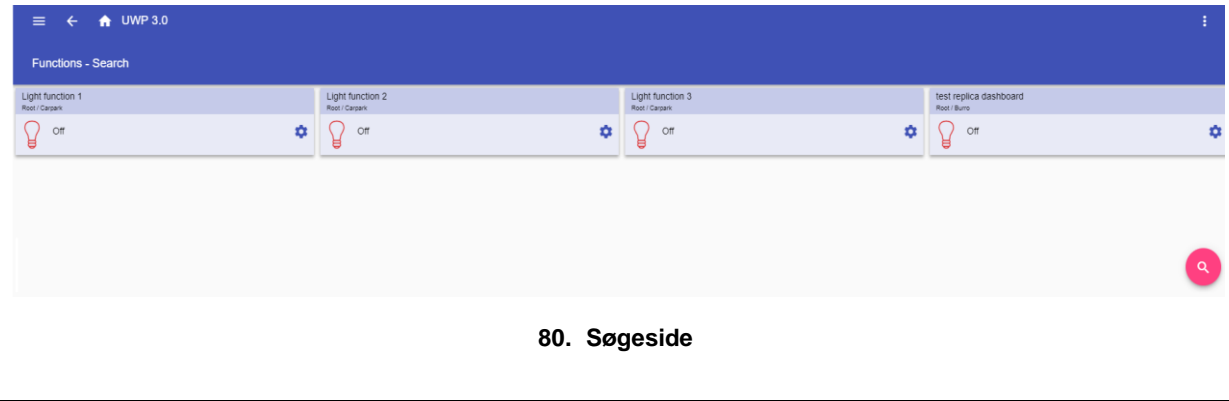

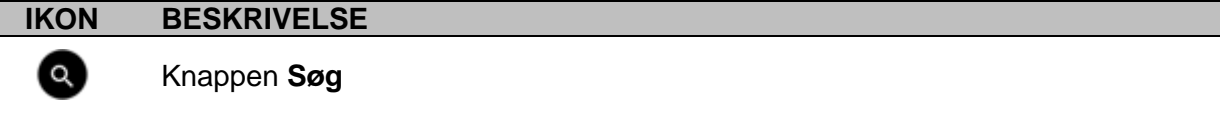

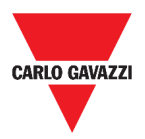

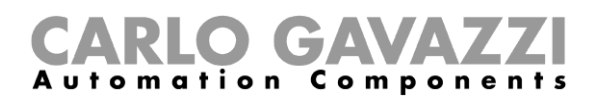

## **Værd at vide**

Det følgende kapitel beskriver fordelene ved valgmuligheden **Søg**

## **Søgefordele**

Du kan vælge en funktion ved at klikke på  $\bigcirc$  og ved at vælge en funktion fra rullelisten.

**Bemærk:** Hvis du forlader denne side, vil ændringerne gå tabt.

## **Sådan gør du**

De følgende kapitler beskriver **Sådan søges en funktion**.

### **Sådan søges en funktion**

| <b>TRIN</b>  | <b>HANDLING</b>                                      |       |        |
|--------------|------------------------------------------------------|-------|--------|
| 1            | Gå til Søge-siden ( $\equiv$ > Søgning).             |       |        |
| $\mathbf{2}$ | Klik på <a>for at åbne de tilgængelige signaler.</a> |       |        |
|              | Vælg funktionen i listefeltet.                       |       |        |
|              | <b>Select functions</b>                              |       | Q<br>÷ |
|              | $\vee$ Light                                         |       |        |
| 3            | Light function 1                                     |       |        |
|              | Root / Carpark                                       |       |        |
|              | Light function 2<br>Root / Carpark                   |       |        |
|              |                                                      | Apply | Close  |

**81. Liste m. tilgængelige signaler**

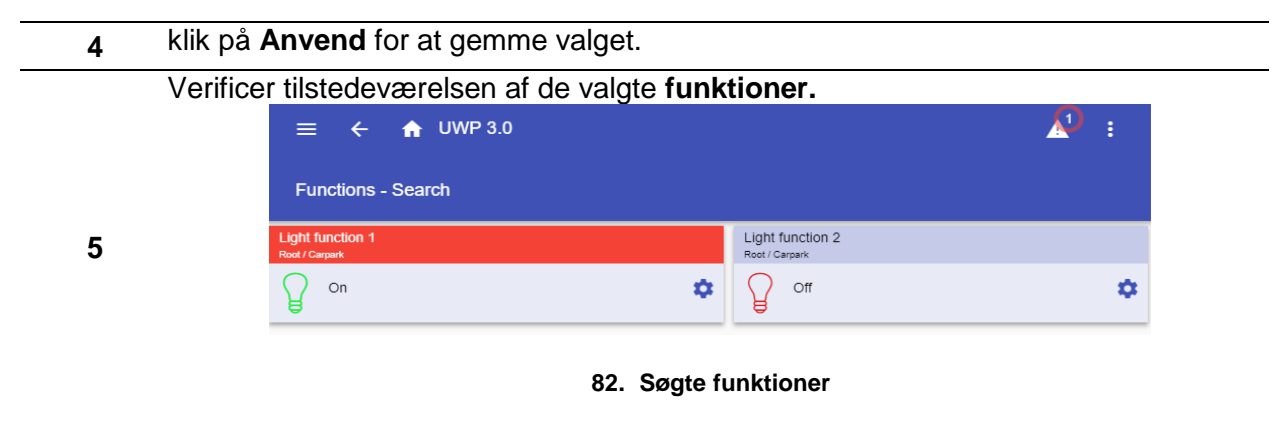
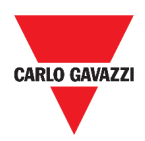

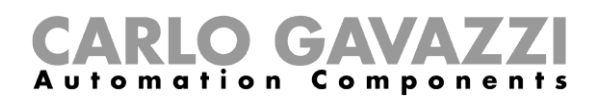

## **Nyttige links**

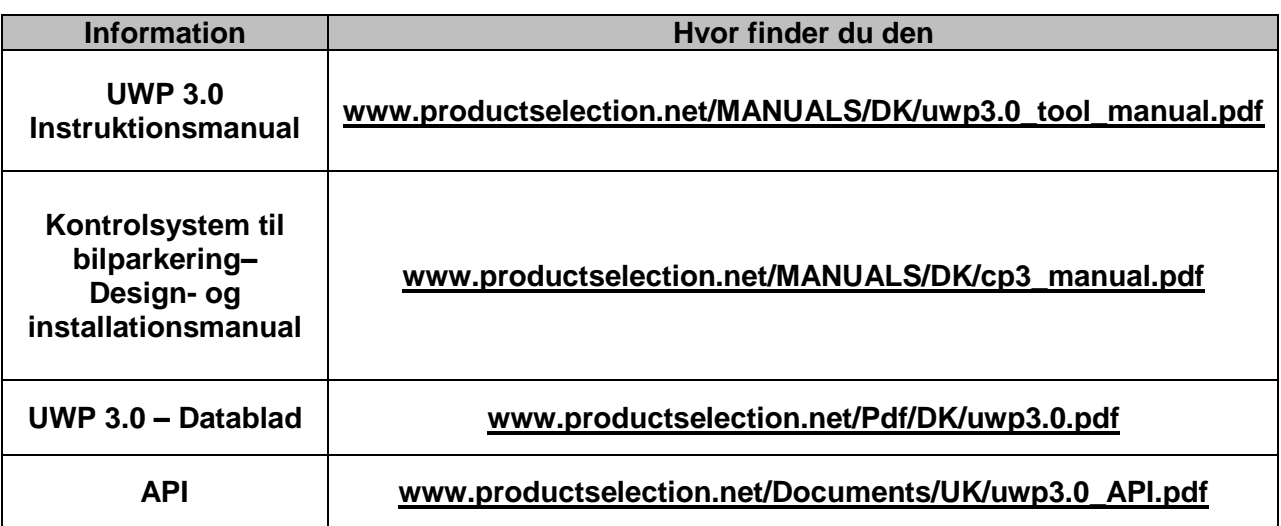

## **Intellektuelle rettigheder**

## **Copyright © 2018, CARLO GAVAZZI Controls SpA**

Alle rettigheder er forbeholdt i alle lande. CARLO GAVAZZI Controls SpA forbeholder sig ret til at udføre ændringer eller forbedringer i den tilhørende dokumentation uden forudgående meddelelse herom.